Manuel de l'utilisateur Ordinateur portable HP

© Copyright 2011 Hewlett-Packard Development Company, L.P.

Bluetooth est une marque détenue par son propriétaire et utilisée sous licence par Hewlett-Packard Company. Intel est une marque déposée d'Intel Corporation aux États-Unis et dans d'autres pays. Microsoft et Windows sont des marques déposées de Microsoft Corporation aux États-Unis. Le logo SD est une marque détenue par son propriétaire.

Les informations contenues dans ce document peuvent être modifiées sans préavis. Les garanties relatives aux produits et aux services HP sont décrites dans les déclarations de garantie limitée expresse qui les accompagnent. Aucun élément du présent document ne peut être interprété comme constituant une garantie supplémentaire. HP ne saurait être tenu pour responsable des erreurs ou omissions de nature technique ou rédactionnelle qui pourraient subsister dans le présent document.

Première édition : août 2011

Référence du document : 657632-051

#### **Informations sur le produit**

Ce manuel décrit des fonctions communes à la plupart des modèles. Cependant, certaines fonctions peuvent ne pas être disponibles sur votre ordinateur.

#### **Conditions d'utilisation du logiciel**

En installant, copiant, téléchargeant ou utilisant tout logiciel préinstallé sur cet ordinateur, vous reconnaissez être lié par les termes du présent contrat de licence utilisateur final (CLUF) HP. Si vous êtes en désaccord avec les termes de ce contrat, votre seul recours consiste à retourner le produit non utilisé dans sa totalité (matériel et logiciels) dans un délai de 14 jours, afin d'obtenir un remboursement conformément à la politique en matière de remboursement de votre lieu d'achat.

Pour obtenir des informations complémentaires ou demander le remboursement intégral de l'ordinateur, veuillez contacter votre point de vente local (le vendeur).

#### **Notice d'avertissement relative à la sécurité**

**AVERTISSEMENT !** Pour éviter tout risque de blessure associée à la chaleur ou de surchauffe de l'ordinateur, ne placez pas ce dernier sur vos genoux et n'obstruez pas ses ouvertures d'aération. Utilisez toujours l'ordinateur sur une surface plane et rigide. La ventilation ne doit pas être entravée par des éléments rigides, tels qu'une imprimante, ni par des éléments souples, tels que des coussins, du tissu ou un tapis épais. Par ailleurs, ne mettez pas en contact l'adaptateur secteur avec la peau ou des éléments souples, tels que des coussins, du tissu ou un tapis, pendant le fonctionnement de l'appareil. L'ordinateur et l'adaptateur secteur sont conformes aux limites de température de surface accessible à l'utilisateur, définies par la norme internationale sur la sécurité du matériel informatique (CEI 60950).

# **Sommaire**

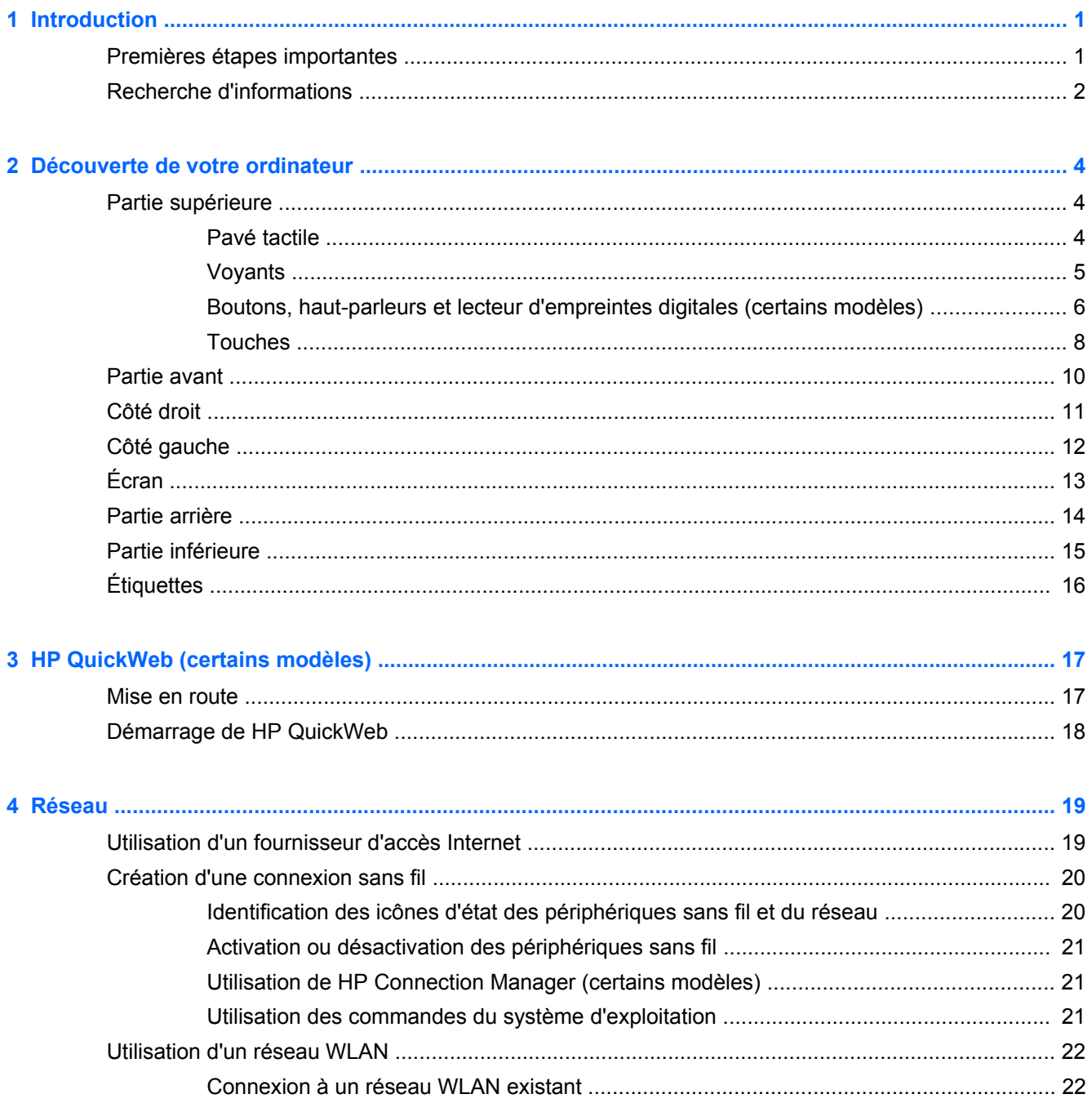

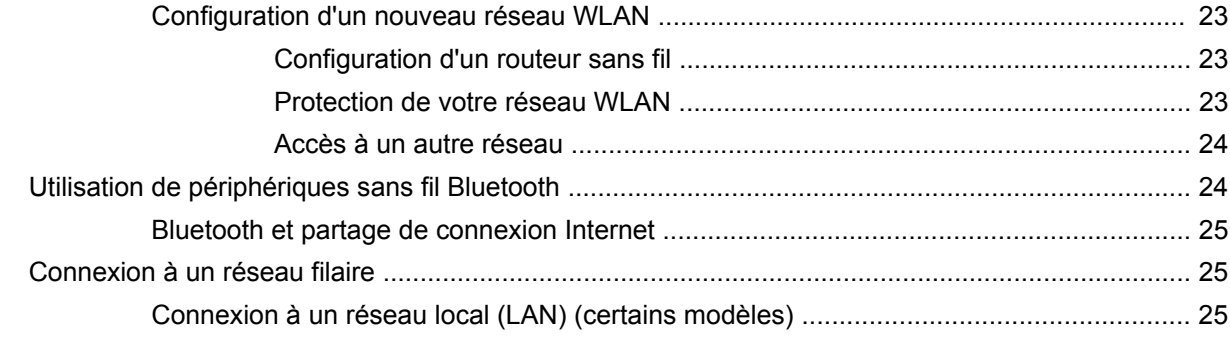

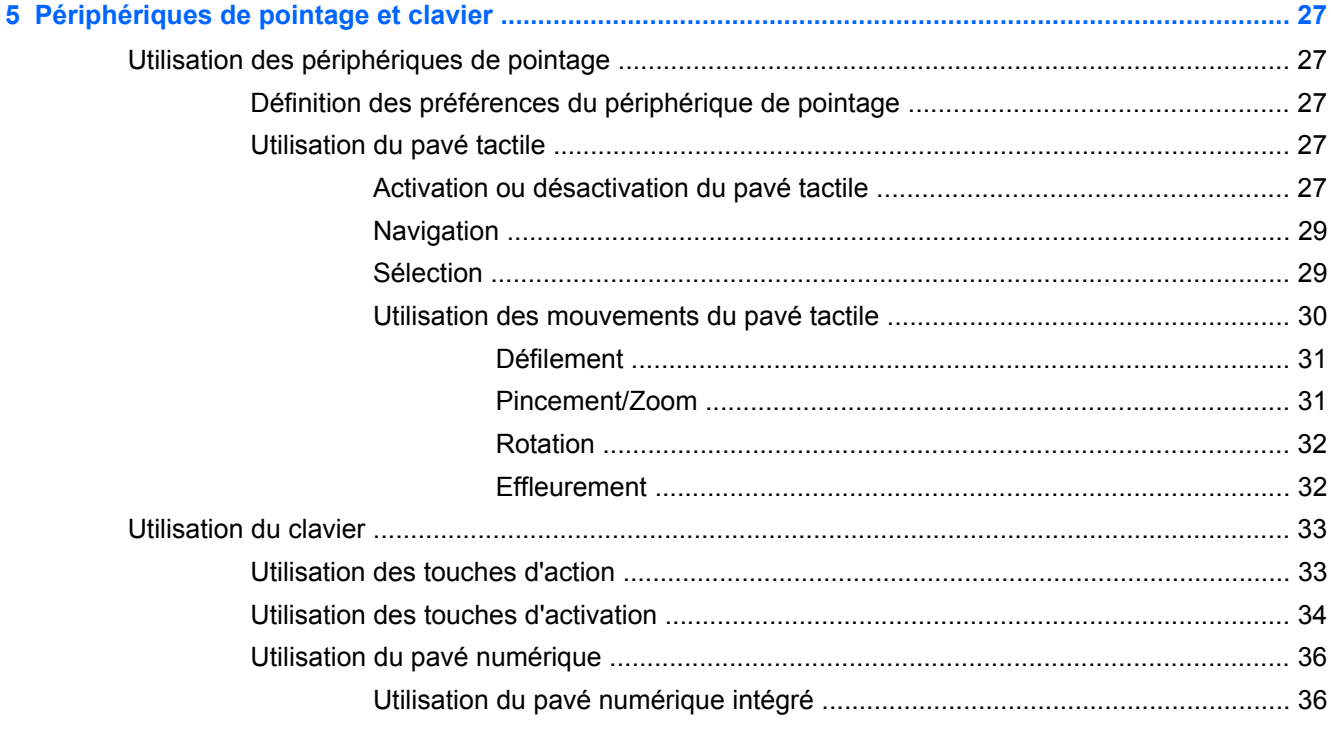

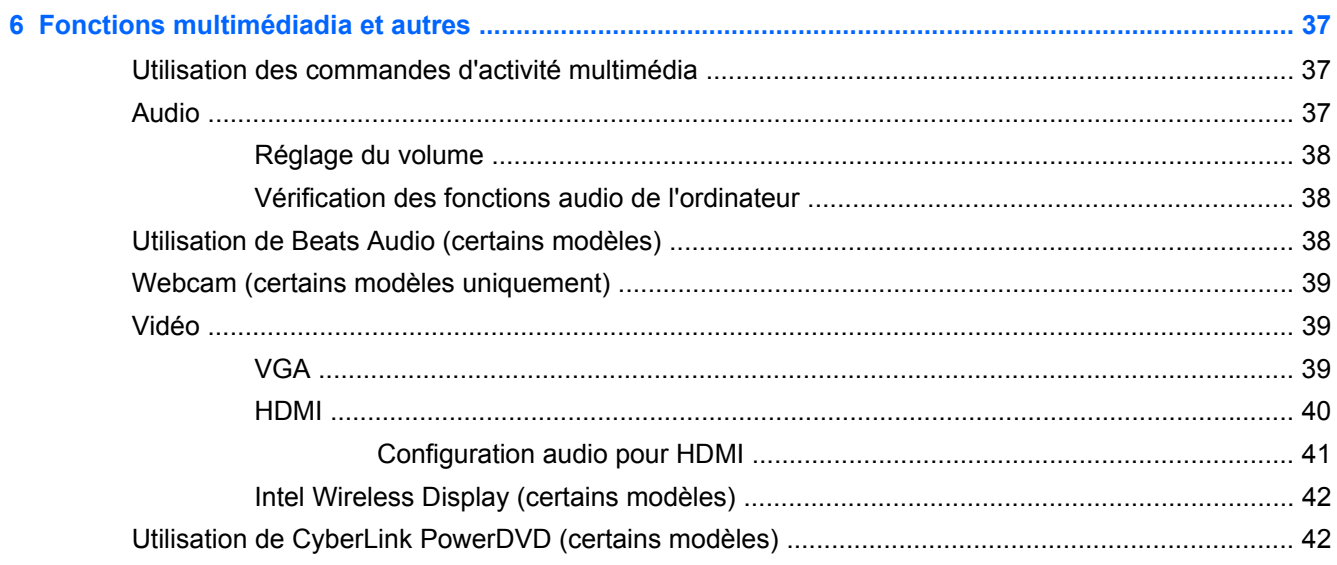

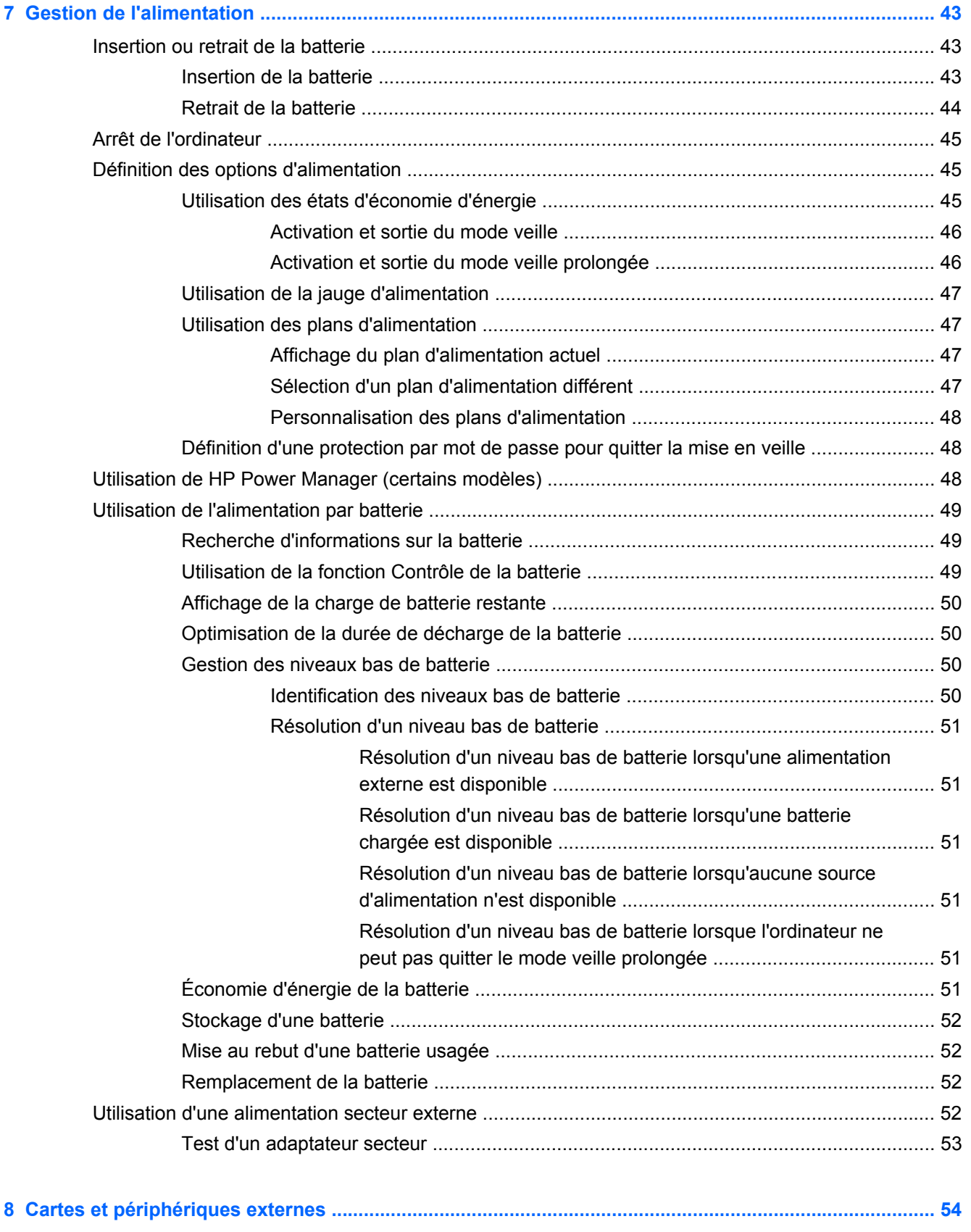

[Utilisation de cartes compatibles avec le connecteur de carte numérique \(certains modèles\) .......... 54](#page-63-0)

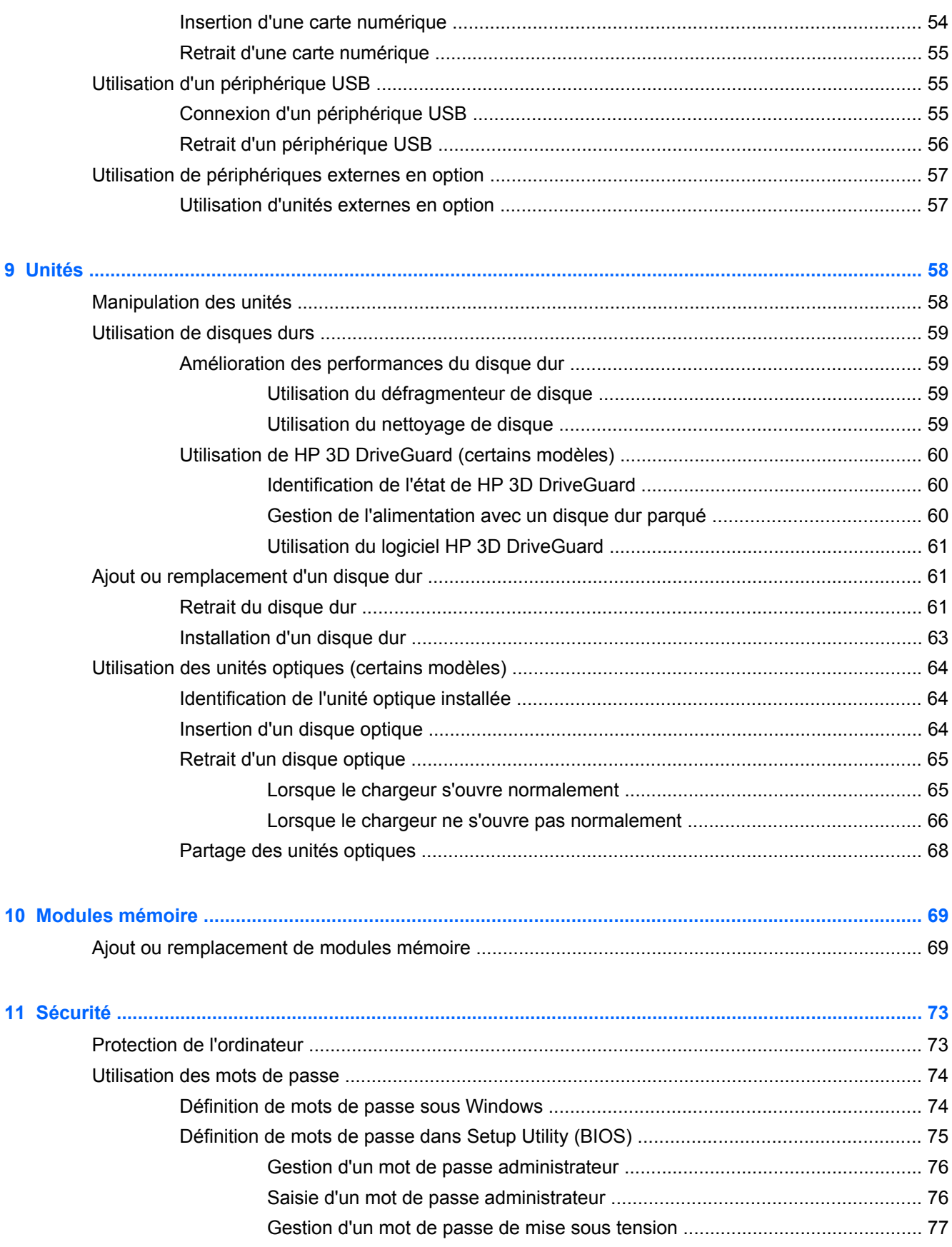

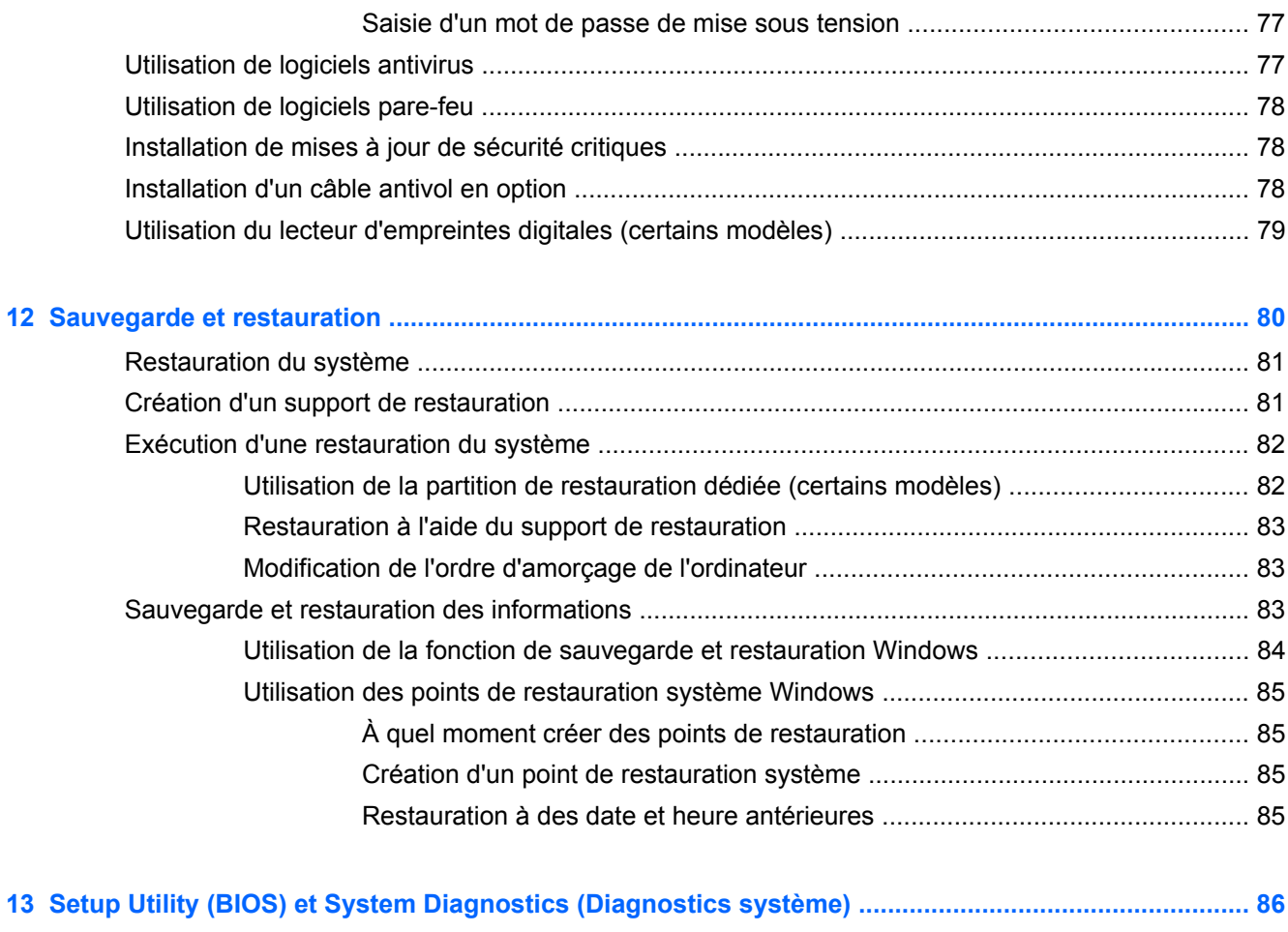

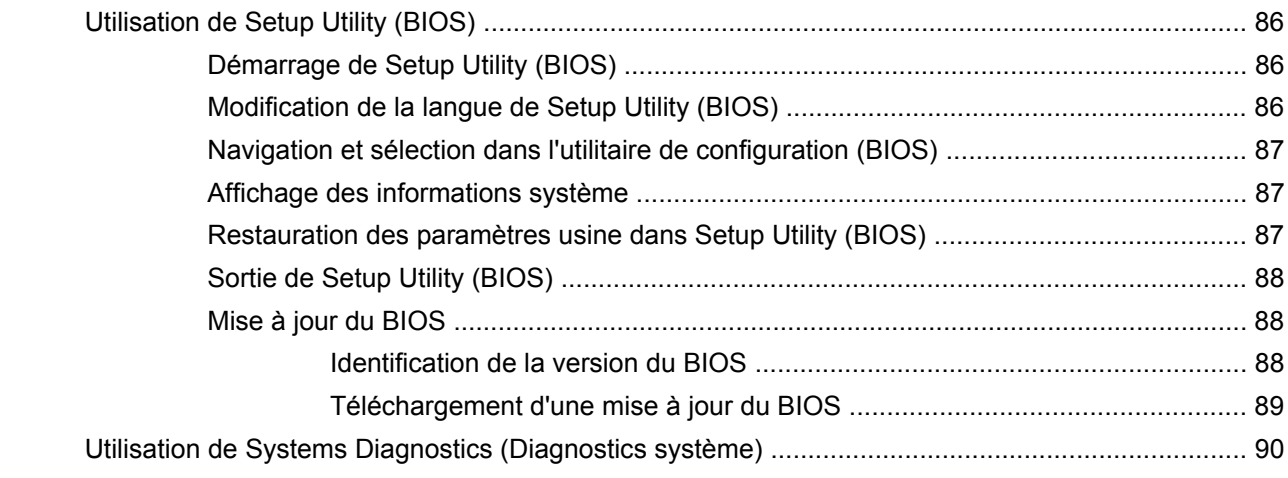

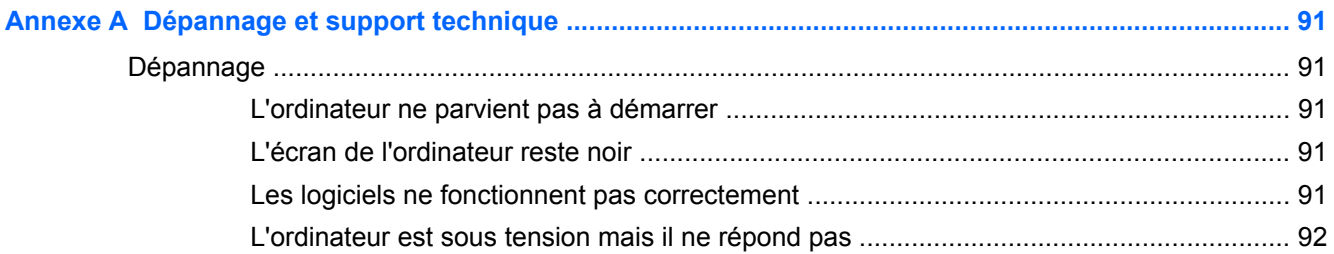

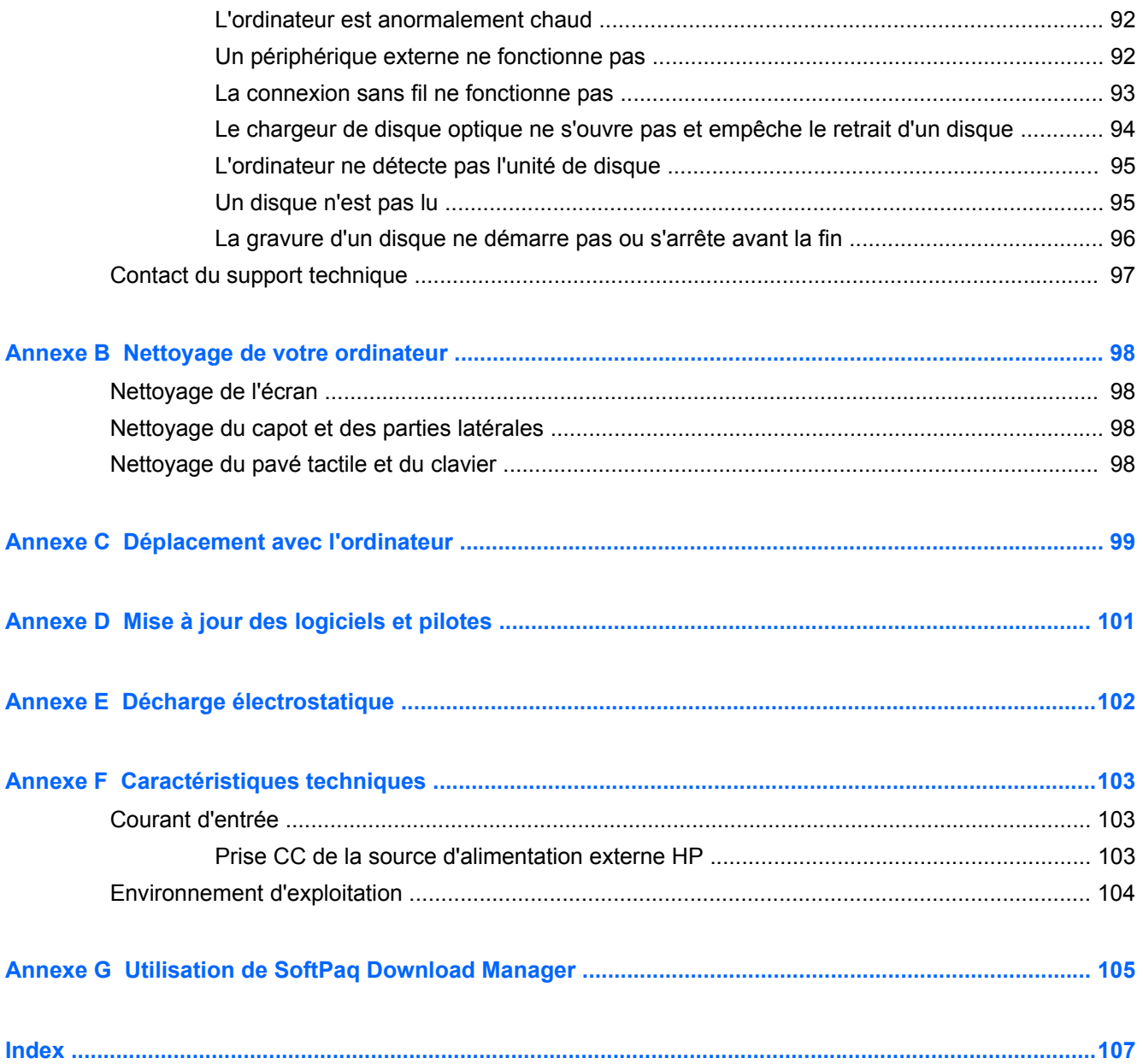

# <span id="page-10-0"></span>**1 Introduction**

Ce manuel contient des détails sur les composants de votre ordinateur, tels que les ports et prises. Il décrit ses fonctions, notamment les fonctions multimédia. Il apporte également des informations importantes sur la sécurité, la sauvegarde et la restauration.

**REMARQUE :** Cependant, certaines des fonctions décrites dans ce manuel peuvent ne pas être disponibles sur votre ordinateur.

### **Premières étapes importantes**

Une fois que vous avez terminé la configuration et l'enregistrement de l'ordinateur, il est important de suivre les étapes ci-dessous :

- **1.** Configurez votre réseau filaire ou sans fil. Pour plus d'informations, reportez-vous à la section [Réseau à la page 19](#page-28-0).
- **2.** Mettez à jour votre logiciel antivirus. Pour plus d'informations, reportez-vous à la section [Utilisation de logiciels antivirus à la page 77](#page-86-0).
- **3.** Créez un jeu de disques de restauration ou une unité flash de restauration. Pour obtenir des instructions, reportez-vous à la section [Sauvegarde et restauration à la page 80.](#page-89-0)
- **4.** Découvrez votre ordinateur. Pour plus d'informations, reportez-vous aux sections [Découverte de](#page-13-0) [votre ordinateur à la page 4](#page-13-0) et [Périphériques de pointage et clavier à la page 27.](#page-36-0)
- **5.** Découvrez les logiciels qui sont déjà installés sur l'ordinateur en sélectionnant **Démarrer > Tous les programmes**.

### <span id="page-11-0"></span>**Recherche d'informations**

Cet ordinateur est livré avec plusieurs ressources qui vous aideront à réaliser différentes tâches.

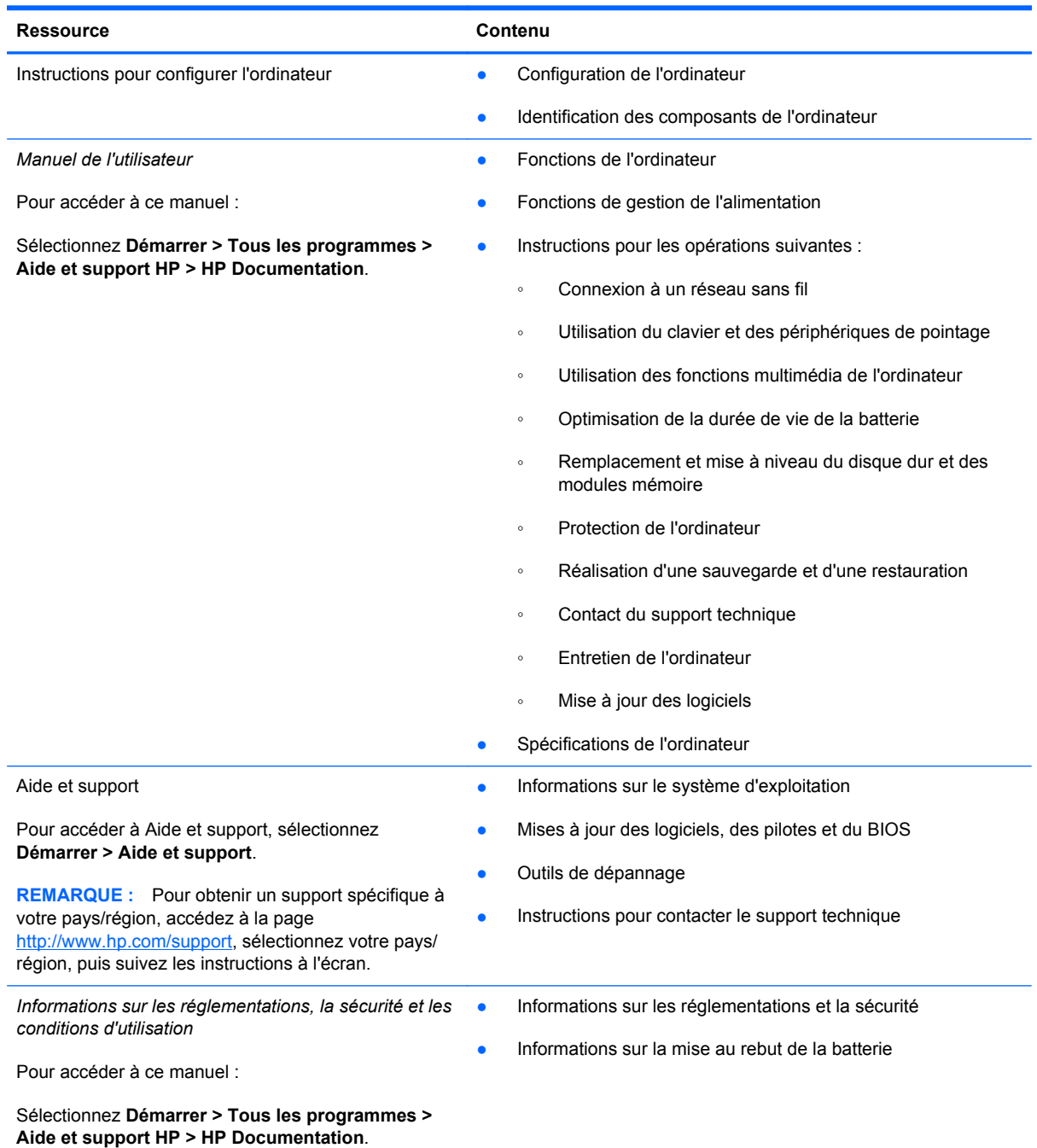

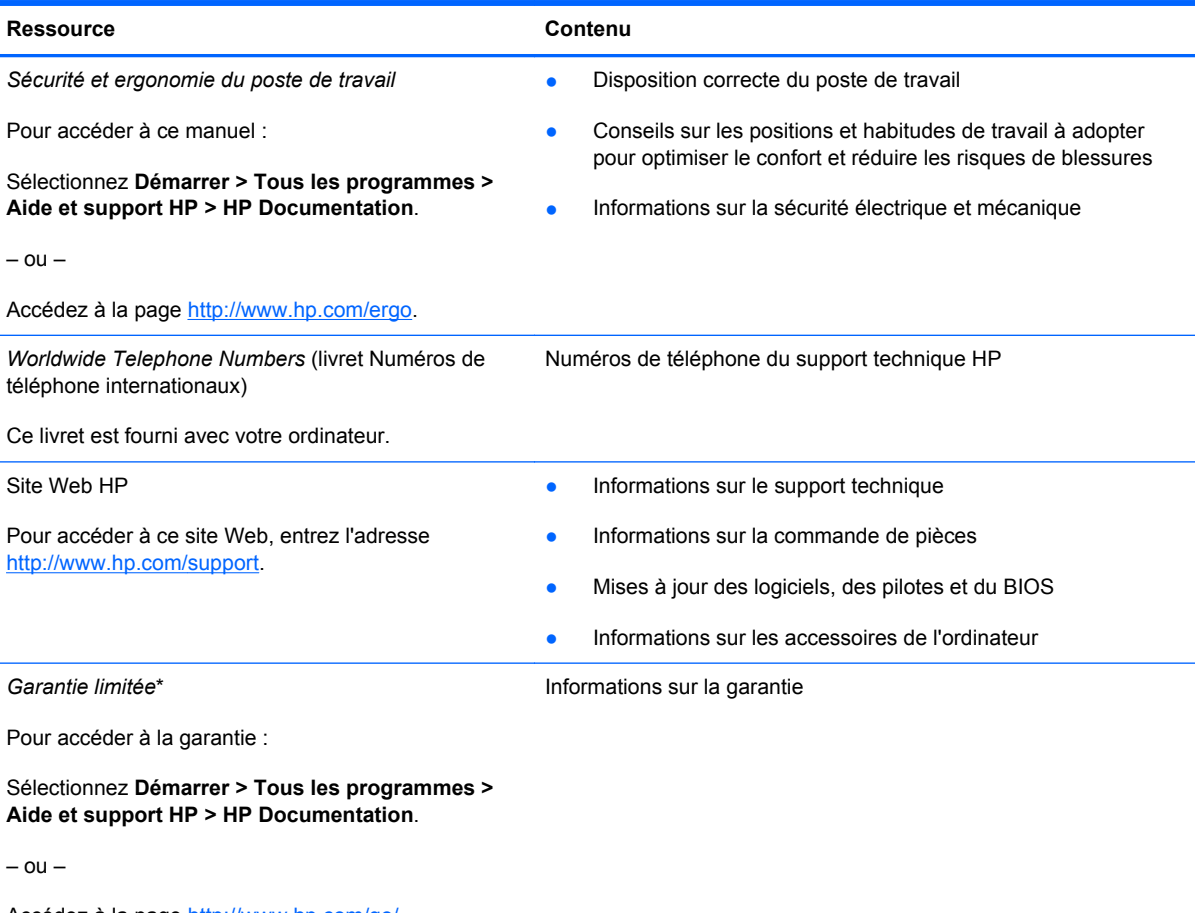

Accédez à la page [http://www.hp.com/go/](http://www.hp.com/go/orderdocuments) [orderdocuments.](http://www.hp.com/go/orderdocuments)

\*Vous trouverez les dispositions expresses de la garantie limitée HP applicable à ce produit dans les manuels électroniques de votre ordinateur et/ou sur le CD/DVD fourni avec le produit. Dans certains pays/certaines régions, HP peut fournir une version imprimée de la garantie limitée HP avec le produit. Pour certains pays/certaines régions où la version imprimée de la garantie n'est pas fournie, vous pouvez demander une copie sur le site <http://www.hp.com/go/orderdocuments>ou envoyer un courrier à l'adresse :

- **Amérique du nord** : Hewlett-Packard, MS POD, 11311 Chinden Blvd, Boise, ID 83714, États-Unis
- **Europe, Moyen-Orient, Afrique** : Hewlett-Packard, POD, Via G. Di Vittorio, 9, 20063, Cernusco s/Naviglio (MI), Italie
- **Asie-Pacifique** : Hewlett-Packard, POD, P.O. Box 200, Alexandra Post Office, Singapour 911507

Veuillez inclure le nom du produit, la période de garantie (indiquée sur l'étiquette du numéro de série), votre nom et votre adresse postale.

# <span id="page-13-0"></span>**2 Découverte de votre ordinateur**

### **Partie supérieure**

#### **Pavé tactile**

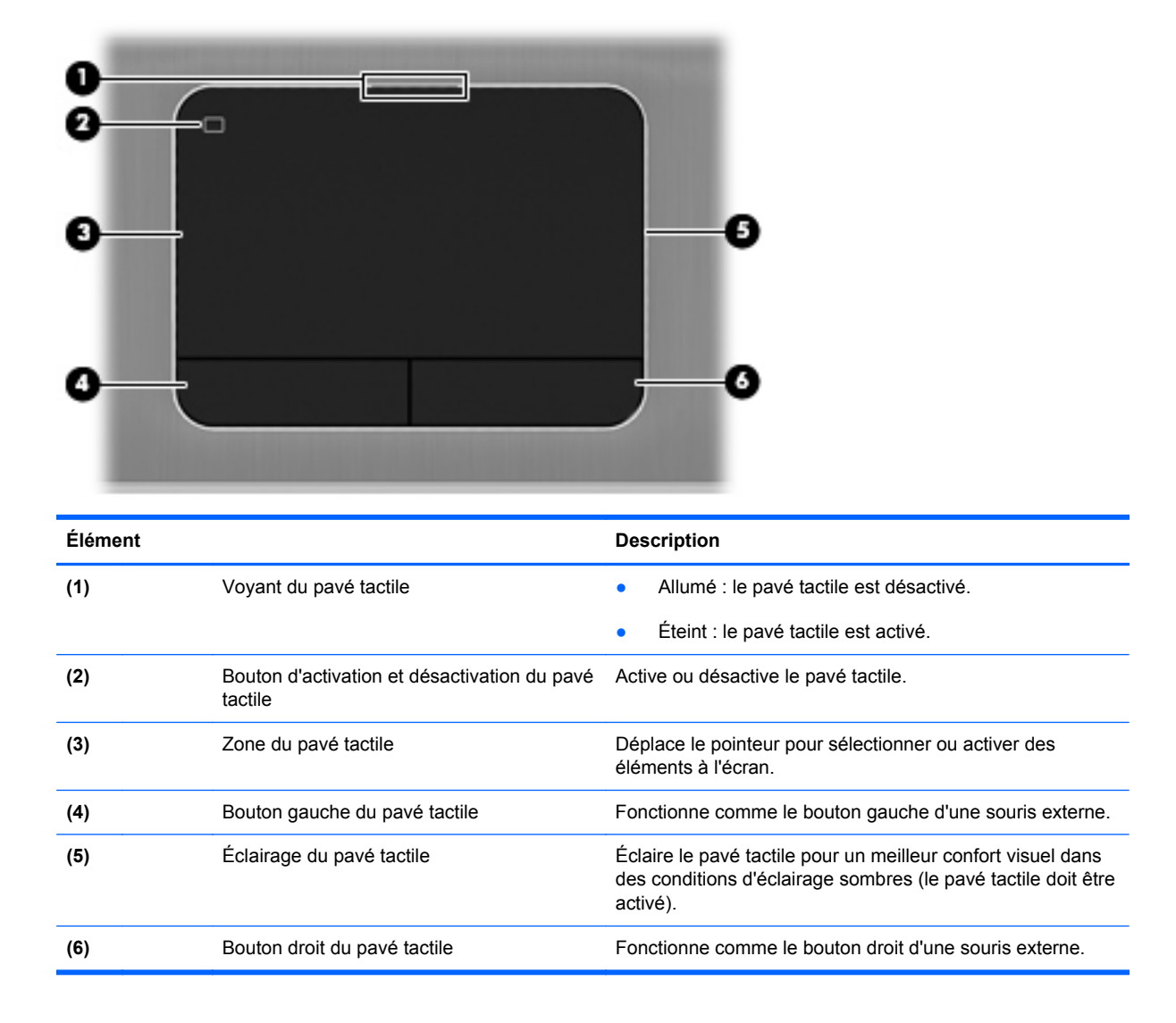

### <span id="page-14-0"></span>**Voyants**

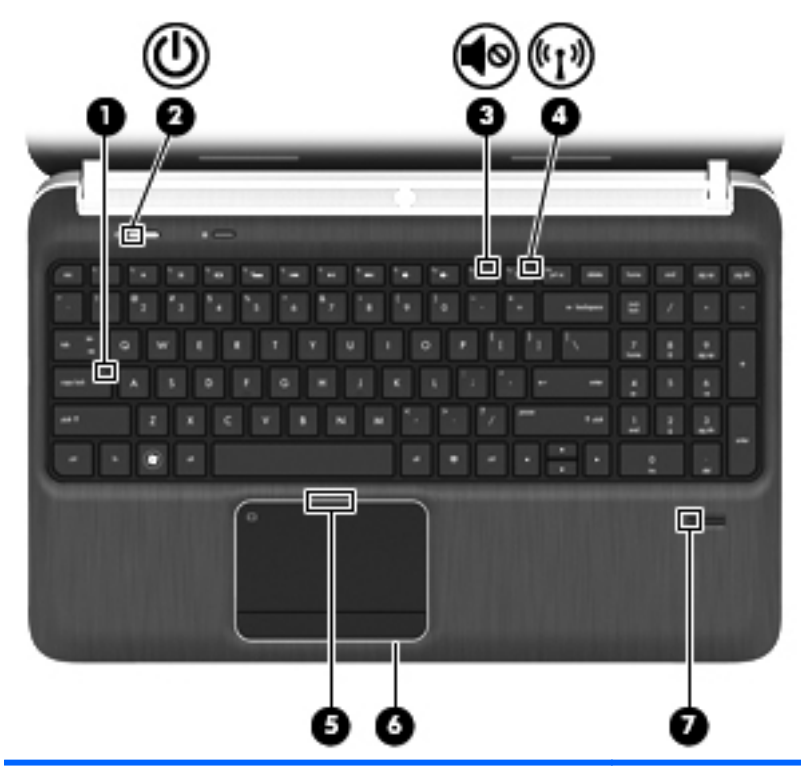

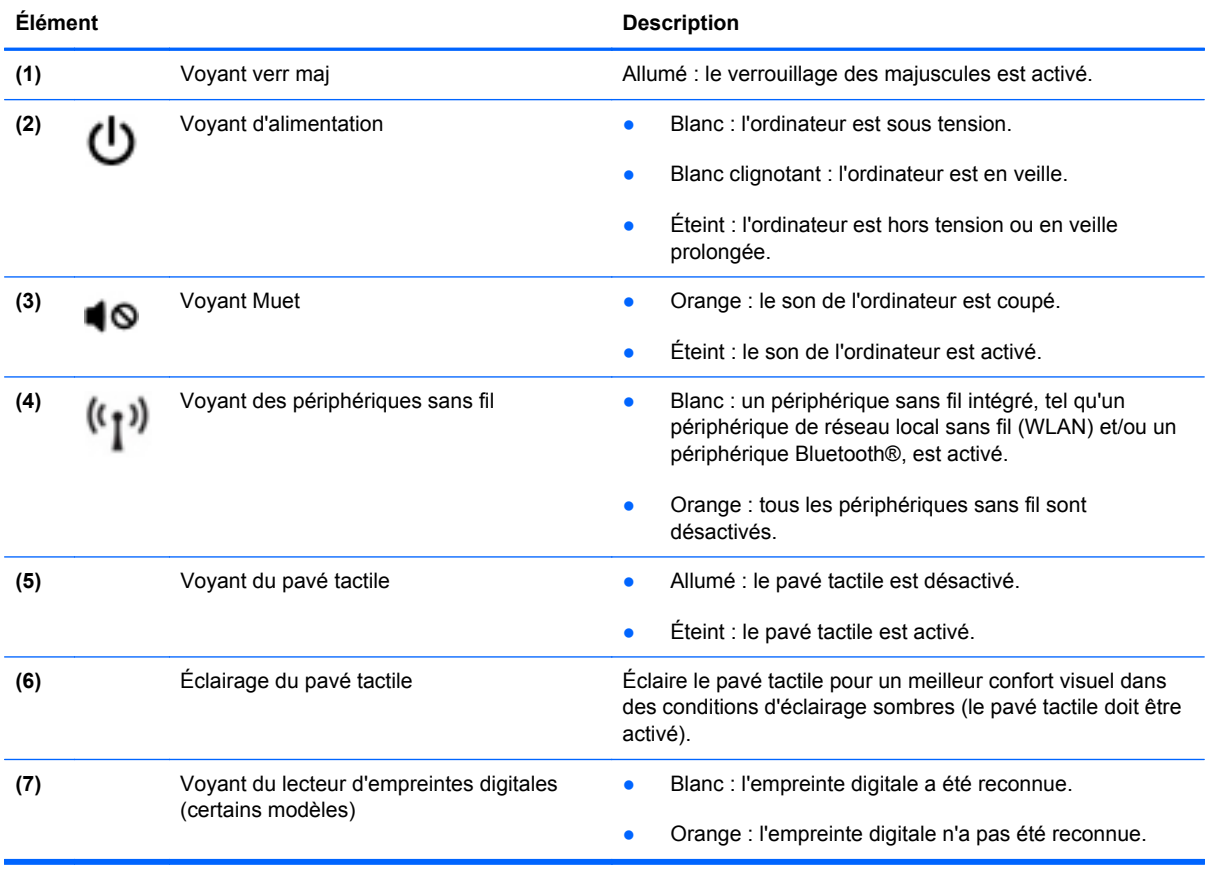

<span id="page-15-0"></span>**Boutons, haut-parleurs et lecteur d'empreintes digitales (certains modèles)**

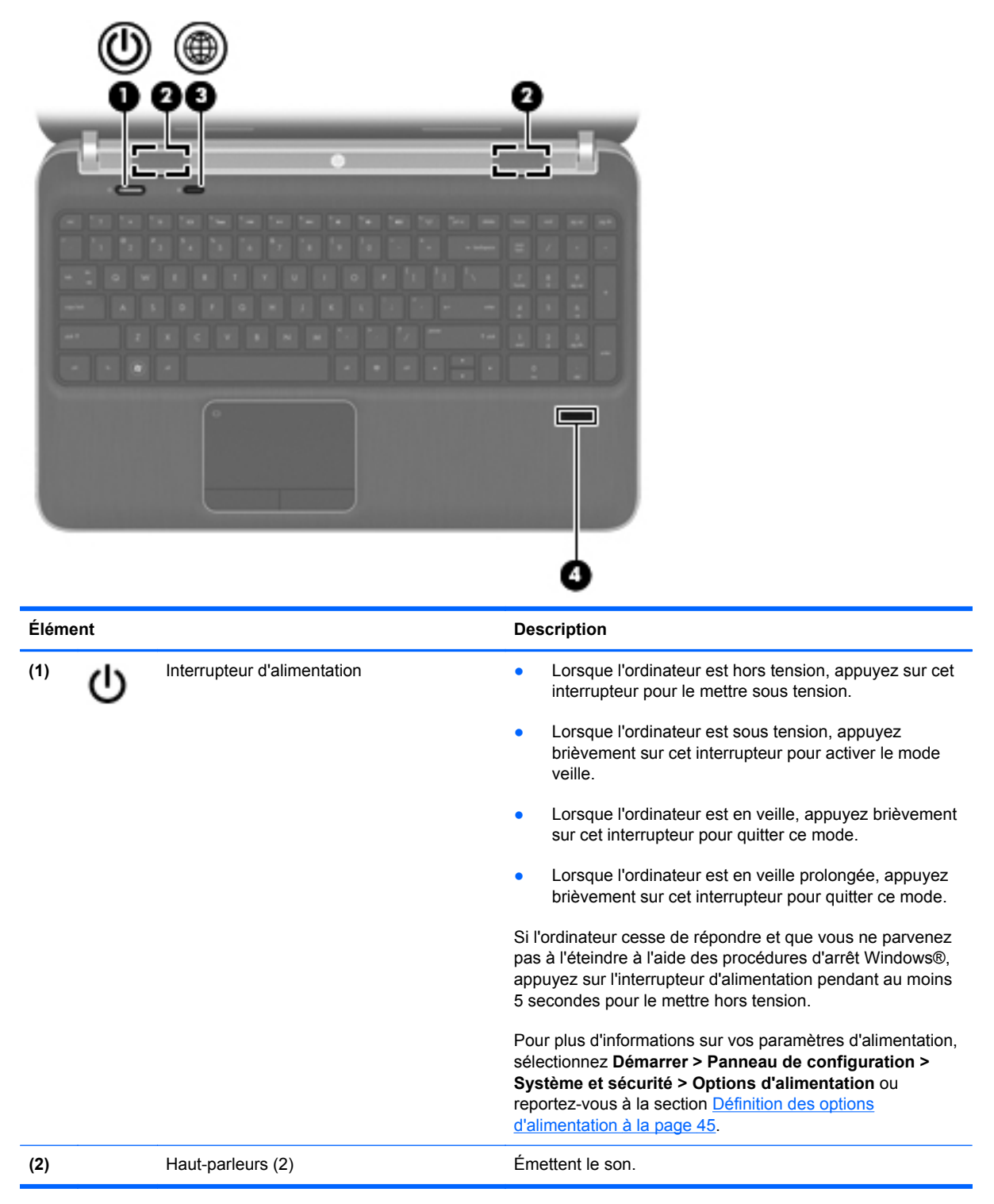

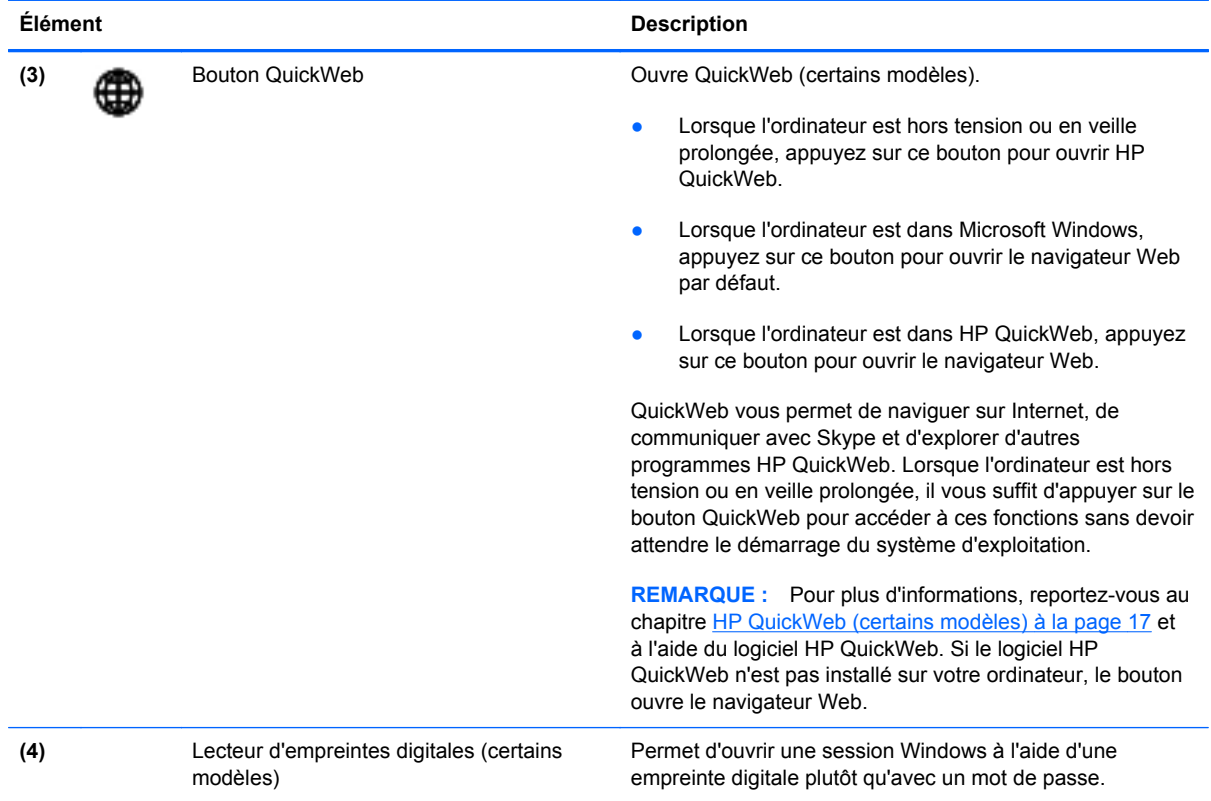

#### <span id="page-17-0"></span>**Touches**

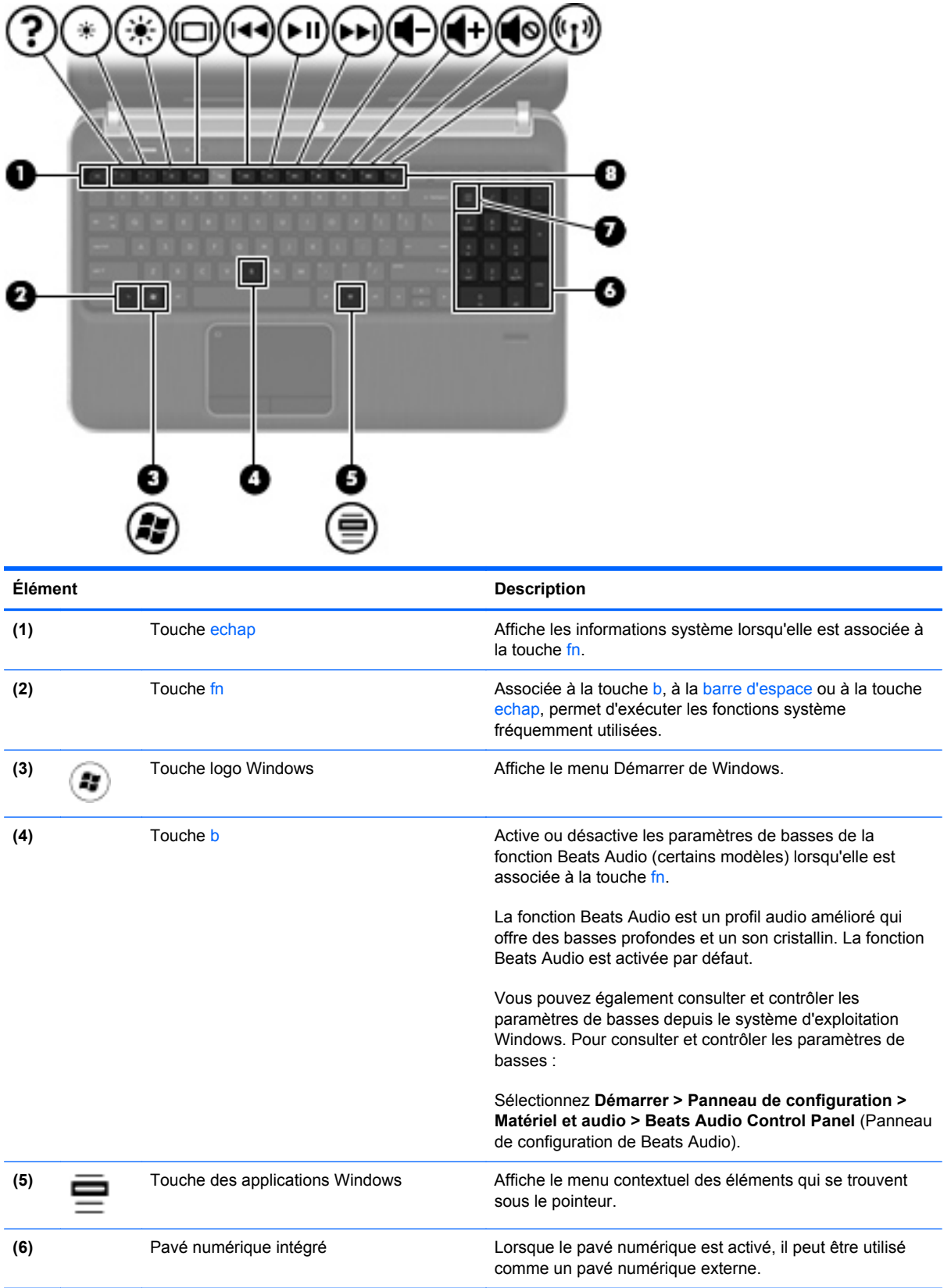

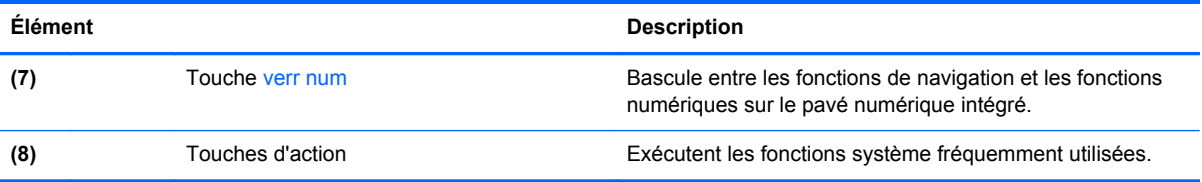

## <span id="page-19-0"></span>**Partie avant**

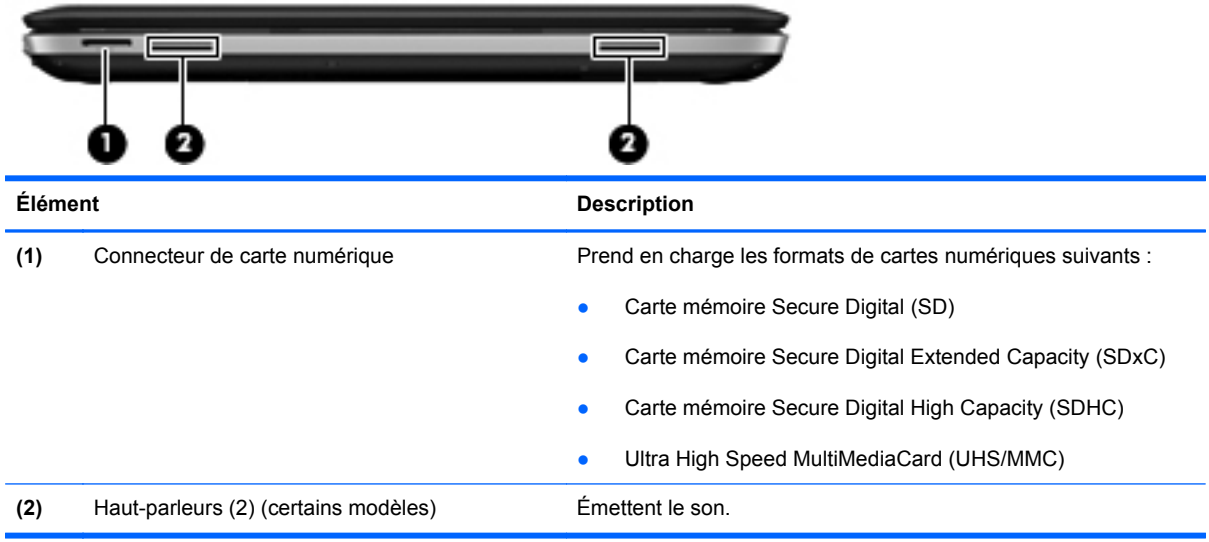

## <span id="page-20-0"></span>**Côté droit**

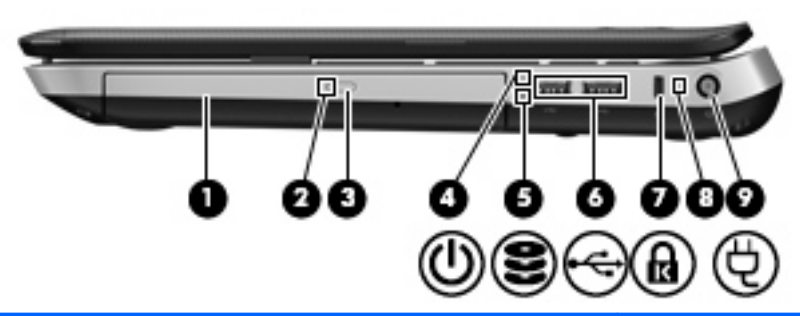

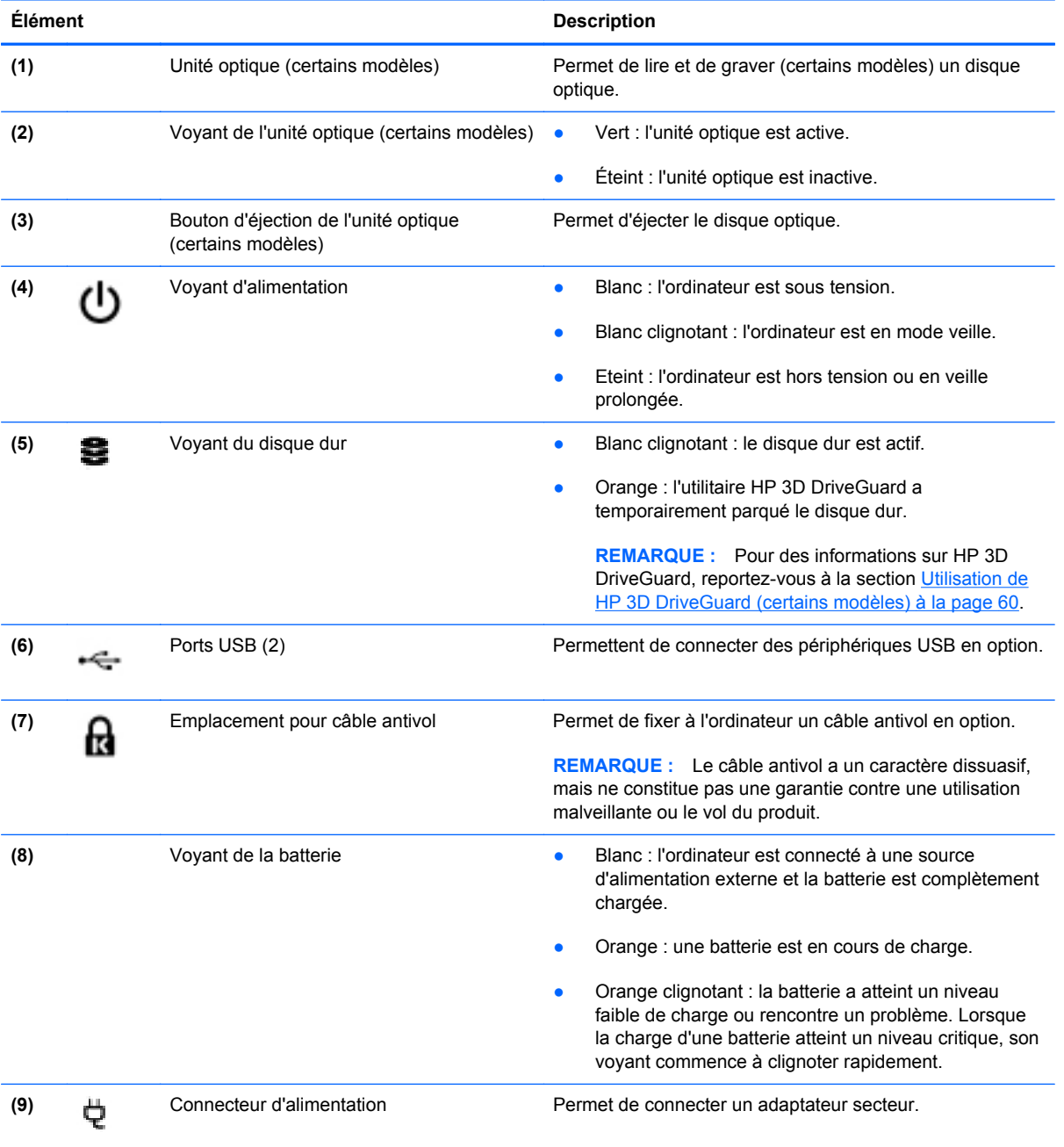

## <span id="page-21-0"></span>**Côté gauche**

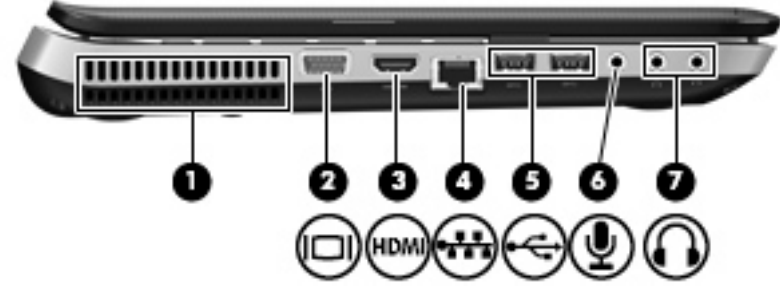

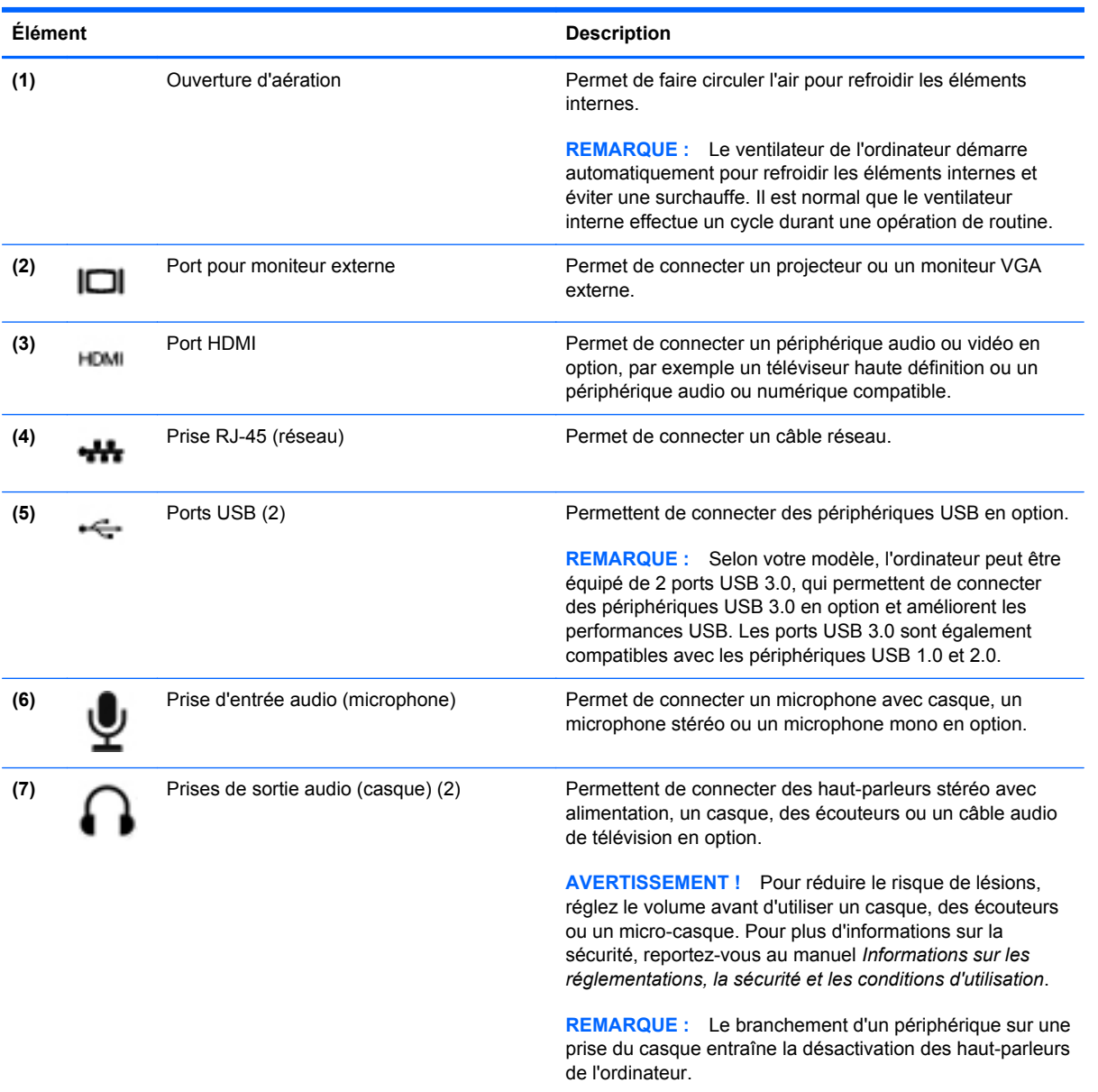

## <span id="page-22-0"></span>**Écran**

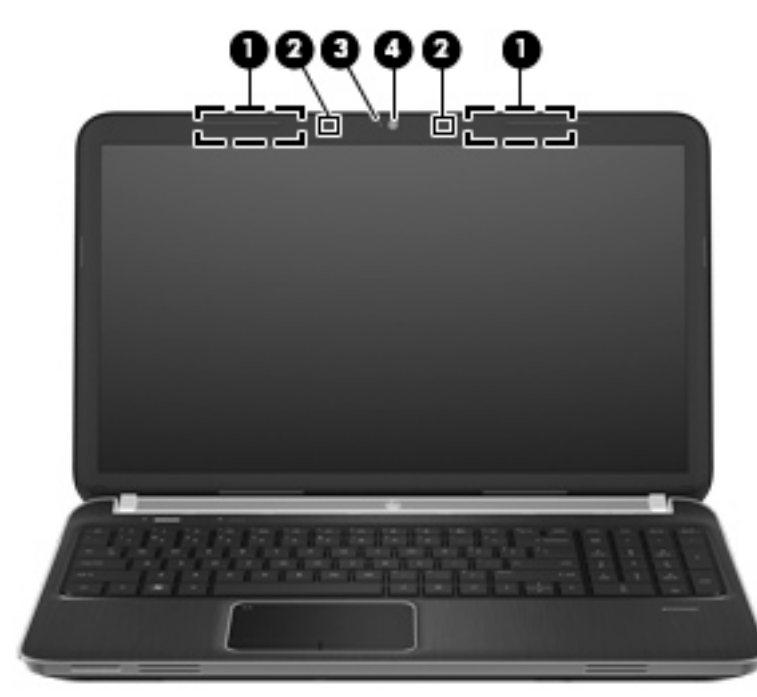

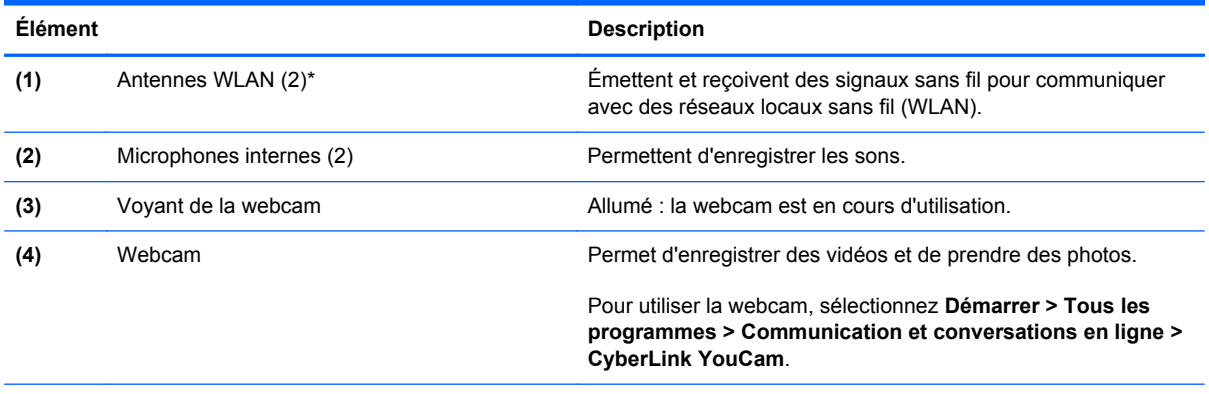

\*Ces antennes ne sont pas apparentes de l'extérieur de l'ordinateur. Pour optimiser les transmissions, évitez d'obstruer les zones situées immédiatement autour des antennes. Pour connaître les réglementations relatives aux fonctions sans fil, reportez-vous à la section des *Informations sur les réglementations, la sécurité et les conditions d'utilisation* s'appliquant à votre pays/région. Vous trouverez ces informations dans la section Aide et support.

## <span id="page-23-0"></span>**Partie arrière**

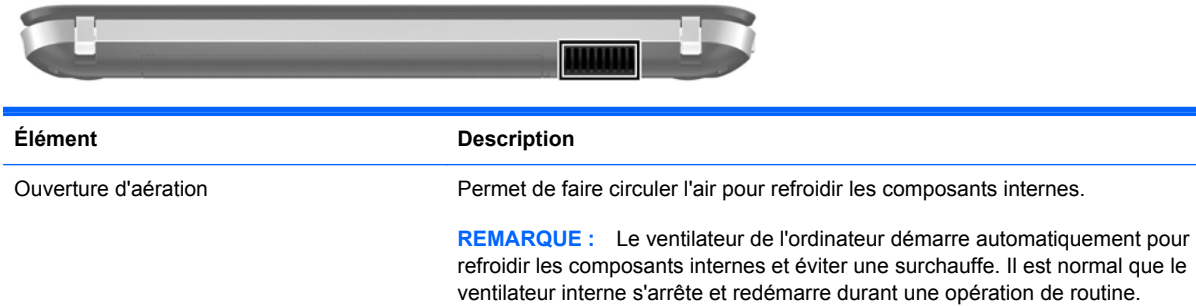

### <span id="page-24-0"></span>**Partie inférieure**

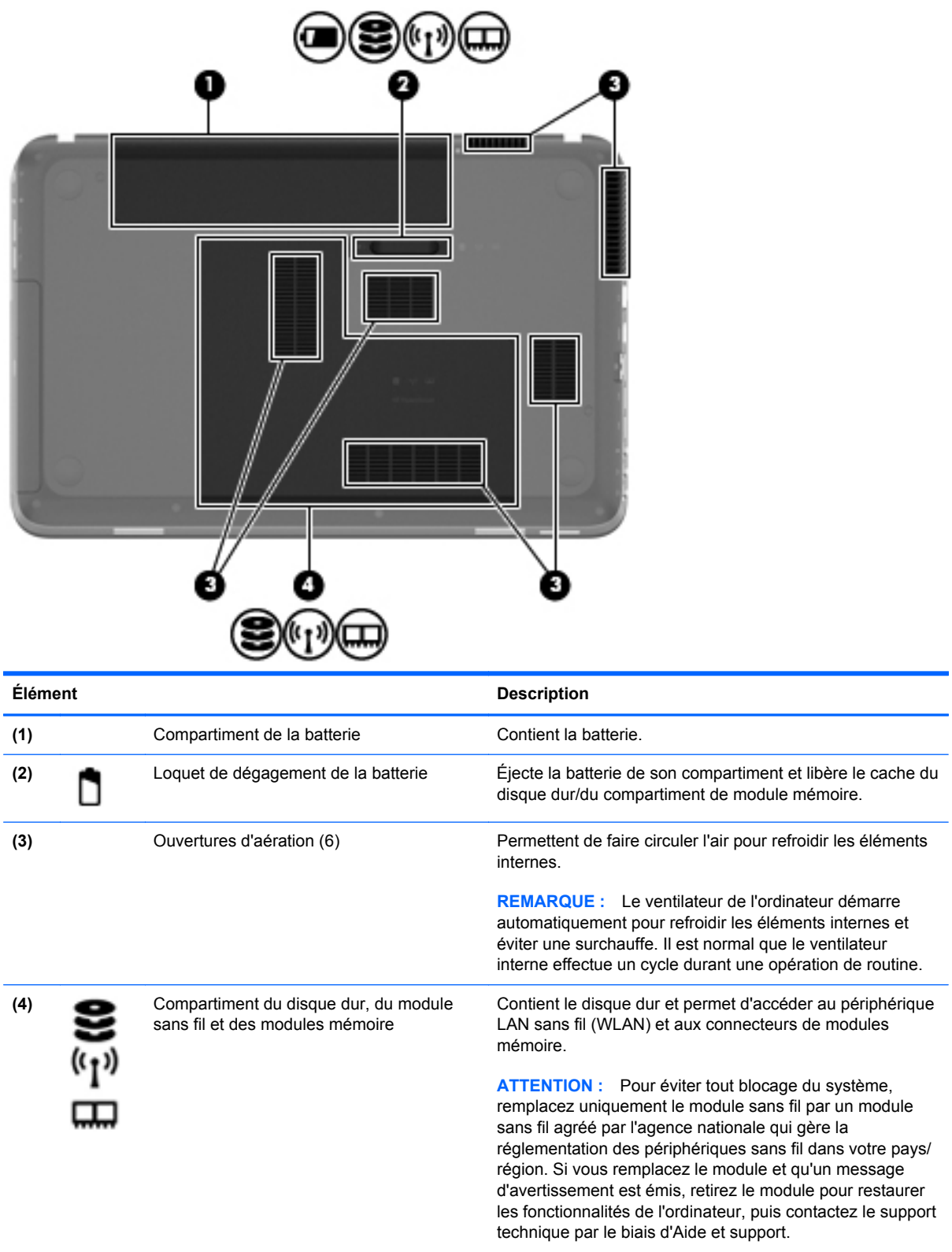

## <span id="page-25-0"></span>**Étiquettes**

Les étiquettes apposées sur l'ordinateur fournissent des informations qui peuvent être utiles pour résoudre des problèmes liés au système ou si vous voyagez à l'étranger avec l'ordinateur :

● Étiquette du numéro de série : fournit des informations importantes, notamment :

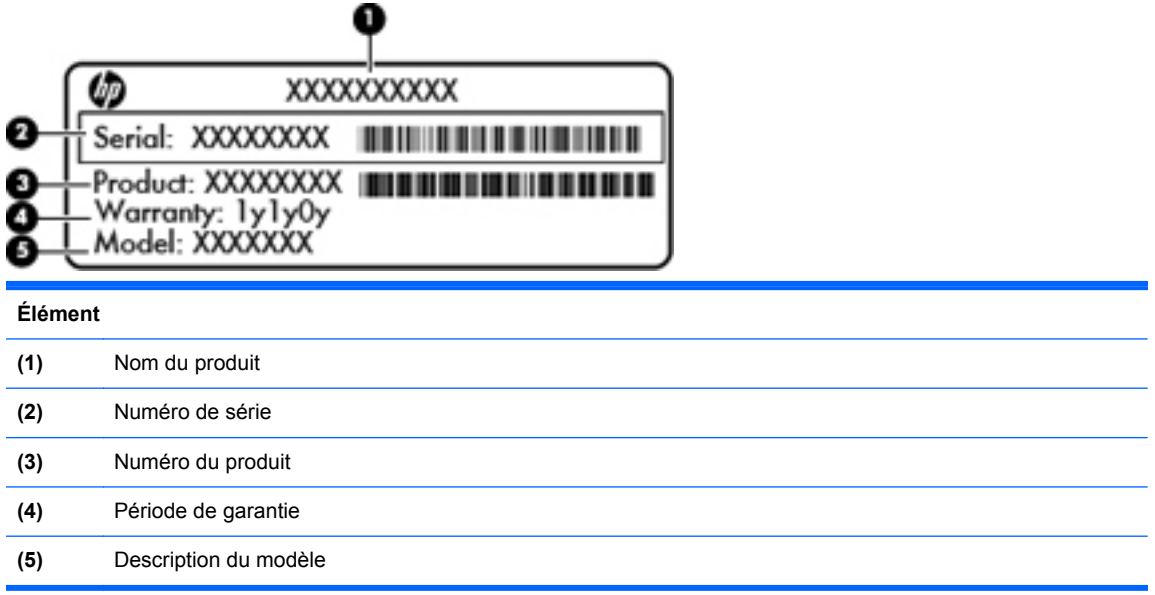

Vous devez disposer de ces informations lorsque vous contactez le support technique. L'étiquette du numéro de série est apposée sous l'ordinateur.

- Certificat d'authenticité Microsoft® : présente la clé de produit Windows. Ces informations peuvent vous être utiles pour mettre à jour le système d'exploitation ou résoudre les problèmes qui y sont liés. Le certificat d'authenticité Microsoft est apposé sous l'ordinateur.
- Étiquette de conformité : fournit des informations sur les réglementations applicables à l'ordinateur. Cette étiquette est apposée dans le compartiment de la batterie.
- Étiquette(s) de certification des périphériques sans fil (certains modèles) : fournit des informations sur les périphériques sans fil en option, ainsi que les certificats d'homologation de certains pays/certaines régions où l'utilisation des périphériques a été agréée. Ces informations peuvent vous être utiles lors de vos déplacements à l'étranger. Si votre modèle d'ordinateur intègre un ou plusieurs périphériques sans fil, une ou plusieurs étiquettes de certification ont été placées sur l'ordinateur. Les étiquettes de certification des périphériques sans fil sont apposées sous l'ordinateur.

# <span id="page-26-0"></span>**3 HP QuickWeb (certains modèles)**

#### **Mise en route**

L'environnement HP QuickWeb offre une méthode amusante et conviviale pour réaliser la plupart de vos activités préférées. Votre ordinateur est opérationnel quelques secondes après le démarrage de QuickWeb, ce qui vous permet d'accéder rapidement à Internet, aux widgets et aux programmes de communication. Pour utiliser QuickWeb, appuyez sur le bouton QuickWeb, puis commencez à naviguer sur Internet, à communiquer avec Skype et à explorer d'autres widgets HP QuickWeb.

L'écran d'accueil de HP QuickWeb comprend les fonctions suivantes :

- Navigateur Web : faites des recherches sur Internet et créez des liens vers vos sites Internet préférés.
- Skype (certains modèles) : communiquez avec Skype, une application qui utilise la voix sur IP (VoIP). Avec Skype, vous pouvez organiser des conférences téléphoniques ou des conversations vidéo avec une ou plusieurs personnes à la fois. Vous pouvez également passer des appels longue distance vers des lignes fixes.
- Widgets : commencez à utiliser des widgets pour suivre l'actualité, la météo, les réseaux sociaux, la bourse ou accéder à une calculatrice, à des notes adhésives et bien plus encore. Vous pouvez également utiliser le gestionnaire de widgets pour ajouter des widgets supplémentaires à la page d'accueil de HP QuickWeb.

**EXTEMARQUE :** Pour des informations supplémentaires sur l'utilisation de HP QuickWeb, reportezvous à l'aide du logiciel HP QuickWeb.

### <span id="page-27-0"></span>**Démarrage de HP QuickWeb**

**▲** Pour démarrer HP QuickWeb, appuyez sur le bouton QuickWeb lorsque l'ordinateur est éteint ou en veille prolongée.

Le tableau suivant explique les différents comportements du bouton QuickWeb.

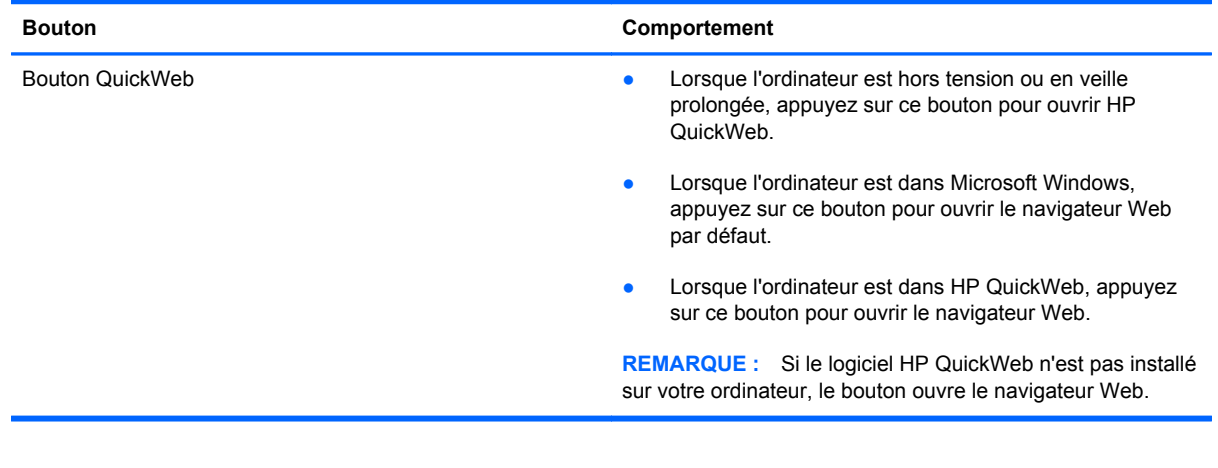

**REMARQUE :** Pour plus d'informations, reportez-vous à l'aide du logiciel HP QuickWeb.

# <span id="page-28-0"></span>**4 Réseau**

Votre ordinateur prend en charge deux types d'accès à Internet :

- Sans fil : reportez-vous à la section [Création d'une connexion sans fil à la page 20](#page-29-0).
- Câblé : reportez-vous à la section [Connexion à un réseau filaire à la page 25.](#page-34-0)

**REMARQUE :** Vous devez configurer un service Internet pour pouvoir vous connecter à Internet.

### **Utilisation d'un fournisseur d'accès Internet**

Avant de pouvoir vous connecter à Internet, vous devez créer un compte auprès d'un fournisseur d'accès Internet (FAI). Contactez un FAI local pour vous abonner à un service d'accès à Internet et acheter un modem. Le FAI vous aidera à configurer le modem, installer un câble réseau pour connecter votre ordinateur sans fil au modem et tester le service Internet.

**REMARQUE :** Votre FAI vous attribuera un ID utilisateur et un mot de passe pour accéder à Internet. Enregistrez ces informations et conservez-les en lieu sûr.

Les fonctions suivantes vous permettent de configurer un nouveau compte Internet ou de configurer l'ordinateur pour utiliser un compte existant :

- **Offres/services Internet (disponible dans certains pays/régions) :** cet utilitaire vous aide à ouvrir un nouveau compte Internet et à configurer votre ordinateur pour utiliser un compte existant. Sélectionnez **Démarrer > Tous les programmes > Services en ligne > Connexion**.
- **Icônes fournies par le FAI (disponible dans certains pays/régions)** : ces icônes peuvent s'afficher individuellement sur le bureau Windows ou être regroupées dans un dossier du bureau appelé Services en ligne. Pour ouvrir un nouveau compte Internet ou configurer l'ordinateur pour utiliser un compte existant, double-cliquez sur une icône, puis suivez les instructions à l'écran.
- **Assistant Se connecter à Internet :** cet Assistant vous permet de vous connecter à Internet dans les cas suivants :
	- Vous possédez déjà un compte auprès d'un FAI.
	- Vous n'avez pas de compte Internet et souhaitez sélectionner un FAI dans la liste proposée par l'Assistant. (La liste des FAI n'est pas disponible dans tous les pays/régions.)
	- Vous avez sélectionné un FAI qui n'apparaît pas dans la liste et ce FAI vous a fourni des informations telles qu'une adresse IP spécifique et des paramètres POP3 et SMTP.

Pour accéder à l'Assistant Se connecter à Internet de Windows et obtenir des instructions sur son utilisation, sélectionnez **Démarrer > Panneau de configuration > Réseau et Internet > Centre Réseau et partage**.

**REMARQUE :** Si vous êtes invité à activer ou désactiver le pare-feu Windows, activez-le.

### <span id="page-29-0"></span>**Création d'une connexion sans fil**

Votre ordinateur peut être équipé d'un ou de plusieurs des périphériques sans fil suivants :

- **•** Périphérique WLAN
- Module mobile à large bande HP (réseau étendu sans fil (WWAN))
- Périphérique Bluetooth®

Pour plus d'informations sur la technologie sans fil, reportez-vous aux informations et aux liens vers les sites Web du Centre d'aide et de support.

#### **Identification des icônes d'état des périphériques sans fil et du réseau**

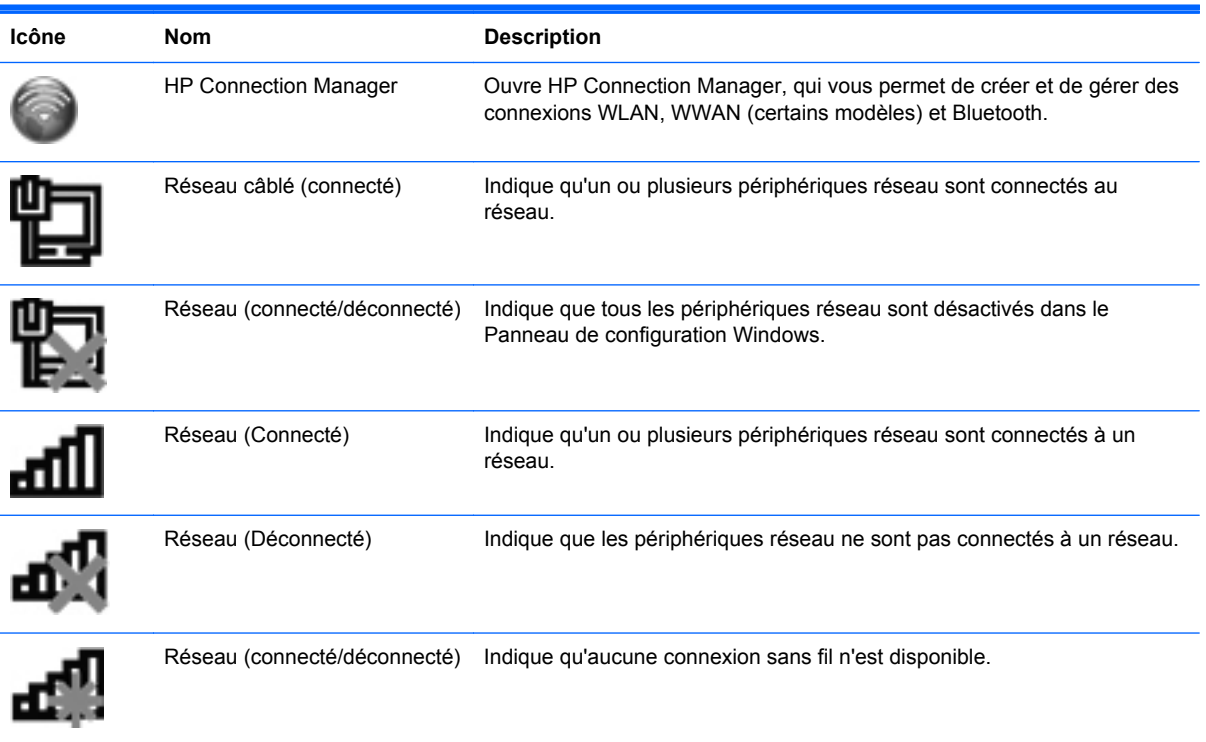

#### <span id="page-30-0"></span>**Activation ou désactivation des périphériques sans fil**

Vous pouvez utiliser le bouton des périphériques sans fil ou HP Connection Manager (certains modèles) pour activer et désactiver les périphériques sans fil. Pour des informations sur l'identification de l'emplacement du bouton des périphériques sans fil de votre ordinateur, reportezvous à la section [Utilisation des touches d'action à la page 33](#page-42-0).

Pour déconnecter des périphériques sans fil à l'aide de HP Connection Manager :

**▲** Cliquez avec le bouton droit sur l'icône HP Connection Manager dans la zone de notification, à l'extrémité droite de la barre des tâches, puis cliquez sur le bouton d'alimentation en regard du périphérique souhaité.

 $-$  ou  $-$ 

Sélectionnez **Démarrer > Tous les programmes > Aide et support HP > HP Connection Manager**, puis cliquez sur le bouton d'alimentation en regard du périphérique souhaité.

#### **Utilisation de HP Connection Manager (certains modèles)**

HP Connection Manager fournit un emplacement central pour la gestion de vos périphériques sans fil, une interface pour la connexion à Internet en utilisant HP Mobile Broadband, et une interface pour envoyer et recevoir des messages SMS (texte). HP Connection Manager vous permet de gérer les périphériques suivants :

- Réseau local sans fil (WLAN)/Wi-Fi
- Réseau large bande sans fil (WWAN)/HP Mobile Broadband
- **Bluetooth®**

HP Connection Manager fournit des informations et des notifications sur l'état de connexion, l'état de l'alimentation, les détails SIM et les messages SMS. Les informations d'état et les notifications sont fournies dans la zone de notification, à l'extrémité droite de la barre des tâches.

Pour ouvrir HP Connection Manager :

**▲** Cliquez sur l'icône HP Connection Manager dans la zone de notification, à l'extrémité droite de la barre des tâches.

 $-$  ou  $-$ 

Sélectionnez **Démarrer > Tous les programmes > Aide et support HP > HP Connection Manager**.

Pour plus d'informations, reportez-vous à l'aide du logiciel HP Connection Manager.

#### **Utilisation des commandes du système d'exploitation**

Le Centre Réseau et partage de Windows vous permet de configurer une connexion ou un réseau, de vous connecter à un réseau, de gérer les réseaux sans fil et de diagnostiquer et résoudre les problèmes liés au réseau.

Pour utiliser les commandes du système d'exploitation :

**▲** Sélectionnez **Démarrer > Panneau de configuration > Réseau et Internet > Centre Réseau et partage**.

Pour plus d'informations, sélectionnez **Démarrer > Aide et support**.

### <span id="page-31-0"></span>**Utilisation d'un réseau WLAN**

Une connexion sans fil permet de connecter l'ordinateur à des réseaux Wi-Fi ou WLAN. Un réseau WLAN se compose d'autres ordinateurs et accessoires reliés par un routeur ou un point d'accès sans fil.

#### **Connexion à un réseau WLAN existant**

Pour vous connecter à un réseau WLAN existant :

- **1.** Assurez-vous que le périphérique WLAN est actif (reportez-vous à la section [Activation ou](#page-30-0) [désactivation des périphériques sans fil à la page 21](#page-30-0)).
- **2.** Cliquez sur l'icône du réseau dans la zone de notification à l'extrémité droite de la barre des tâches.
- **3.** Sélectionnez votre réseau WLAN dans la liste.
- **4.** Cliquez sur **Connecter**.

S'il s'agit d'un réseau WLAN sécurisé, vous êtes invité à entrer un code de sécurité du réseau. Saisissez le code, puis cliquez sur **OK** pour terminer la connexion.

**REMARQUE :** Si aucun réseau WLAN n'apparaît dans la liste, cela signifie que vous êtes hors de portée d'un routeur sans fil ou d'un point d'accès.

**REMARQUE :** Si vous ne voyez pas le réseau WLAN auquel vous souhaitez vous connecter, cliquez sur **Ouvrir le Centre Réseau et partage**, puis sur **Configurer une nouvelle connexion ou un nouveau réseau**. Une liste d'options s'affiche. Vous pouvez choisir de rechercher manuellement un réseau et de vous y connecter ou bien de créer une nouvelle connexion réseau.

Une fois la connexion établie, vous pouvez placer le pointeur de la souris sur l'icône du réseau dans la zone de notification, située à l'extrémité droite de la barre des tâches, afin de vérifier le nom et l'état de la connexion.

**REMARQUE :** La plage de fonctionnement (distance parcourue par les signaux sans fil) dépend de l'implémentation du réseau WLAN, du fabricant du routeur et des interférences occasionnées par d'autres périphériques électroniques ou par des obstacles matériels, tels que des murs ou des planchers.

#### <span id="page-32-0"></span>**Configuration d'un nouveau réseau WLAN**

Équipement nécessaire :

- Un modem à large bande (DSL ou câble) **(1)** et un accès Internet haut débit souscrit auprès d'un fournisseur d'accès Internet (FAI)
- Un routeur sans fil (acheté séparément) **(2)**
- Votre nouvel ordinateur sans fil **(3)**

**REMARQUE :** Certains modems sont dotés d'un routeur sans fil intégré. Contactez votre FAI pour déterminer votre type de modem.

L'illustration décrit l'installation complète d'un réseau WLAN connecté à Internet. Au fur et à mesure que le réseau se développe, vous pouvez y connecter d'autres ordinateurs sans fil et filaires pour accéder à Internet.

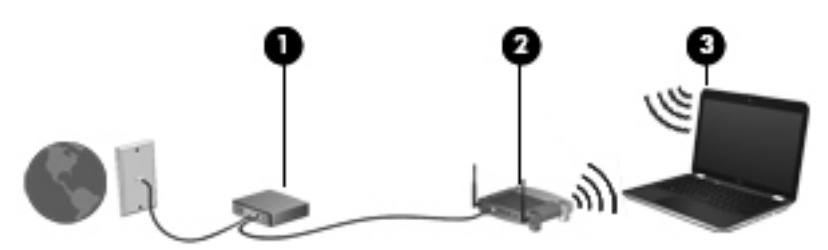

#### **Configuration d'un routeur sans fil**

Si vous avez besoin d'aide pour configurer un réseau WLAN, consultez les informations fournies par le fabricant du routeur ou par votre FAI.

Le système d'exploitation Windows vous fournit également des outils permettant de configurer un nouveau réseau sans fil. Pour utiliser les outils Windows afin de configurer votre réseau, cliquez sur **Démarrer > Panneau de configuration > Réseau et Internet > Centre Réseau et partage > Configurer une nouvelle connexion ou un nouveau réseau > Configurer un nouveau réseau**. Suivez ensuite les instructions à l'écran.

**REMARQUE :** Nous vous recommandons de commencer par connecter votre nouvel ordinateur sans fil au routeur à l'aide du câble réseau fourni avec celui-ci. Lorsque l'ordinateur parvient à se connecter à Internet, vous pouvez déconnecter le câble et accéder à Internet par le biais de votre réseau sans fil.

#### **Protection de votre réseau WLAN**

Lorsque vous configurez un réseau WLAN ou accédez à un réseau WLAN existant, activez toujours les fonctions de sécurité pour protéger votre réseau contre les accès non autorisés. Les réseaux WLAN situés dans les lieux publics (bornes d'accès), tels que les cafés et les aéroports, ne fournissent pas nécessairement de garantie de sécurité. Si vous craignez pour la sécurité de votre ordinateur à une borne d'accès, limitez vos activités sur le réseau à l'envoi et à la réception de courriers électroniques non confidentiels, et à une navigation standard sur Internet.

<span id="page-33-0"></span>Les signaux radio sans fil sont acheminés hors du réseau, de sorte que d'autres périphériques WLAN peuvent capter des signaux non protégés. Vous pouvez appliquer les mesures ci-après afin de protéger votre réseau WLAN :

- **Pare-feu** Un pare-feu vérifie les données et les requêtes de données envoyées sur le réseau, et supprime tout élément suspect. Les pare-feu peuvent être de type logiciel ou matériel. Certains réseaux utilisent une combinaison des deux.
- **Cryptage de réseau sans fil Votre ordinateur prend en charge trois protocoles de cryptage :** 
	- Wi-Fi Protected Access (WPA)
	- Wi-Fi Protected Access II (WPA2)
	- Wired Equivalent Privacy (WEP)
- **REMARQUE :** HP recommande de sélectionner WPA2, qui est le plus avancé des trois protocoles de cryptage. L'utilisation du cryptage WEP n'est pas recommandée, car elle peut être surmontée avec peu d'effort.
	- Wi-Fi Protected Access (WPA) et Wi-Fi Protected Access II (WPA2) utilisent des normes de sécurité pour crypter et décrypter les données transmises sur le réseau. Les normes WPA et WPA2 génèrent dynamiquement une nouvelle clé pour chaque paquet, et elles génèrent également un ensemble différent de clés pour chaque réseau informatique. Pour ce faire :
		- WPA utilise Advanced Encryption Standard (AES) et Temporal Key Integrity Protocol (TKIP)
		- WPA2 utilise Cipher Block Chaining Message Authentication Code Protocol (CCMP), qui est un nouveau protocole AES.
	- Wired Equivalent Privacy (WEP) crypte les données avec une clé WEP avant qu'elles ne soient transmises. Sans la clé adéquate, les autres utilisateurs ne peuvent pas accéder au réseau WLAN.

#### **Accès à un autre réseau**

Lorsque vous placez votre ordinateur à la portée d'un autre réseau WLAN, Windows tente de s'y connecter. Si la tentative réussit, l'ordinateur est automatiquement connecté au nouveau réseau. Si Windows ne reconnaît pas ce réseau, suivez la même procédure que vous avez utilisée pour vous connecter à votre réseau WLAN.

### **Utilisation de périphériques sans fil Bluetooth**

Un périphérique Bluetooth permet d'établir des communications sans fil de faible portée, pouvant remplacer les connexions câblées physiques traditionnellement utilisées pour relier des périphériques électroniques, tels que :

- **Ordinateurs**
- Téléphones
- Périphériques d'imagerie (appareils photo et imprimantes)
- Périphériques audio
- **Souris**

<span id="page-34-0"></span>Les périphériques Bluetooth offrent une fonctionnalité homologue qui vous permet de créer un réseau personnel sans fil (PAN) de périphériques Bluetooth. Pour plus d'informations sur la configuration et l'utilisation des périphériques Bluetooth, reportez-vous à l'aide du logiciel Bluetooth.

#### **Bluetooth et partage de connexion Internet**

HP **déconseille** de configurer un ordinateur avec le Bluetooth en tant qu'hôte et de l'utiliser comme passerelle via laquelle d'autres ordinateurs pourraient se connecter à Internet. Lorsque plusieurs ordinateurs sont connectés à l'aide du Bluetooth et que le partage de connexion Internet est activé sur l'un des ordinateurs, il arrive que les autres ordinateurs ne soient pas en mesure d'accéder à Internet via le réseau Bluetooth.

L'avantage du Bluetooth consiste à synchroniser les transferts d'informations entre un ordinateur et des périphériques sans fil, notamment les téléphones portables, les imprimantes, les appareils photos et les Assistants numériques personnels. En revanche, utilisés ensemble, le Bluetooth et le système d'exploitation Windows présentent l'inconvénient de ne pas pouvoir connecter de manière cohérente plusieurs ordinateurs pour partager l'accès à Internet.

### **Connexion à un réseau filaire**

#### **Connexion à un réseau local (LAN) (certains modèles)**

La connexion à un réseau local (LAN) nécessite un câble réseau RJ-45 à huit broches (vendu séparément). Si le câble réseau inclut un circuit de suppression des parasites **(1)** qui élimine les interférences produites par des appareils de télévision ou de radio, orientez l'extrémité du câble contenant ce circuit **(2)** vers l'ordinateur.

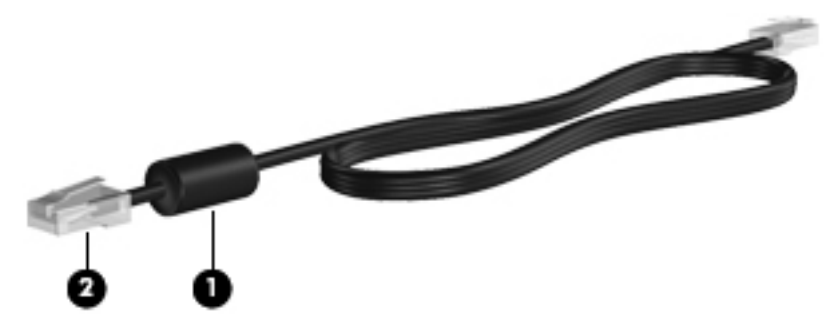

Pour connecter le câble réseau :

**1.** Branchez le câble réseau sur la prise réseau **(1)** de l'ordinateur.

**2.** Branchez l'autre extrémité du câble réseau sur une prise réseau murale **(2)** ou un routeur.

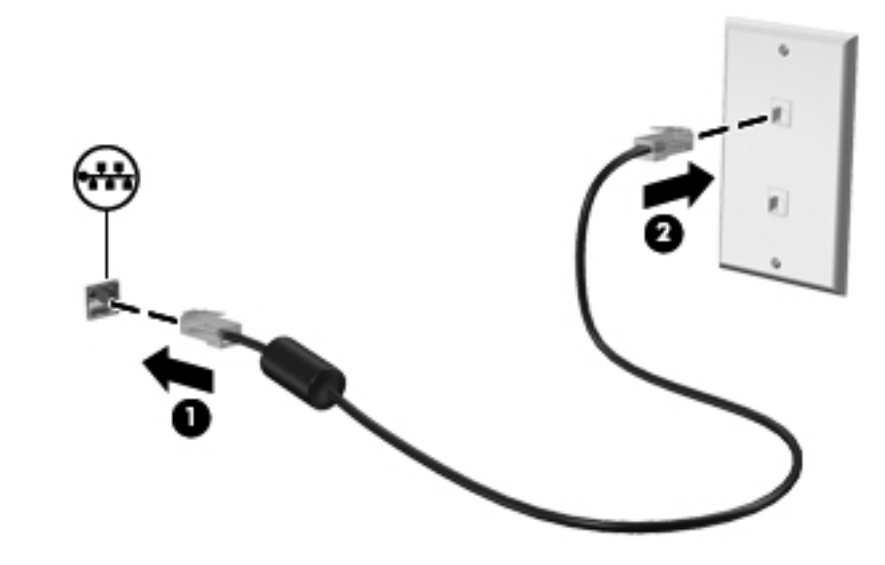

**AVERTISSEMENT !** Pour éviter tout risque de choc électrique, d'incendie ou d'endommagement de l'équipement, ne branchez pas de câble modem ou téléphonique sur une prise RJ-45 (réseau).
# **5 Périphériques de pointage et clavier**

# **Utilisation des périphériques de pointage**

**REMARQUE :** Outre les périphériques de pointage fournis avec votre ordinateur, vous pouvez également utiliser une souris USB externe (vendue séparément) en la connectant à l'un des ports USB de l'ordinateur.

### **Définition des préférences du périphérique de pointage**

Sous Windows®, les propriétés de la souris permettent de personnaliser les paramètres des périphériques de pointage, tels que la configuration des boutons, la vitesse du clic et les options du pointeur.

Pour accéder aux propriétés de la souris, sélectionnez **Démarrer > Périphériques et imprimantes**. Cliquez ensuite avec le bouton droit de la souris sur le périphérique représentant votre ordinateur et sélectionnez **Paramètres de la souris**.

### **Utilisation du pavé tactile**

**REMARQUE :** Le pavé tactile de votre ordinateur peut légèrement différer des illustrations présentées dans cette section. Reportez-vous à la section [Découverte de votre ordinateur à la page 4](#page-13-0) pour des informations spécifiques sur le pavé tactile de votre ordinateur.

Pour déplacer le pointeur, faites glisser un doigt sur le pavé tactile dans la direction souhaitée. Les boutons gauche et droit du pavé tactile fonctionnent comme ceux d'une souris externe. Pour effectuer un défilement vers le haut ou vers le bas à l'aide de la zone de défilement vertical du pavé tactile, faites glissez votre doigt vers le haut ou vers le bas sur la zone de défilement.

**EMARQUE :** Si vous utilisez le pavé tactile pour déplacer le pointeur, vous devez soulever votre doigt du pavé tactile avant de le déplacer vers la zone de défilement. Le fait de glisser le doigt du pavé tactile vers la zone de défilement n'active pas la fonction de défilement.

#### **Activation ou désactivation du pavé tactile**

Pour activer ou désactiver le pavé tactile, tapez deux fois rapidement sur le bouton d'activation/ désactivation du pavé tactile.

**REMARQUE :** Le pavé tactile est actif lorsque le voyant est éteint.

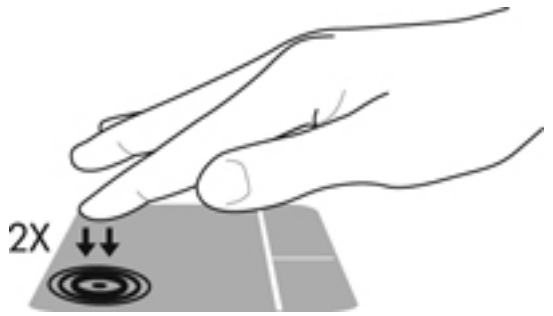

Le voyant du pavé tactile et les icônes à l'écran indiquent l'état du pavé tactile lorsque le pavé tactile est activé ou désactivé. Le tableau suivant illustre et décrit les icônes du pavé tactile.

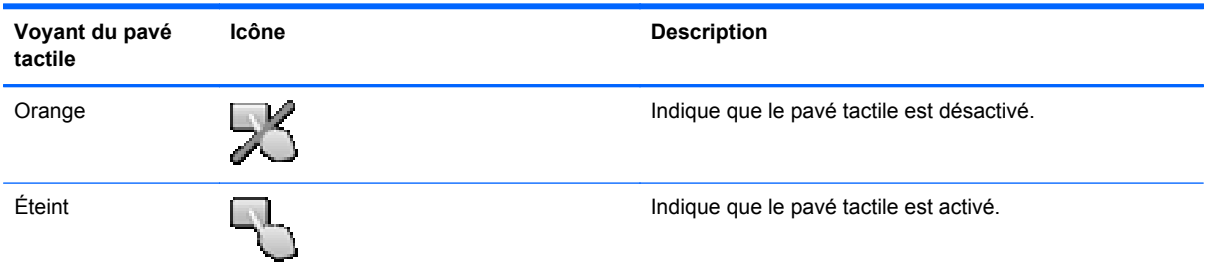

### **Navigation**

Pour déplacer le curseur, faites glisser un doigt sur le pavé tactile dans la direction souhaitée.

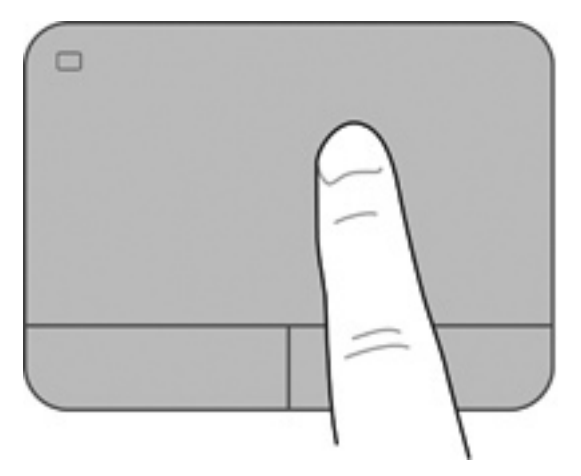

### **Sélection**

Utilisez les boutons gauche et droite du pavé tactile comme vous le feriez avec les boutons d'une souris externe.

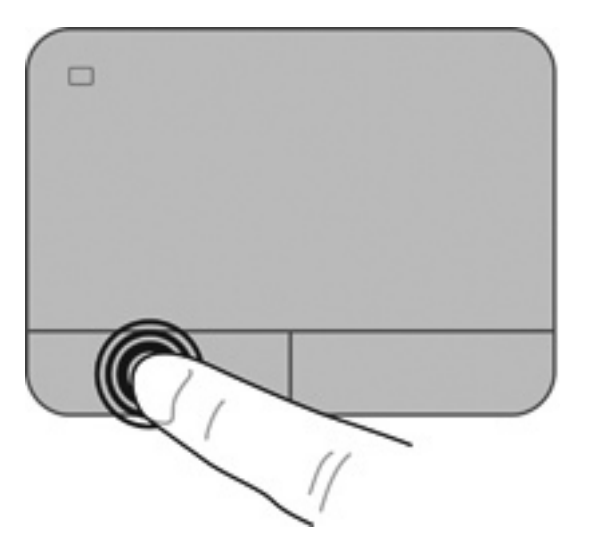

#### **Utilisation des mouvements du pavé tactile**

Le pavé tactile prend en charge un large éventail de mouvements. Pour utiliser les mouvements du pavé tactile, placez deux doigts simultanément sur le pavé tactile.

**REMARQUE :** Les mouvements du pavé tactile ne sont pas pris en charge dans tous les programmes.

Pour afficher la démonstration d'un mouvement :

- **1.** Sélectionnez **Démarrer > Panneau de configuration > Matériel et audio > Synaptics > Settings** (Paramètres).
- **2.** Cliquez sur un mouvement pour activer la démonstration.

Pour activer ou désactiver les mouvements :

- **1.** Sélectionnez **Démarrer > Panneau de configuration > Matériel et audio > Synaptics > Settings** (Paramètres).
- **2.** Cochez la case en regard du mouvement à activer ou désactiver.
- **3.** Cliquez sur **Apply** (Appliquer), puis sur **OK**.

#### **Défilement**

Le défilement est utile pour faire défiler une page ou une image vers le haut, vers le bas ou latéralement. Pour utiliser le défilement, placez deux doigts légèrement écartés sur le pavé tactile, puis déplacez-les horizontalement ou verticalement sur ce dernier.

**REMARQUE :** La vitesse de défilement est contrôlée par la vitesse du doigt.

**PEMARQUE :** Le défilement à deux doigts est activé en usine.

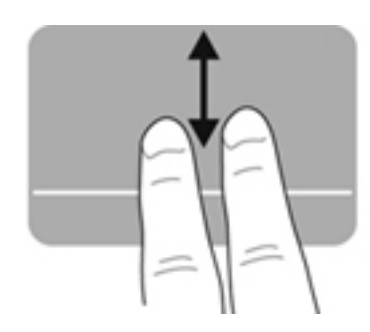

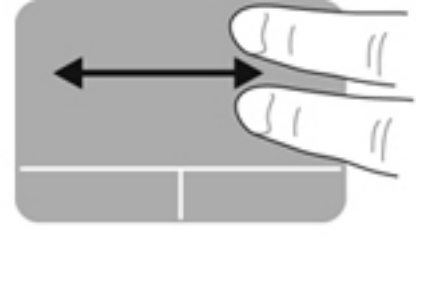

#### **Pincement/Zoom**

Le pincement vous permet de faire un zoom avant ou arrière sur des images ou du texte.

- Pour faire un zoom avant, placez deux doigts sur le pavé tactile et éloignez-les l'un de l'autre.
- Pour faire un zoom arrière, placez deux doigts légèrement écartés sur le pavé tactile et rapprochez-les.

**REMARQUE :** Le pincement/zoom est activé en usine.

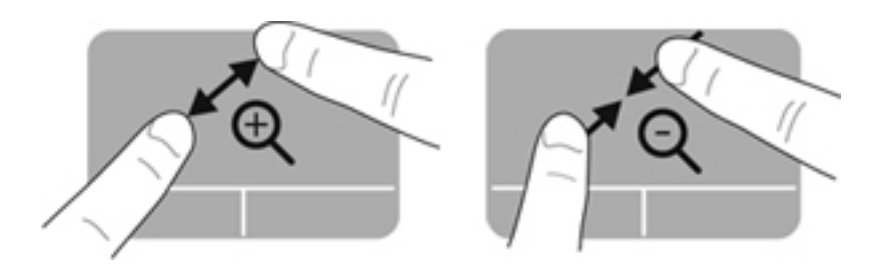

#### **Rotation**

La rotation permet de faire pivoter des éléments, comme des photos. Pour faire pivoter un élément, positionnez votre index gauche sur la zone tactile. Déplacez votre index droit autour de l'index gauche dans un mouvement circulaire d'un quart de tour dans le sens des aiguilles d'une montre. Pour faire pivoter l'élément dans l'autre sens, déplacez votre index droit d'un quart de tour dans le sens inverse des aiguilles d'une montre.

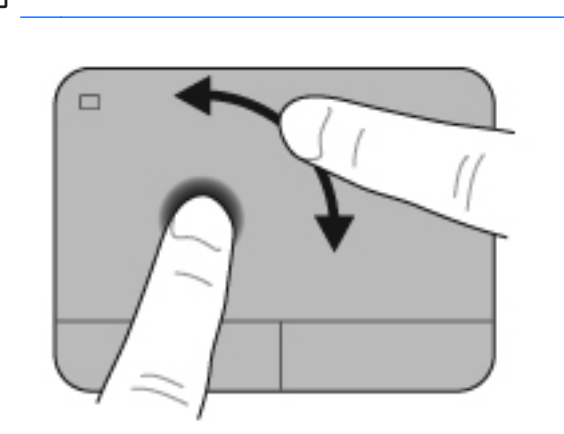

**REMARQUE :** La rotation est désactivée en usine.

#### **Effleurement**

Le mouvement d'effleurement vous permet de naviguer dans les écrans et de faire rapidement défiler les documents. Pour effectuer un effleurement, touchez la zone du pavé tactile à l'aide de trois doigts en effectuant un rapide mouvement vers le haut, le bas, la droite ou la gauche.

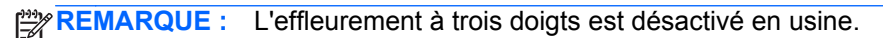

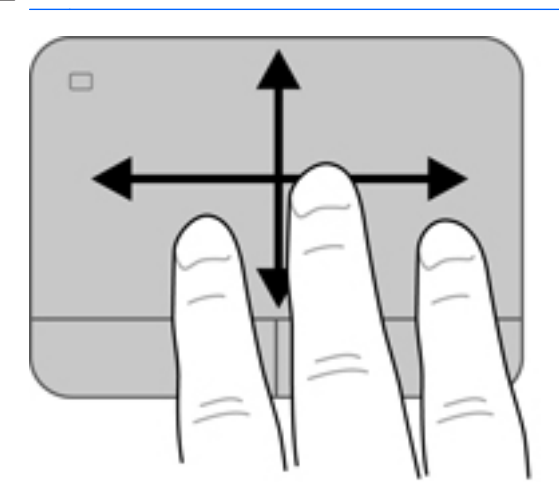

# <span id="page-42-0"></span>**Utilisation du clavier**

## **Utilisation des touches d'action**

Une touche d'action effectue une fonction attribuée. L'icône figurant sur chacune des touches f1 à f4 et f6 à f12 illustre la fonction attribuée à cette touche.

Pour utiliser la fonction d'une touche d'action, maintenez enfoncée cette touche.

La fonction de chaque touche d'action est activée en usine. Vous pouvez désactiver cette fonction dans Setup Utility (BIOS) et rétablir les paramètres standard en appuyant sur la touche fn et l'une des touches d'action pour activer la fonction attribuée. Reportez-vous à la section [Utilisation de Setup](#page-95-0) [Utility \(BIOS\) à la page 86](#page-95-0) pour plus d'instructions.

**ATTENTION :** Procédez avec la plus grande prudence lorsque vous apportez des modifications dans Setup Utility. Toute erreur pourrait empêcher l'ordinateur de fonctionner correctement.

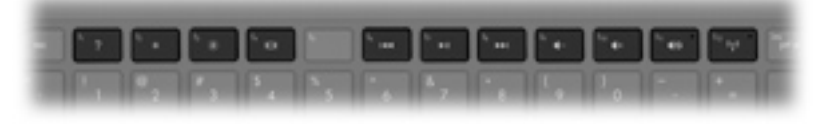

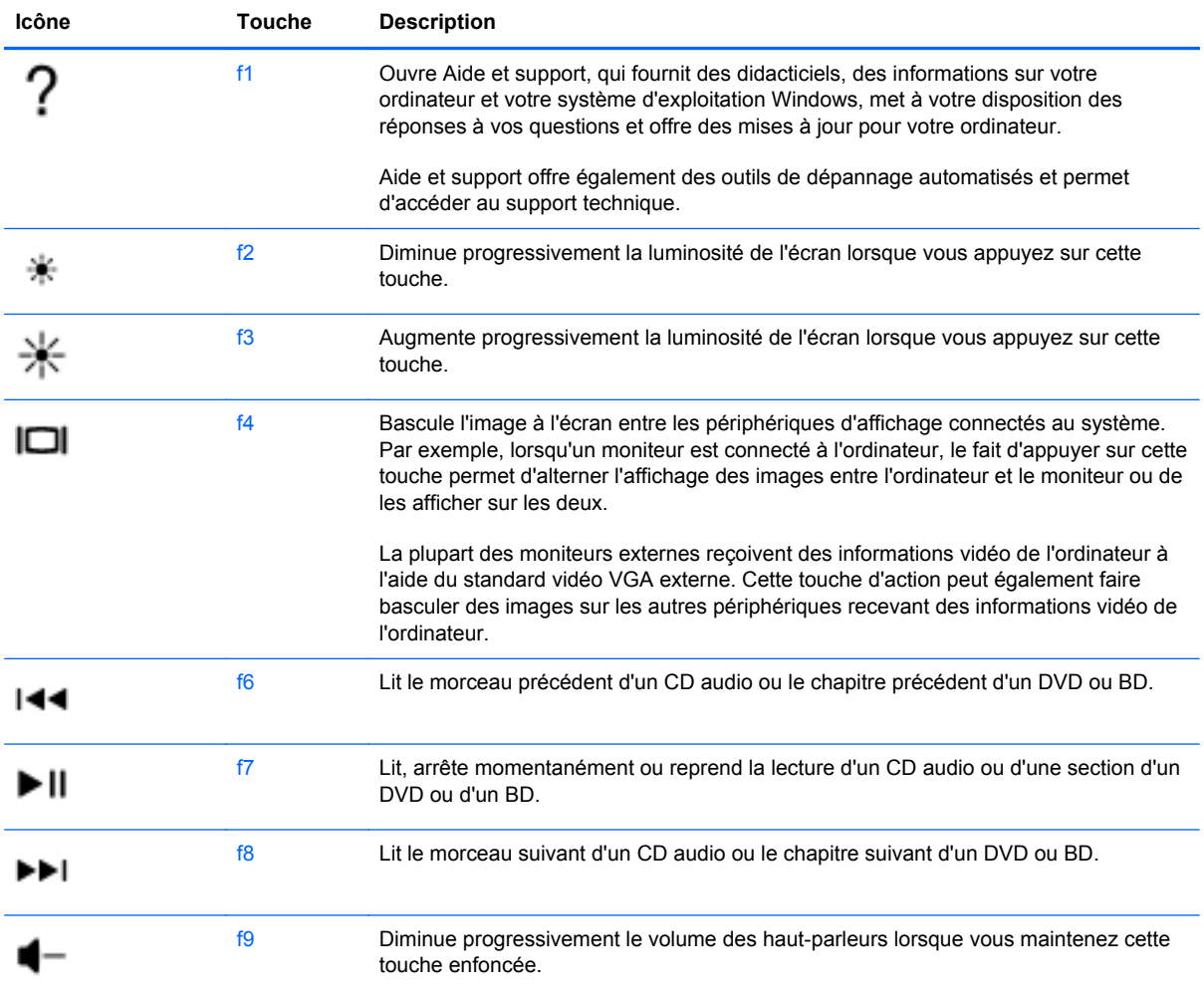

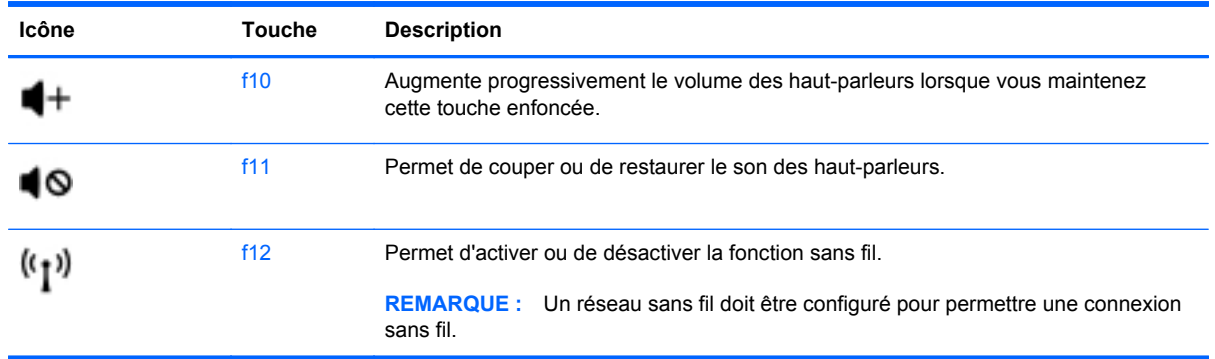

## **Utilisation des touches d'activation**

Une touche d'activation est une combinaison associant la touche fn **(1)** et la touche echap **(2)**, la touche b **(3)** ou la barre d'espace **(4)**.

Pour utiliser une touche d'activation :

**▲** Appuyez brièvement sur la touche fn, puis sur la deuxième touche de la combinaison.

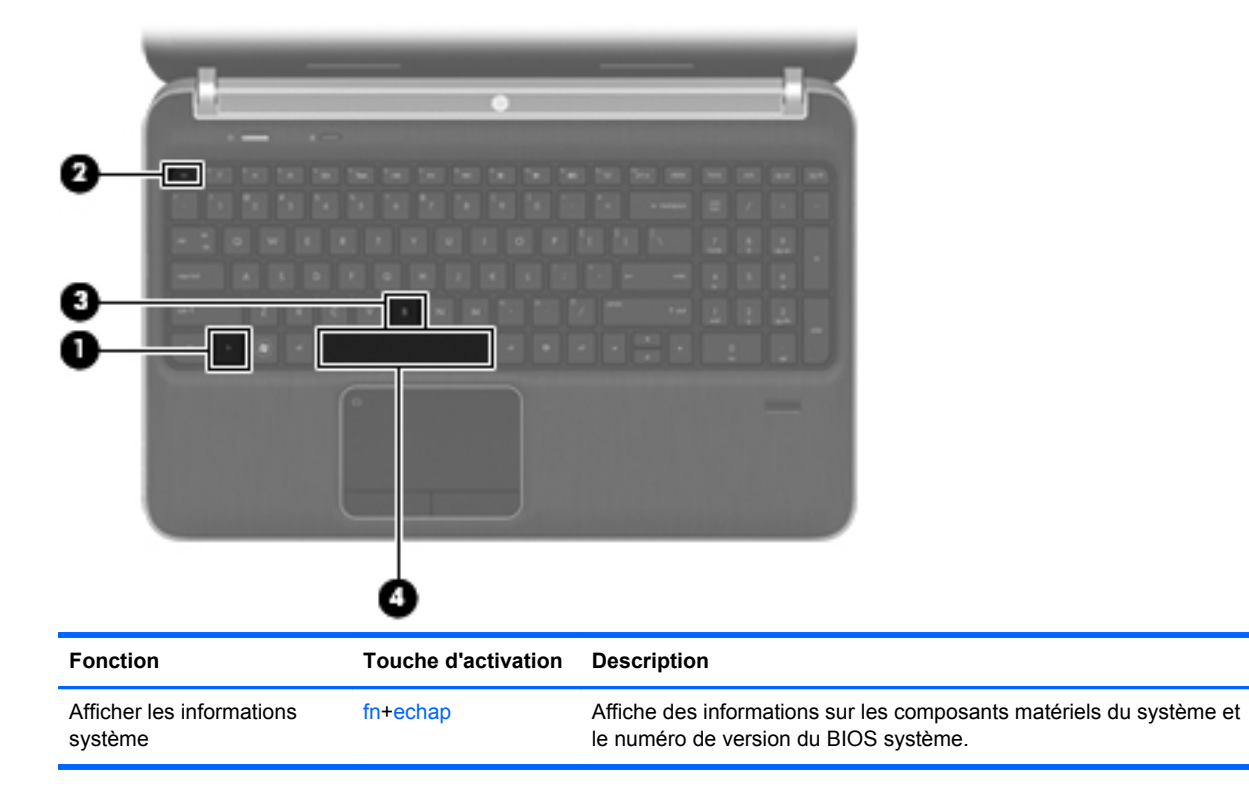

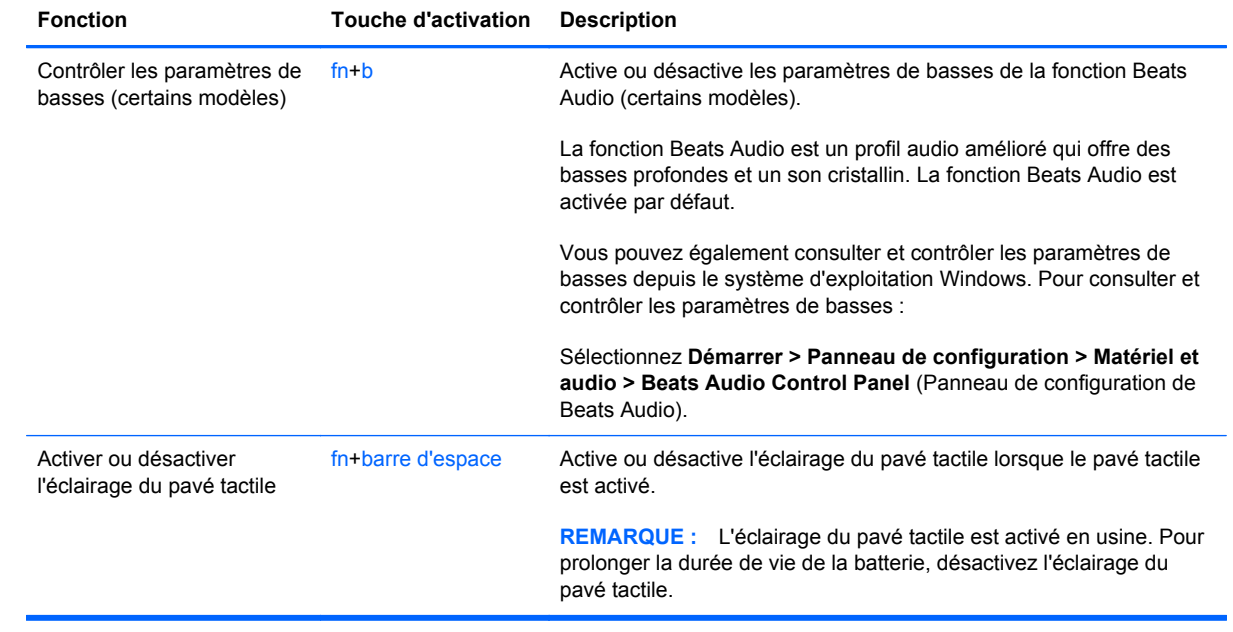

## **Utilisation du pavé numérique**

L'ordinateur est équipé d'un pavé numérique interne ou d'un pavé numérique intégré. L'ordinateur prend également en charge un pavé numérique externe en option ou un clavier externe en option doté d'un pavé numérique.L'ordinateur est équipé d'un pavé numérique interne ou d'un pavé numérique intégré.

### **Utilisation du pavé numérique intégré**

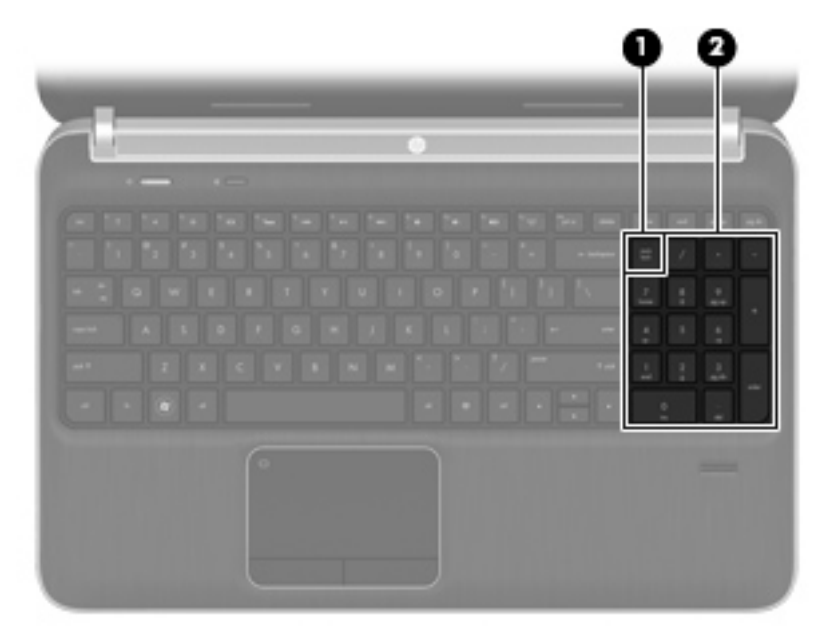

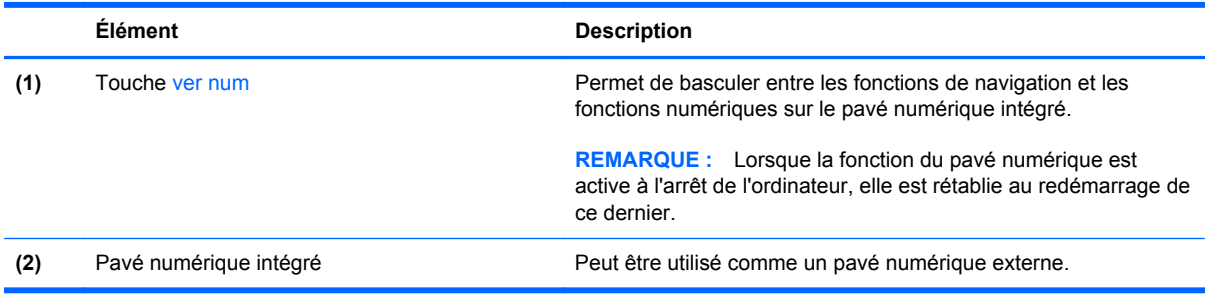

# **6 Fonctions multimédiadia et autres**

Les éléments suivants sont inclus sur votre ordinateur :

- Quatre haut-parleurs intégrés et un caisson de basse
- **•** Deux microphones intégrés
- Webcam intégrée
- Logiciels multimédia préinstallés
- Touches multimédia

# **Utilisation des commandes d'activité multimédia**

Votre ordinateur est équipé de touches d'action multimédia qui vous permettent de lire, mettre en pause, effectuer une avance ou un retour rapide sur un fichier multimédia. Reportez-vous à la section [Utilisation des touches d'action à la page 33](#page-42-0) pour plus d'informations sur les commandes d'activité multimédia de votre ordinateur.

# **Audio**

Votre ordinateur fournit un large éventail de fonctions audio :

- Écouter de la musique.
- Réaliser un enregistrement audio.
- **•** Télécharger de la musique sur Internet.
- Créer des présentations multimédia.
- Transmettre du son et des images par le biais de programmes de messagerie instantanée.
- Diffuser des programmes radio.
- Créer (graver) des CD audio à l'aide de l'unité optique installée (certains modèles) ou d'une unité optique externe en option (vendue séparément).

### **Réglage du volume**

Vous pouvez régler le volume à l'aide des touches de contrôle du volume de l'ordinateur. Pour plus d'informations, reportez-vous à la section [Utilisation des touches d'action à la page 33.](#page-42-0)

**AVERTISSEMENT !** Pour éviter tout risque de blessure corporelle, réglez le volume avant de mettre un casque ou des écouteurs. Pour plus d'informations sur la sécurité, reportez-vous au manuel *Informations sur les réglementations, la sécurité et les conditions d'utilisation*.

**PEMARQUE :** Il est également possible de régler le volume par l'intermédiaire du système d'exploitation et de certains programmes.

### **Vérification des fonctions audio de l'ordinateur**

**REMARQUE :** Pour optimiser les résultats de vos enregistrements, parlez directement dans le micro et enregistrez les sons dans un environnement sans bruits de fond.

Pour vérifier les fonctions audio disponibles sur votre ordinateur, procédez comme suit :

- **1.** Sélectionnez **Démarrer > Panneau de configuration > Matériel et audio > Son**.
- **2.** Dans la boîte de dialogue Son, cliquez sur l'onglet **Sons**. Sous Événements, sélectionnez un événement audio, comme un bip ou une alarme, puis cliquez sur le bouton **Tester**.

Les haut-parleurs ou le casque connecté doivent alors émettre un son.

Pour vérifier les fonctions d'enregistrement disponibles sur votre ordinateur, procédez comme suit :

- **1.** Sélectionnez **Démarrer > Tous les programmes > Accessoires > Magnétophone**.
- **2.** Cliquez sur **Démarrer l'enregistrement**, puis parlez dans le micro. Enregistrez le fichier sur le bureau.
- **3.** Ouvrez un programme multimédia et lisez le son.

Pour confirmer ou modifier les paramètres audio de votre ordinateur, sélectionnez **Démarrer > Panneau de configuration > Matériel et audio > Son**.

# **Utilisation de Beats Audio (certains modèles)**

La fonction Beats Audio est un profil audio amélioré qui offre des basses profondes et un son cristallin. Cette fonction est activée par défaut.

Pour activer ou désactiver les paramètres de basses de la fonction Beats Audio :

Appuyez sur fn+b.

 $\Omega U -$ 

● Sélectionnez **Démarrer > Panneau de configuration > Matériel et audio > Beats Audio Control Panel** (Panneau de configuration de Beats Audio).

Le tableau suivant illustre et décrit les icônes de la fonction Beats Audio :

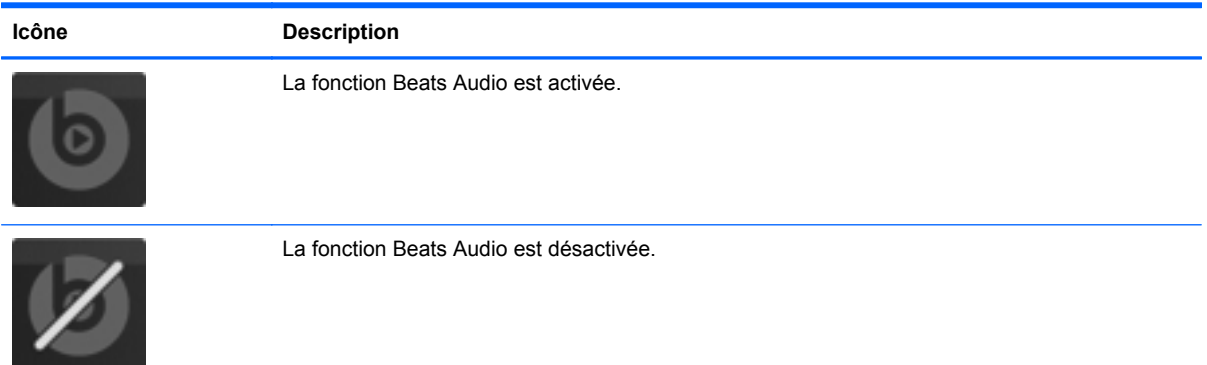

# **Webcam (certains modèles uniquement)**

Certains ordinateurs sont équipés d'une webcam intégrée, située dans la partie supérieure de l'écran. Avec le logiciel préinstallé, vous pouvez vous servir de la webcam pour prendre des photos ou enregistrer une vidéo. Vous pouvez ensuite prévisualiser et enregistrer la photo ou la séquence vidéo.

Le logiciel de webcam vous permet d'accéder aux fonctions suivantes :

- Capture et partage de vidéo
- Diffusion de vidéo via un programme de messagerie instantanée
- Prise de photos

Pour accéder à la webcam, sélectionnez **Démarrer > Tous les programmes > Communication et conversations en ligne > CyberLink YouCam**.

Pour plus d'informations sur l'utilisation de la webcam, sélectionnez **Démarrer > Aide et support**.

# **Vidéo**

Votre ordinateur est équipé des ports vidéo externes suivants :

- **VGA**
- **HDMI**

### **VGA**

Le port pour moniteur externe, ou port VGA, est une interface d'affichage analogique qui permet de connecter à l'ordinateur un périphérique d'affichage VGA externe (tel qu'un moniteur VGA externe ou un projecteur VGA).

Pour connecter un périphérique d'affichage VGA, branchez son câble sur le port pour moniteur externe.

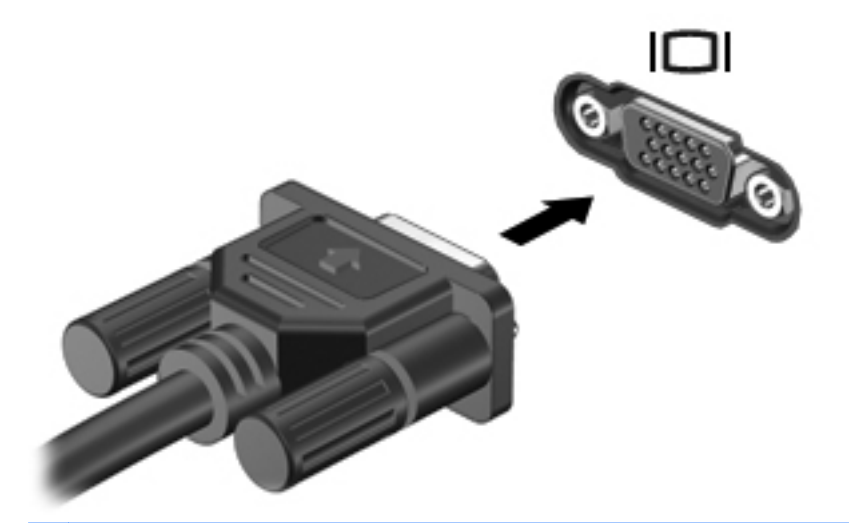

**REMARQUE :** Pour plus d'informations sur le basculement de l'image à l'écran, reportez-vous à la section [Utilisation des touches d'action à la page 33](#page-42-0).

### **HDMI**

Le port HDMI (High Definition Multimedia Interface) permet de connecter l'ordinateur à un périphérique audio ou vidéo en option, tel qu'un téléviseur haute définition, ou à un composant audio ou numérique compatible.

**REMARQUE :** Pour transmettre des signaux vidéo et/ou audio par l'intermédiaire du port HDMI, vous devez utiliser un câble HDMI (vendu séparément).

Il est possible de connecter un périphérique HDMI au port HDMI sur l'ordinateur. Les informations affichées sur l'écran de l'ordinateur peuvent s'afficher simultanément sur le périphérique HDMI.

Pour connecter un périphérique audio ou vidéo au port HDMI :

**1.** Branchez une des extrémités du câble HDMI sur le port HDMI de l'ordinateur.

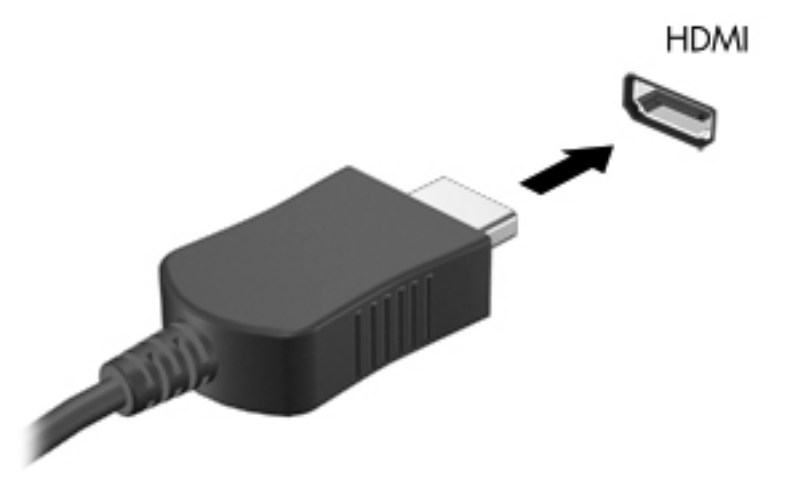

**2.** Branchez l'autre extrémité du câble sur le périphérique vidéo, puis reportez-vous aux instructions du fabricant pour obtenir des informations supplémentaires.

**REMARQUE :** Pour plus d'informations sur le basculement de l'image à l'écran, reportez-vous à la section [Utilisation des touches d'action à la page 33](#page-42-0).

#### **Configuration audio pour HDMI**

Pour configurer le système audio à l'aide du port HDMI, raccordez un périphérique audio ou vidéo, tel qu'un téléviseur haute définition, au port HDMI de l'ordinateur. Ensuite, configurez le périphérique de lecture audio par défaut de la manière suivante :

- **1.** Cliquez avec le bouton droit de la souris sur l'icône **Haut-parleurs** dans la zone de notification, à l'extrémité droite de la barre des tâches, puis cliquez sur **Périphériques de lecture**.
- **2.** Dans l'onglet Lecture, cliquez sur **Sortie numérique** ou sur **Périphérique de sortie numérique (HDMI)**.
- **3.** Cliquez sur **Par défaut**, puis sur **OK**.

Pour rétablir le son sur les haut-parleurs de l'ordinateur, procédez comme suit :

- **1.** Cliquez avec le bouton droit de la souris sur l'icône **Haut-parleurs** dans la zone de notification, à l'extrémité droite de la barre des tâches, puis cliquez sur **Périphériques de lecture**.
- **2.** Dans l'onglet Lecture, cliquez sur **Haut-parleurs**.
- **3.** Cliquez sur **Par défaut**, puis sur **OK**.

## **Intel Wireless Display (certains modèles)**

La technologie Intel® Wireless Display vous permet de partager sans le moindre fil le contenu de votre ordinateur sur votre téléviseur. Pour bénéficier d'un affichage sans fil, un adaptateur TV sans fil (vendu séparément) et une carte graphique Intel sont nécessaires. Pour plus d'informations sur l'utilisation de l'adaptateur sans fil, reportez-vous aux instructions fournies par le fabricant.

**REMARQUE :** Assurez-vous que la fonction sans fil est activée sur votre ordinateur avant de recourir à l'affichage sans fil.

# **Utilisation de CyberLink PowerDVD (certains modèles)**

CyberLink PowerDVD transforme votre ordinateur en un centre de divertissement mobile. Avec CyberLink PowerDVD, vous pouvez écouter des CD de musique et visionner des films Blu-ray Disc (BD). Vous pouvez également gérer et modifier vos collections de photos.

**▲** Pour démarrer CyberLink PowerDVD, sélectionnez **Démarrer > Tous les programmes > Musique, photos et vidéos**, puis cliquez sur **CyberLink PowerDVD 10**.

Pour plus d'informations sur l'utilisation de CyberLink PowerDVD, reportez-vous à l'aide du logiciel PowerDVD.

# <span id="page-52-0"></span>**7 Gestion de l'alimentation**

# **Insertion ou retrait de la batterie**

**REMARQUE :** Pour plus d'informations sur l'utilisation de la batterie, reportez-vous à la section [Utilisation de l'alimentation par batterie à la page 49](#page-58-0).

### **Insertion de la batterie**

- **1.** Retournez l'ordinateur sur une surface plane en orientant le compartiment de batterie vers vous.
- **2.** Alignez la batterie **(1)** sur le bord extérieur du compartiment de batterie.
- **3.** Faites pivoter la batterie **(2)** dans le compartiment de batterie jusqu'à ce qu'elle soit en place. Le loquet de verrouillage de la batterie verrouille automatiquement la batterie.

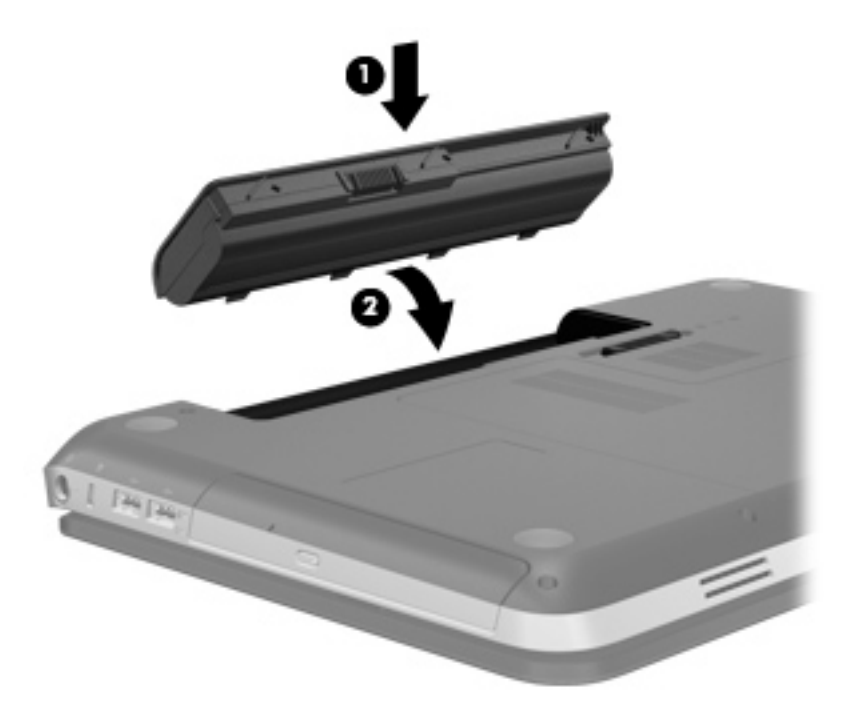

## **Retrait de la batterie**

- **ATTENTION :** Le retrait d'une batterie qui est l'unique source d'alimentation pour l'ordinateur peut entraîner une perte de données. Pour éviter toute perte de données, enregistrez votre travail et activez le mode veille prolongée ou arrêtez l'ordinateur via Windows avant de retirer la batterie.
	- **1.** Retournez l'ordinateur sur une surface plane.
	- **2.** Faites glisser le loquet de dégagement de la batterie **(1)** pour la libérer.

**REMARQUE :** Le loquet de dégagement de la batterie reprend automatiquement sa position initiale.

**3.** Faites pivoter la batterie **(2)** vers le haut et retirez-la de l'ordinateur **(3)**.

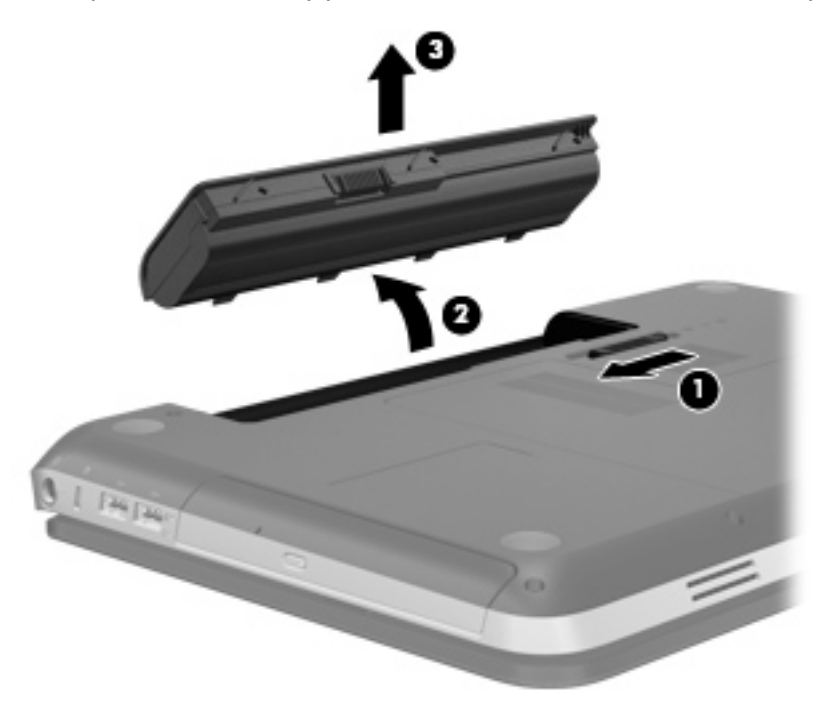

# **Arrêt de l'ordinateur**

A **ATTENTION :** Les informations non enregistrées sont perdues lors de la mise hors tension de l'ordinateur.

La commande Arrêter ferme toutes les applications ouvertes, y compris le système d'exploitation, puis éteint l'affichage et l'ordinateur.

Arrêtez l'ordinateur dans les cas suivants :

- Lorsque vous devez remplacer la batterie ou accéder à des composants internes de l'ordinateur
- Lorsque vous vous connectez à un périphérique externe non connecté à un port vidéo ou USB
- Lorsque l'ordinateur reste inutilisé et débranché d'une alimentation externe pendant une période prolongée

Bien que vous puissiez arrêter l'ordinateur à l'aide de l'interrupteur d'alimentation, il est préférable d'utiliser la commande Arrêter de Windows :

**REMARQUE :** Si l'ordinateur est en mode veille ou veille prolongée, vous devez d'abord quitter ce mode pour pouvoir arrêter l'ordinateur.

- **1.** Enregistrez votre travail et fermez toutes les applications.
- **2.** Sélectionnez **Démarrer > Arrêter**.

**PEMARQUE :** Si vous vous êtes enregistré sur un domaine de réseau, le bouton sur lequel vous cliquez se nomme Arrêter au lieu d'Arrêter l'ordinateur.

Si l'ordinateur ne répond plus et que vous ne pouvez pas utiliser les procédures d'arrêt précédentes, essayez les procédures d'arrêt d'urgence dans l'ordre suivant :

- Appuyez sur ctrl+alt+suppr, puis cliquez sur le bouton **Alimentation**.
- Appuyez sur l'interrupteur d'alimentation sans relâcher la pression pendant au moins 5 secondes.
- Débranchez l'ordinateur de l'alimentation externe et retirez la batterie.

# **Définition des options d'alimentation**

### **Utilisation des états d'économie d'énergie**

L'ordinateur est doté de deux états d'économie d'énergie activés en usine : Veille et Veille prolongée.

Lorsque le mode veille est activé, les voyants d'alimentation clignotent et l'écran s'éteint. Votre travail est enregistré en mémoire. Vous pouvez quitter le mode veille plus rapidement que le mode veille prolongée. Si l'ordinateur est en mode veille pendant une période prolongée ou que la batterie atteint un niveau de charge critique en mode veille, l'ordinateur active le mode veille prolongée.

Lorsque le mode veille prolongée est activé, votre travail est enregistré dans un fichier de mise en veille prolongée stocké sur le disque dur et l'ordinateur s'éteint.

**ATTENTION :** Afin d'éviter tout risque d'altération audio ou vidéo, de perte de fonctionnalité de lecture audio ou vidéo ou de perte d'informations, n'activez pas le mode Veille ou Veille prolongée pendant la lecture ou la gravure d'un disque ou d'une carte multimédia externe.

**PEMARQUE :** Il est impossible d'établir des communications réseau ou d'exécuter les fonctions de l'ordinateur lorsque ce dernier est en mode veille ou veille prolongée.

#### **Activation et sortie du mode veille**

Le système est configuré en usine pour activer le mode Veille après un certain délai d'inactivité lors d'un fonctionnement sur batterie ou sur alimentation externe.

Les paramètres d'alimentation et les délais peuvent être modifiés dans les options d'alimentation du Panneau de configuration Windows®.

Lorsque l'ordinateur est sous tension, vous pouvez activer le mode veille de l'une des manières suivantes :

- Appuyez brièvement sur l'interrupteur d'alimentation.
- Fermez l'écran.
- Cliquez sur **Démarrer**, cliquez sur la flèche en regard du bouton Arrêter, puis cliquez sur **Mettre en veille**.

Pour quitter le mode Veille :

- Appuyez brièvement sur l'interrupteur d'alimentation.
- Si l'écran est fermé, ouvrez-le.
- Appuyez sur une touche du clavier.
- Tapez sur le pavé tactile ou faites glisser votre doigt dessus.

Lorsque l'ordinateur quitte le mode veille, les voyants d'alimentation s'allument et votre travail est restauré à l'écran à l'endroit où vous vous êtes arrêté.

**REMARQUE :** Si vous avez défini un mot de passe pour quitter le mode veille, vous devez le saisir pour pouvoir afficher votre travail à l'écran.

#### **Activation et sortie du mode veille prolongée**

Le système est configuré en usine pour activer le mode Veille prolongée après un certain délai d'inactivité lors d'un fonctionnement sur batterie ou sur alimentation externe, ou lorsque la batterie atteint un niveau critique.

Les délais et les paramètres d'alimentation peuvent être modifiés dans le Panneau de configuration de Windows.

Pour activer le mode Veille prolongée :

**▲** Cliquez sur **Démarrer**, cliquez sur la flèche en regard du bouton Arrêter, puis cliquez sur **Mettre en veille prolongée**.

Pour quitter le mode veille prolongée :

**▲** Appuyez brièvement sur l'interrupteur d'alimentation.

Les voyants d'alimentation s'allument et votre travail est restauré à l'écran à l'endroit où vous vous êtes arrêté.

<span id="page-56-0"></span>REMARQUE : Si vous avez défini un mot de passe pour sortir du mode veille, vous devez entrer votre mot de passe Windows pour que votre travail s'affiche à l'écran.

### **Utilisation de la jauge d'alimentation**

La jauge d'alimentation est située dans la zone de notification, à l'extrémité droite de la barre des tâches. Elle vous permet d'accéder rapidement aux paramètres d'alimentation et de visualiser la quantité de charge restante.

- Pour afficher le pourcentage de charge restante de la batterie et le mode d'alimentation actuel, déplacez le curseur sur l'icône de jauge de batterie.
- Pour accéder aux options d'alimentation ou pour modifier le plan d'alimentation, cliquez sur l'icône Jauge d'alimentation, puis sélectionnez un élément dans la liste.

Différentes icônes de jauge d'alimentation indiquent si l'ordinateur fonctionne sur batterie ou sur alimentation externe. L'icône affiche également un message si la batterie a atteint un niveau de charge faible ou critique.

### **Utilisation des plans d'alimentation**

Un mode d'alimentation est un ensemble de paramètres système qui gèrent la manière dont l'ordinateur utilise l'alimentation. Les modes d'alimentation peuvent vous aider à économiser l'énergie ou à optimiser les performances.

#### **Affichage du plan d'alimentation actuel**

Vous pouvez utiliser l'une des méthodes suivantes :

- Cliquez sur l'icône Jauge d'alimentation dans la zone de notification, à l'extrémité droite de la barre des tâches.
- Sélectionnez **Démarrer > Panneau de configuration > Système et sécurité > Options d'alimentation**.

#### **Sélection d'un plan d'alimentation différent**

Vous pouvez utiliser l'une des méthodes suivantes :

- Cliquez sur l'icône Jauge d'alimentation dans la zone de notification, puis sélectionnez un plan d'alimentation dans la liste.
- Sélectionnez **Démarrer > Panneau de configuration > Système et sécurité > Options d'alimentation**, puis choisissez un élément dans la liste.

#### **Personnalisation des plans d'alimentation**

Pour personnaliser un mode d'alimentation :

**1.** Cliquez sur l'icône Jauge d'alimentation dans la zone de notification, puis sur **Autres options d'alimentation**.

Ou

Sélectionnez **Démarrer > Panneau de configuration > Système et sécurité > Options d'alimentation**.

- **2.** Sélectionnez un plan d'alimentation, puis cliquez sur **Modifier les paramètres du plan**.
- **3.** Modifiez les paramètres en fonction des besoins.
- **4.** Pour modifier des paramètres supplémentaires, cliquez sur **Modifier les paramètres d'alimentation avancés** et apportez vos modifications.

#### **Définition d'une protection par mot de passe pour quitter la mise en veille**

Pour configurer l'ordinateur afin de demander un mot de passe lorsqu'il quitte le mode Veille ou Veille prolongée, procédez comme suit :

- **1.** Sélectionnez **Démarrer > Panneau de configuration > Système et sécurité > Options d'alimentation**.
- **2.** Dans le volet gauche, cliquez sur **Demander un mot de passe pour sortir de la mise en veille**.
- **3.** Cliquez sur **Modifier des paramètres actuellement non disponibles**.
- **4.** Cliquez sur **Exiger un mot de passe (recommandé)**.

**REMARQUE :** Si vous souhaitez créer un mot de passe pour le compte utilisateur ou modifier le mot de passe en cours, cliquez sur **Créer ou modifier le mot de passe de votre compte utilisateur** et suivez les instructions à l'écran. Si vous ne souhaitez ni créer ni modifier le mot de passe du compte utilisateur, passez à l'étape 5.

**5.** Cliquez sur **Enregistrer les modifications**.

# **Utilisation de HP Power Manager (certains modèles)**

Power Manager vous permet de configurer un mode d'alimentation afin d'optimiser la consommation d'alimentation et la charge de la batterie de votre ordinateur. Les modes de gestion suivants sont disponibles :

- Économies d'énergie
- Recommandé par HP
- Performances élevées

Pour démarrer Power Manager lorsque Windows est exécuté :

**▲** Sélectionnez **Démarrer > Panneau de configuration > Matériel et audio > HP Power Manager**.

# <span id="page-58-0"></span>**Utilisation de l'alimentation par batterie**

Lorsque l'ordinateur contient une batterie chargée et qu'il n'est pas connecté à une alimentation externe, il est alimenté par la batterie. Lorsque l'ordinateur est connecté à une alimentation secteur externe, il fonctionne sous celle-ci.

Si l'ordinateur est alimenté par une alimentation secteur externe et qu'il contient une batterie chargée, il passe sur batterie dès que l'adaptateur secteur est déconnecté de l'ordinateur.

**REMARQUE :** La luminosité de l'écran est automatiquement réduite afin de prolonger la durée de vie de la batterie lorsque vous déconnectez l'alimentation secteur. Pour plus d'informations sur l'augmentation ou la diminution de la luminosité de l'écran, reportez-vous à la section [Utilisation des](#page-42-0) [touches d'action à la page 33.](#page-42-0)

C'est votre manière de travailler qui détermine s'il faut laisser la batterie dans l'ordinateur ou la stocker. La première option permet de recharger la batterie chaque fois que l'ordinateur est connecté au secteur et également de protéger votre travail en cas de perte de tension. Toutefois, une batterie se décharge lentement lorsque l'ordinateur est hors tension et qu'il est déconnecté de toute alimentation externe.

**AVERTISSEMENT !** Pour réduire les risques de sécurité potentiels, utilisez uniquement la batterie fournie avec l'ordinateur, une batterie de rechange fournie par HP ou une batterie compatible achetée auprès de HP.

La durée de vie d'une batterie d'ordinateur varie en fonction des paramètres de gestion de l'alimentation, des applications exécutées sur l'ordinateur, de la luminosité de l'affichage, des périphériques externes connectés à l'ordinateur, ainsi que d'autres facteurs.

#### **Recherche d'informations sur la batterie**

La section Aide et support fournit les informations et les outils suivants sur la batterie :

- Outil Contrôle de la batterie permettant de tester les performances d'une batterie
- Informations sur l'étalonnage, la gestion de l'alimentation, mais aussi concernant l'entretien et le stockage afin d'optimiser la durée de vie d'une batterie
- Informations sur les types, spécifications, cycles de vie et capacités des batteries

Pour accéder aux informations relatives à la batterie :

**▲** Sélectionnez **Démarrer > Aide et support > Apprendre > Modes de gestion de l'alimentation : Forum aux questions**.

### **Utilisation de la fonction Contrôle de la batterie**

L'outil Contrôle de la batterie dans Aide et support fournit des informations sur l'état de la batterie installée sur l'ordinateur.

Pour exécuter le contrôle de la batterie :

**1.** Connectez l'adaptateur secteur à l'ordinateur.

**REMARQUE :** Pour que le Contrôle de la batterie fonctionne correctement, l'ordinateur doit être connecté à une source d'alimentation externe.

- **2.** Sélectionnez **Démarrer > Aide et support > Résolution des problèmes > Alimentation, thermiques et mécaniques**.
- **3.** Cliquez sur l'onglet **Alimentation**, puis sur **Contrôle de la batterie**.

Le contrôle de la batterie examine la batterie et ses cellules pour voir si elles fonctionnent correctement, puis établit un rapport sur les résultats du contrôle.

#### **Affichage de la charge de batterie restante**

**▲** Placez le curseur sur l'icône de jauge d'alimentation située dans la zone de notification, à l'extrémité droite de la barre des tâches.

#### **Optimisation de la durée de décharge de la batterie**

La durée de décharge de la batterie dépend des fonctionnalités que vous utilisez lors de l'alimentation sur batterie. La durée de décharge maximale s'amoindrit graduellement en même temps que la capacité de stockage de la batterie.

Conseils d'optimisation de la durée de décharge de la batterie :

- Réduisez la luminosité de l'écran.
- Retirez la batterie de l'ordinateur lorsqu'elle est inutilisée ou déchargée.
- Conservez la batterie dans un endroit frais et sec.
- Sélectionnez le paramètre **Économies d'énergie** dans Options d'alimentation.

#### **Gestion des niveaux bas de batterie**

Cette section fournit des informations sur les alertes et les réponses système définies en usine. Certaines alertes et réponses système à des niveaux bas de batterie peuvent être modifiées à l'aide des options d'alimentation dans le Panneau de configuration Windows. Les préférences définies via les options d'alimentation n'affectent pas les voyants.

#### **Identification des niveaux bas de batterie**

Lorsqu'une batterie, qui est l'unique source d'alimentation de l'ordinateur, atteint un niveau de charge faible ou critique, le comportement suivant se produit :

Le voyant de la batterie (certains modèles) indique un niveau de charge faible ou critique.

**REMARQUE :** Pour plus d'informations sur le voyant de la batterie, reportez-vous à la section [Découverte de votre ordinateur à la page 4](#page-13-0).

Ou

L'icône de jauge d'alimentation dans la zone de notification affiche un message si la batterie atteint un niveau faible ou critique.

**REMARQUE :** Pour plus d'informations sur la jauge d'alimentation, reportez-vous à la section [Utilisation de la jauge d'alimentation à la page 47](#page-56-0).

L'ordinateur résout un niveau critique de batterie en procédant aux actions suivantes :

- Si le mode veille prolongée est activé et que l'ordinateur est sous tension ou en mode veille, le mode veille prolongée est activé.
- Si le mode veille prolongée est désactivé et que l'ordinateur est sous tension ou en mode veille, l'ordinateur reste brièvement en mode veille avant de s'éteindre. Les données non enregistrées sont alors perdues.

#### **Résolution d'un niveau bas de batterie**

#### **Résolution d'un niveau bas de batterie lorsqu'une alimentation externe est disponible**

- **▲** Connectez l'un des périphériques suivants :
	- Adaptateur secteur
	- Dispositif d'extension ou d'accueil en option
	- Adaptateur d'alimentation en option acheté comme accessoire auprès de HP

#### **Résolution d'un niveau bas de batterie lorsqu'une batterie chargée est disponible**

- **1.** Éteignez l'ordinateur ou activez le mode veille prolongée.
- **2.** Remplacez la batterie déchargée avec une batterie chargée.
- **3.** Mettez l'ordinateur sous tension.

#### **Résolution d'un niveau bas de batterie lorsqu'aucune source d'alimentation n'est disponible**

- Activez le mode Veille prolongée.
- Enregistrez votre travail et arrêtez l'ordinateur.

#### **Résolution d'un niveau bas de batterie lorsque l'ordinateur ne peut pas quitter le mode veille prolongée**

Lorsque l'ordinateur ne dispose pas d'une puissance suffisante pour quitter le mode veille prolongée, procédez comme suit :

- **1.** Remplacez la batterie déchargée par une batterie chargée ou reliez l'ordinateur à une source d'alimentation externe à l'aide de l'adaptateur secteur.
- **2.** Quittez le mode veille prolongée en appuyant sur l'interrupteur d'alimentation.

### **Économie d'énergie de la batterie**

- Vous pouvez sélectionner des paramètres de faible consommation d'énergie dans le Panneau de configuration Windows.
- Désactivez les connexions sans fil et de réseau local et quittez les applications de modem lorsque vous ne les utilisez pas.
- Déconnectez les périphériques externes inutilisés qui ne sont pas branchés sur une source d'alimentation externe.
- Arrêtez, désactivez ou retirez toute carte multimédia externe que vous n'utilisez pas.
- Réduisez la luminosité de l'écran.
- Si vous vous absentez, activez le mode Veille ou Veille prolongée ou arrêtez l'ordinateur.

### **Stockage d'une batterie**

**ATTENTION :** Pour éviter d'endommager une batterie, ne l'exposez pas à des températures élevées pendant de longues périodes.

Si un ordinateur reste inutilisé et débranché de toute source d'alimentation externe pendant plus de deux semaines, retirez la batterie et stockez-la séparément.

Pour prolonger la charge d'une batterie stockée, placez-la dans un endroit frais et sec.

REMARQUE : Une batterie stockée doit être vérifiée tous les 6 mois. Si la capacité est inférieure à 50 pour cent, rechargez la batterie avant de la ranger.

Étalonnez les batteries stockées pendant un ou plusieurs mois avant de les utiliser.

### **Mise au rebut d'une batterie usagée**

**AVERTISSEMENT !** Pour réduire le risque d'incendie ou de brûlures, abstenez-vous de démonter, d'écraser, de perforer, de jeter dans l'eau ou dans le feu une batterie ou encore de court-circuiter ses connecteurs externes.

Pour la mise au rebut de la batterie, reportez-vous à la notice *Informations sur les réglementations, la sécurité et les conditions d'utilisation*.

### **Remplacement de la batterie**

Sous Windows 7, le contrôle de la batterie dans la section Aide et support vous invite à remplacer la batterie lorsqu'une cellule interne ne se charge pas correctement ou lorsque la capacité de stockage de la batterie devient médiocre. Si la batterie est couverte par une garantie HP, les instructions incluent un numéro de garantie. Un message vous renvoie au site Web de HP pour plus d'informations sur la commande d'une batterie de rechange.

# **Utilisation d'une alimentation secteur externe**

**REMARQUE :** Pour plus d'informations sur la connexion à une alimentation secteur, reportez-vous au poster *Instructions d'installation* fourni avec l'ordinateur.

L'alimentation secteur externe est fournie au moyen d'un adaptateur secteur approuvé ou d'un dispositif d'extension ou d'accueil en option.

**AVERTISSEMENT !** Pour limiter les problèmes de sécurité potentiels, utilisez uniquement l'adaptateur secteur fourni avec l'ordinateur, un adaptateur secteur de remplacement fourni par HP ou un adaptateur secteur compatible acheté auprès de HP.

Connectez l'ordinateur à une alimentation secteur externe dans l'une des conditions suivantes :

#### **AVERTISSEMENT !** Ne chargez pas la batterie de l'ordinateur lorsque vous êtes à bord d'un avion.

- Lors du chargement ou de l'étalonnage d'une batterie
- Lors de l'installation ou de la modification du logiciel système
- Lors de la gravure d'informations sur un CD, un DVD ou un BD (certains modèles)
- Lors de l'exécution du défragmenteur de disque
- Lors de l'exécution d'une sauvegarde ou d'une restauration

Lorsque vous connectez l'ordinateur à une alimentation secteur externe, les événements suivants se produisent :

- La batterie commence à se charger.
- Si l'ordinateur est sous tension, l'icône de jauge de l'alimentation située dans la zone de notification change d'aspect.

Lorsque vous déconnectez l'alimentation secteur externe, les événements suivants se produisent :

- L'ordinateur bascule sur l'alimentation par batterie.
- La luminosité de l'affichage est automatiquement réduite pour prolonger la durée de vie de la batterie.

#### **Test d'un adaptateur secteur**

Testez l'adaptateur secteur si l'ordinateur présente l'un des symptômes suivants lorsqu'il est connecté à l'alimentation secteur :

- L'ordinateur ne s'allume pas.
- L'écran ne s'allume pas.
- Les voyants d'alimentation sont éteints.

Pour tester l'adaptateur secteur :

- **1.** Arrêtez l'ordinateur.
- **2.** Retirez le module batterie de l'ordinateur.
- **3.** Connectez l'adaptateur secteur à l'ordinateur et branchez-le sur une prise secteur.
- **4.** Mettez l'ordinateur sous tension.
	- Si les voyants d'alimentation sont *allumés*, l'adaptateur secteur fonctionne correctement.
	- Si les voyants d'alimentation restent *éteints*, vérifiez la connexion de l'adaptateur secteur à l'ordinateur et la connexion de l'adaptateur secteur à la prise secteur pour vous assurer que les connexions sont sécurisées.
	- Si les connexions sont sécurisées et que les voyants d'alimentation restent *éteints*, l'adaptateur secteur ne fonctionne pas et doit être remplacé.

Contactez le support technique pour obtenir plus d'informations sur le remplacement d'un adaptateur secteur.

# **8 Cartes et périphériques externes**

# **Utilisation de cartes compatibles avec le connecteur de carte numérique (certains modèles)**

Les cartes numériques en option offrent un stockage de données sécurisé et un partage d'informations convivial. Elles sont couramment utilisées avec les appareils photo numériques et les PDA équipés d'un connecteur de carte numérique, mais aussi avec les autres types d'ordinateurs.

Pour déterminer les formats de cartes numériques pris en charge par votre ordinateur, reportez-vous à la section [Partie avant à la page 10.](#page-19-0)

### **Insertion d'une carte numérique**

**ATTENTION :** Afin d'éviter d'endommager les connecteurs, évitez de forcer lors de l'insertion d'une carte numérique.

- **1.** Tenez la carte, étiquette vers le haut et connecteurs faisant face à l'ordinateur.
- **2.** Insérez la carte dans le connecteur de carte numérique, puis appuyez dessus jusqu'à ce qu'elle s'enclenche.

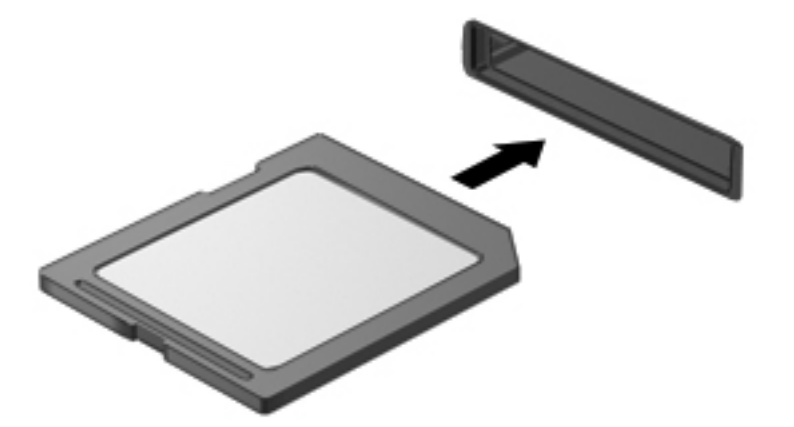

Un son est émis lorsque le périphérique est détecté et un menu d'options peut s'afficher.

## **Retrait d'une carte numérique**

**A ATTENTION :** Pour éviter toute perte de données ou toute absence de réponse du système, procédez comme suit pour retirer la carte numérique en toute sécurité.

- **1.** Enregistrez vos informations et fermez toutes les applications associées à la carte numérique.
- **2.** Cliquez sur l'icône de retrait des périphériques dans la zone de notification, à l'extrémité droite de la barre des tâches. Suivez ensuite les instructions à l'écran.
- **3.** Appuyez sur la carte **(1)**, puis retirez-la du connecteur **(2)**.

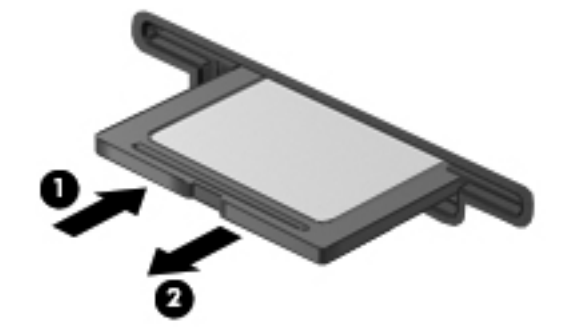

**REMARQUE :** Si la carte ne s'éjecte pas, sortez-la du connecteur.

# **Utilisation d'un périphérique USB**

USB est une interface matérielle qui permet de connecter un périphérique externe en option (tel qu'un clavier, une souris, une unité, une imprimante, un scanner ou un concentrateur USB).

Certains périphériques USB peuvent nécessiter des logiciels de prise en charge supplémentaires, qui sont normalement livrés avec le périphérique. Pour plus d'informations sur les logiciels spécifiques à un périphérique, reportez-vous aux instructions de l'éditeur des logiciels. Ces instructions peuvent être fournies avec le logiciel sur un disque ou disponibles sur le site Web de l'éditeur.

L'ordinateur possède 4 ports USB prenant en charge les périphériques USB 1.0 et USB 2.0.

**EXTEMARQUE :** Selon votre modèle, l'ordinateur peut être équipé de 2 ports USB 3.0, qui permettent de connecter des périphériques USB 3.0 en option et améliorent les performances USB. Les ports USB 3.0 sont également compatibles avec les périphériques USB 1.0 et 2.0.

Une station d'accueil ou un concentrateur USB en option permet de prendre en charge des ports USB supplémentaires pouvant être utilisés avec l'ordinateur.

### **Connexion d'un périphérique USB**

**ATTENTION :** Afin de ne pas endommager le connecteur USB, évitez de forcer lors de la connexion d'un périphérique.

Connectez un câble USB pour le périphérique au port USB.

**REMARQUE :** Le port USB de votre ordinateur peut légèrement différer de l'illustration présentée dans cette section.

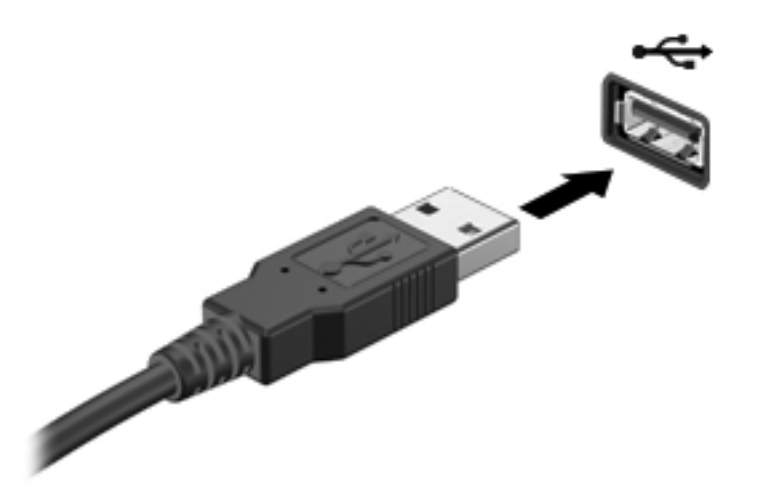

Vous entendrez alors un son signifiant que le périphérique a été détecté.

**REMARQUE :** La première fois que vous connectez un périphérique USB, un message s'affiche dans la zone de notification pour vous indiquer que l'ordinateur reconnaît le périphérique.

### **Retrait d'un périphérique USB**

**ATTENTION :** Pour éviter d'endommager un connecteur USB, ne tirez pas sur le câble pour retirer le périphérique USB.

**ATTENTION :** Pour éviter toute perte d'informations ou toute absence de réponse du système, procédez comme suit pour retirer le périphérique USB en toute sécurité.

- **1.** Pour retirer un périphérique USB, enregistrez vos informations et fermez tous les programmes associés au périphérique.
- **2.** Cliquez sur l'icône de retrait des périphériques dans la zone de notification, à l'extrémité droite de la barre des tâches, puis suivez les instructions à l'écran.
- **3.** Retirez le périphérique.

# **Utilisation de périphériques externes en option**

**REMARQUE :** Pour plus d'informations sur les pilotes et logiciels requis, ou pour savoir quel port d'ordinateur utiliser, reportez-vous aux instructions du fabricant.

Pour connecter un périphérique externe à l'ordinateur :

**A ATTENTION :** Pour éviter d'endommager l'équipement lors de la connexion d'un périphérique avec alimentation, assurez-vous qu'il est éteint et que le cordon d'alimentation est débranché.

- **1.** Connectez le périphérique à l'ordinateur.
- **2.** Si vous raccordez un périphérique avec alimentation, branchez son cordon d'alimentation sur une prise secteur mise à la terre.
- **3.** Mettez le périphérique sous tension.

Pour déconnecter un périphérique externe non alimenté, éteignez-le, puis débranchez-le de l'ordinateur. Pour déconnecter un périphérique externe avec alimentation, éteignez-le, déconnectezle de l'ordinateur, puis débranchez son cordon d'alimentation secteur.

### **Utilisation d'unités externes en option**

Les unités externes amovibles permettent de disposer de davantage de solutions pour stocker des informations et y accéder. Vous pouvez ajouter une unité USB en la branchant sur le port USB de l'ordinateur.

Les lecteurs USB peuvent relever des types suivants :

- Unité de disquette 1,44 Mo
- Module de disque dur (disque dur doté d'un adaptateur)
- Unité optique externe (CD, DVD et Blu-ray)
- Périphérique MultiBay

# **9 Unités**

# **Manipulation des unités**

A **ATTENTION :** Les unités sont des composants fragiles que vous devez manipuler avec soin. Reportez-vous aux précautions suivantes lorsque vous devez les manipuler. D'autres mises en garde sont fournies avec les procédures auxquelles elles s'appliquent.

Observez ces précautions :

- Avant de déplacer un ordinateur connecté à un disque dur externe, activez le mode Veille et laissez l'écran s'effacer ou déconnectez le disque dur externe de façon appropriée.
- Avant de manipuler une unité, débarrassez-vous de l'électricité statique en touchant une surface métallique non peinte de l'unité.
- Ne touchez pas les broches des connecteurs de l'unité amovible ou de l'ordinateur.
- Manipulez une unité avec précaution. Évitez de la faire tomber ou de placer des objets dessus.
- Avant de retirer ou d'insérer une unité, mettez l'ordinateur hors tension. Si vous ne savez pas si l'ordinateur est hors tension, en mode Veille ou en mode Veille prolongée, mettez-le sous tension, puis hors tension via le système d'exploitation.
- Ne forcez pas lors de l'insertion d'une unité dans un compartiment.
- N'utilisez pas le clavier de l'ordinateur et ne déplacez pas ce dernier lorsque l'unité optique grave un disque. Cette opération est sensible aux vibrations.
- Lorsque la batterie est la seule source d'alimentation, vérifiez qu'elle est suffisamment chargée avant d'écrire sur un support.
- N'exposez pas l'unité à une température ou à une humidité extrême.
- Évitez d'exposer l'unité à des liquides. Ne vaporisez pas de produits nettoyants sur l'unité.
- Retirez tout support de l'unité avant de retirer celle-ci de son compartiment, ou encore avant de la transporter, de l'envoyer ou de la stocker.
- Si vous devez envoyer une unité par la poste, empaquetez-la dans un emballage à bulles d'air ou tout autre emballage de protection et apposez l'inscription « FRAGILE ».
- Évitez d'exposer le disque dur à des champs magnétiques. Les portiques de détection et les bâtons de sécurité utilisés dans les aéroports sont des dispositifs de sécurité qui génèrent des champs magnétiques. En revanche, les tapis roulants des aéroports et autres dispositifs de sécurité semblables qui contrôlent les bagages à main utilisent généralement des rayons X et non des champs magnétiques, ce qui ne représente aucun risque pour les unités.

# **Utilisation de disques durs**

### **Amélioration des performances du disque dur**

#### **Utilisation du défragmenteur de disque**

Au fur et à mesure de l'utilisation de l'ordinateur, les fichiers sur le disque dur se fragmentent. Le défragmenteur de disque rassemble les fichiers et les dossiers fragmentés sur le disque dur afin d'en améliorer le fonctionnement.

**REMARQUE :** Il n'est pas nécessaire d'exécuter le défragmenteur de disque sur les disques à semi-conducteurs.

Une fois que vous avez lancé le défragmenteur de disque, celui-ci fonctionne de façon autonome. Selon la taille de votre disque dur et le nombre de fichiers fragmentés, cette opération peut durer plus d'une heure. Vous pouvez planifier son lancement pendant la nuit ou à un moment où vous n'avez pas besoin d'accéder à votre ordinateur.

HP vous recommande de défragmenter votre disque dur au moins une fois par mois. Vous pouvez également définir le défragmenteur de disque pour qu'il s'exécute tous les mois, mais vous pouvez défragmenter manuellement votre disque dur à tout moment.

Pour exécuter le défragmenteur de disque :

- **1.** Connectez l'ordinateur à une source d'alimentation secteur.
- **2.** Sélectionnez **Démarrer > Tous les programmes > Accessoires > Outils système > Défragmenteur de disque**.
- **3.** Cliquez sur **Défragmenter le disque**.
- **REMARQUE :** Windows inclut la fonction de contrôle de compte utilisateur qui permet d'améliorer la sécurité de votre ordinateur. Votre autorisation ou votre mot de passe vous seront peut-être demandés pour des tâches telles que l'installation d'applications, l'exécution d'utilitaires ou la modification de paramètres Windows. Pour plus d'informations, reportez-vous au Centre d'aide et de support.

Pour des informations supplémentaires, consultez l'aide du défragmenteur de disque.

#### **Utilisation du nettoyage de disque**

Le nettoyage de disque recherche sur le disque dur les fichiers non nécessaires que vous pouvez supprimer en toute sécurité pour libérer de l'espace sur le disque. L'ordinateur fonctionne ainsi plus efficacement.

Pour exécuter le nettoyage de disque :

- **1.** Sélectionnez **Démarrer > Tous les programmes > Accessoires > Outils système > Nettoyage de disque**.
- **2.** Suivez les instructions à l'écran.

### **Utilisation de HP 3D DriveGuard (certains modèles)**

HP 3D DriveGuard protège un disque dur en parquant l'unité et en interrompant les requêtes de données dans les circonstances suivantes :

- Vous faites tomber l'ordinateur.
- Vous déplacez l'ordinateur avec l'écran fermé alors que l'ordinateur fonctionne sur batterie.

Quelques instants après la survenue de l'un de ces événements, HP 3D DriveGuard rétablit le fonctionnement normal du disque dur.

**REMARQUE :** En raison de l'absence de pièces mobiles dans les disques durs électroniques (SSD), HP 3D DriveGuard est inutile.

**PEMARQUE :** Les disques durs placés dans le compartiment du disque dur principal ou dans le compartiment du disque dur secondaire sont protégés par HP 3D DriveGuard. Toutefois, les disques durs connectés à un port USB ne sont pas protégés.

Pour plus d'informations, reportez-vous à l'aide du logiciel HP 3D DriveGuard.

#### **Identification de l'état de HP 3D DriveGuard**

Le voyant de l'unité sur l'ordinateur change de couleur pour indiquer qu'une unité est parquée dans le compartiment du disque dur principal ou dans le compartiment du disque dur secondaire (certains modèles). Pour déterminer si des unités sont actuellement protégées ou si une unité est parquée, sélectionnez **Démarrer > Panneau de configuration > Matériel et audio > Centre de mobilité Windows** :

- Si HP 3D DriveGuard est activé, une coche verte est surimposée sur l'icône du disque dur.
- Si HP 3D DriveGuard est désactivé, une croix rouge est surimposée sur l'icône du disque dur.
- Si les lecteurs sont parqués, une lune de couleur jaune est superposée à l'icône du disque dur.

L'icône du Centre de mobilité peut ne pas indiquer l'état le plus récent de l'unité. Activez l'icône de la zone de notification pour une mise à jour immédiate de l'état après modification.

Pour activer l'icône de la zone de notification :

**1.** Sélectionnez **Démarrer > Panneau de configuration > Matériel et audio > HP 3D DriveGuard**.

**REMARQUE :** Si la fonction de contrôle de compte d'utilisateur vous y invite, cliquez sur **Oui**.

- **2.** En regard de **Icon in System Tray** (Icône dans la barre des tâches), cliquez sur **Show** (Afficher).
- **3.** Cliquez sur **OK**.

#### **Gestion de l'alimentation avec un disque dur parqué**

Si HP 3D DriveGuard a parqué l'unité, vous constatez le comportement suivant :

- L'ordinateur ne s'éteint pas.
- L'ordinateur n'active pas le mode Veille ou Veille prolongée, sauf dans les conditions décrites dans la remarque ci-dessous.

**REMARQUE :** Si l'ordinateur fonctionne sur batterie et atteint un niveau critique de charge, HP 3D DriveGuard lui permet d'activer le mode veille prolongée.

Avant de déplacer l'ordinateur, HP vous recommande de l'arrêter ou d'activer le mode Veille ou Veille prolongée.

#### **Utilisation du logiciel HP 3D DriveGuard**

Le logiciel HP 3D DriveGuard peut être activé ou désactivé par un administrateur.

**REMARQUE :** Selon vos droits d'utilisateur, vous ne pourrez peut-être pas activer ou désactiver HP 3D DriveGuard. Les droits des utilisateurs non-administrateurs peuvent être changés par les membres d'un groupe d'administrateurs.

Pour lancer le logiciel et modifier les paramètres, effectuez les opérations suivantes :

**1.** Dans le Centre de mobilité, cliquez sur l'icône du disque dur pour ouvrir la fenêtre HP 3D DriveGuard.

Ou

Sélectionnez **Démarrer > Panneau de configuration > Matériel et audio > HP 3D DriveGuard**.

**REMARQUE :** Si la fonction de contrôle de compte d'utilisateur vous y invite, cliquez sur **Oui**.

- **2.** Cliquez sur le bouton approprié pour modifier les paramètres.
- **3.** Cliquez sur **OK**.

# **Ajout ou remplacement d'un disque dur**

**ATTENTION :** Pour éviter toute perte d'informations ou le blocage du système :

Mettez l'ordinateur hors tension avant de retirer le disque dur de son compartiment. Ne retirez pas le disque dur lorsque l'ordinateur est sous tension, en mode veille ou en mode veille prolongée.

Si vous ne savez pas si l'ordinateur est hors tension ou en veille prolongée, mettez-le sous tension en appuyant sur l'interrupteur d'alimentation. Arrêtez-le ensuite par le biais du système d'exploitation.

#### **Retrait du disque dur**

- **1.** Enregistrez votre travail et mettez l'ordinateur hors tension.
- **2.** Débranchez tous les périphériques externes connectés.
- **3.** Débranchez le cordon d'alimentation de la prise secteur.
- **4.** Retournez l'ordinateur sur une surface plane et rigide.
- **5.** Retirez la batterie de l'ordinateur.

**REMARQUE :** Pour plus d'informations, reportez-vous à la section [Insertion ou retrait de la](#page-52-0) [batterie à la page 43](#page-52-0).

**6.** Faites glisser le loquet de dégagement de la batterie **(1)** pour dégager le cache, puis soulevez-le et retirez-le **(2)**.

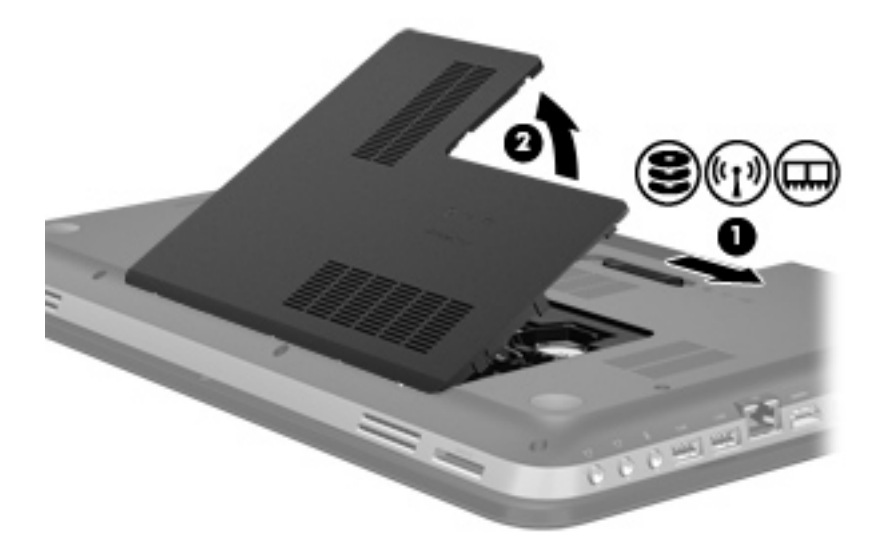

- **7.** Déconnectez le câble du disque dur **(1)** de l'ordinateur.
- **8.** Retirez les 4 vis **(2)** du disque dur.
- **9.** Retirez le disque dur **(3)** de son compartiment.

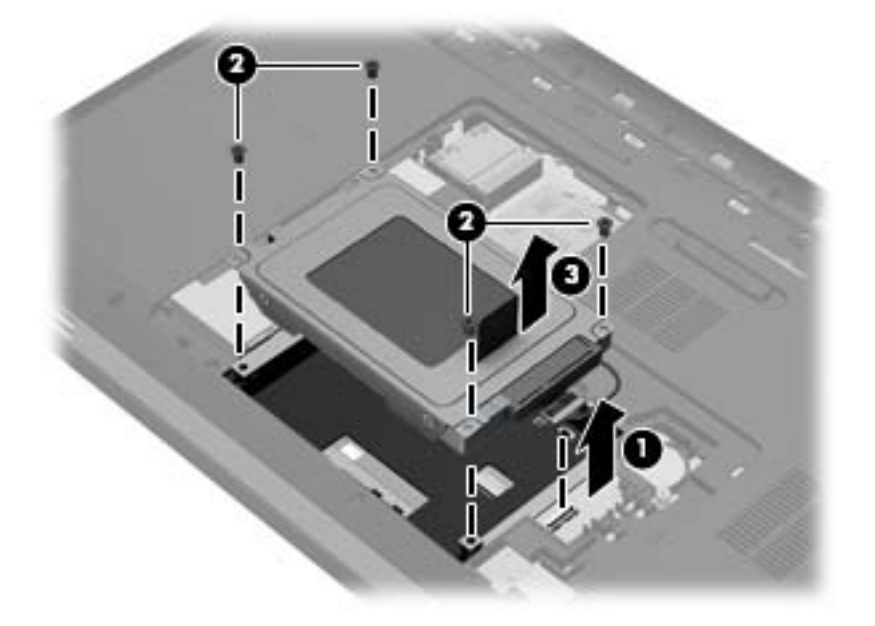
### **Installation d'un disque dur**

- **1.** Insérez le disque dur **(1)** dans son compartiment.
- **2.** Remettez en place les 4 vis **(2)** sur le disque dur.
- **3.** Connectez le câble du disque dur **(3)** à l'ordinateur.

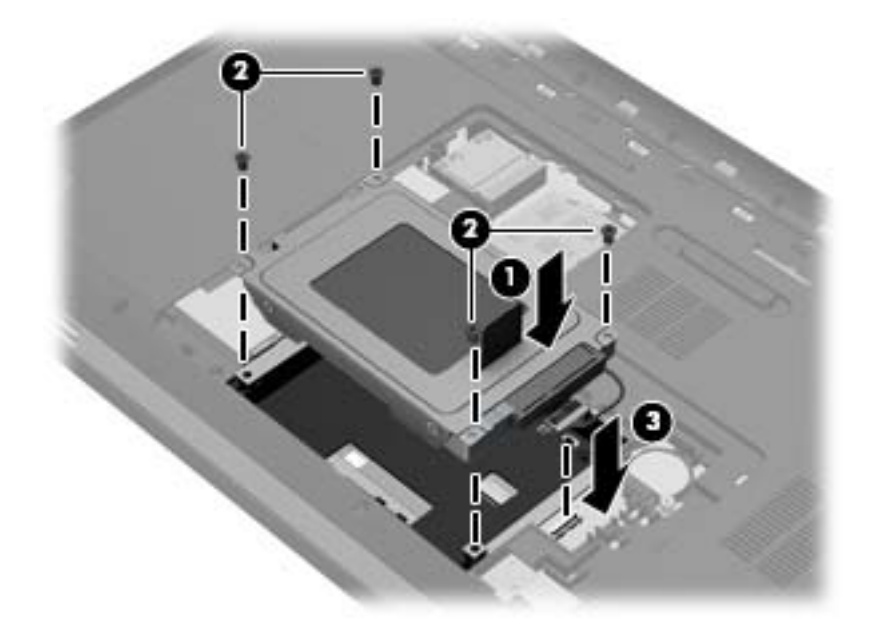

- **4.** Remettez en place le cache du disque dur :
	- **a.** Orientez le compartiment de la batterie dans votre direction, placez le cache du disque dur **(1)** selon un angle de 45 degrés par rapport à la surface de l'ordinateur de façon à aligner les taquets placés sous le cache avec les connecteurs de l'ordinateur.
	- **b.** Appuyez délicatement sur le cache du disque dur **(2)**, en appliquant la même force sur ses bords gauche et droit, jusqu'à l'enclenchement.

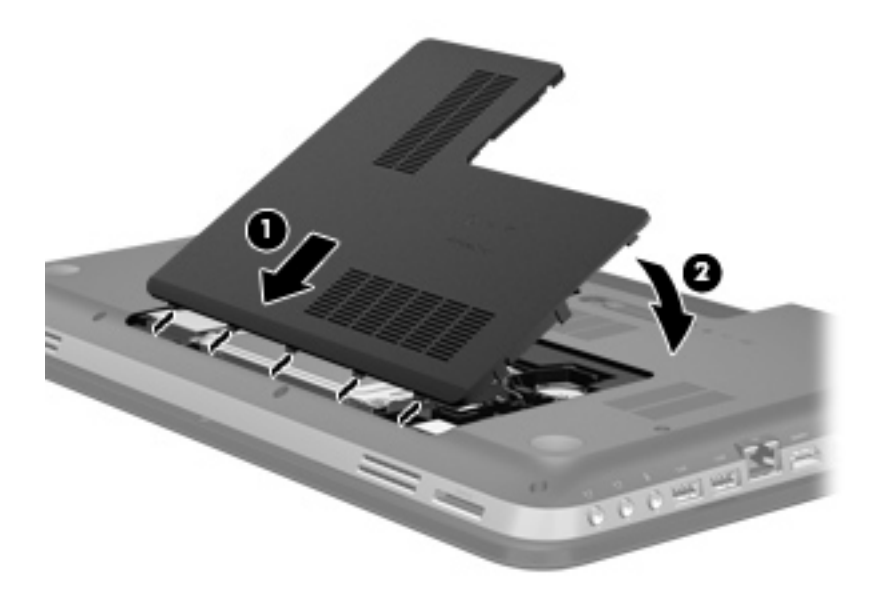

**5.** Remettez en place la batterie.

- **6.** Orientez le côté droit de l'ordinateur vers le haut et reconnectez l'alimentation externe et les périphériques externes.
- **7.** Mettez l'ordinateur sous tension.

## **Utilisation des unités optiques (certains modèles)**

Les unités optiques incluent les composants suivants :

- CD
- DVD
- Blu-ray (BD)

### **Identification de l'unité optique installée**

**▲** Sélectionnez **Démarrer > Ordinateur**.

Une liste de tous les périphériques installés sur l'ordinateur s'affiche, y compris l'unité optique.

### **Insertion d'un disque optique**

- **1.** Mettez l'ordinateur sous tension.
- **2.** Appuyez sur le bouton de dégagement **(1)** situé sur la face avant de l'unité pour ouvrir le chargeur.
- **3.** Tirez sur le chargeur **(2)**.
- **4.** Tenez le disque par les bords pour éviter de toucher la surface et placez-le sur l'axe du chargeur en orientant l'étiquette vers le haut.

**REMARQUE :** Si le chargeur n'est pas entièrement accessible, inclinez doucement le disque de manière à le placer sur l'axe.

**5.** Poussez délicatement le disque **(3)** sur l'axe de rotation du chargeur jusqu'à ce qu'il s'enclenche en place.

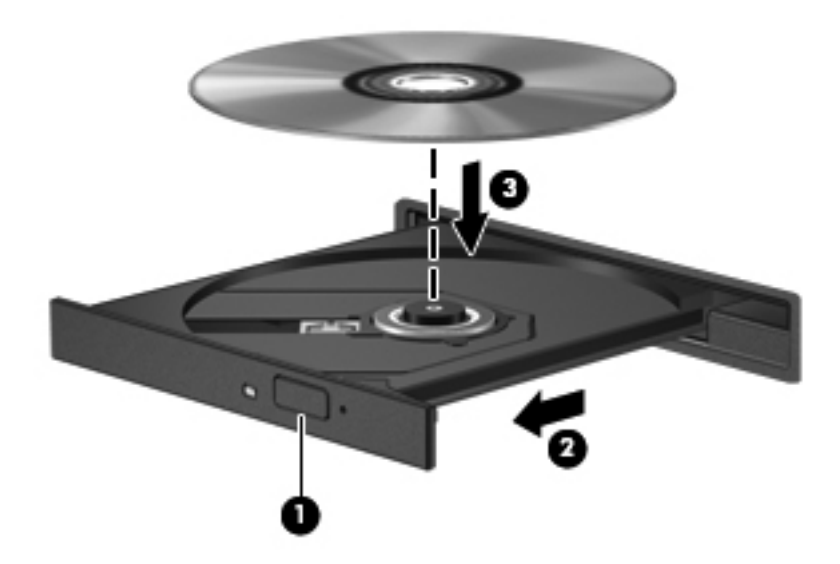

**6.** Fermez le chargeur.

**REMARQUE :** Une fois le disque inséré, une courte pause a lieu. Si vous n'avez pas sélectionné de lecteur multimédia, une boîte de dialogue de lecture automatique s'affiche et vous invite à sélectionner une méthode d'utilisation pour le contenu du disque.

### **Retrait d'un disque optique**

Pour retirer un disque, deux méthodes sont disponibles, selon que le chargeur s'ouvre normalement ou non.

#### **Lorsque le chargeur s'ouvre normalement**

**1.** Appuyez sur le bouton de dégagement **(1)** sur la face avant de l'unité pour libérer le chargeur, puis tirez celui-ci **(2)** au maximum.

- **2.** Retirez le disque **(3)** du chargeur en appuyant délicatement sur l'axe de rotation tout en extrayant le disque par ses bords. Tenez le disque par les bords pour éviter de toucher la surface.
	- **REMARQUE :** Si le chargeur n'est pas entièrement accessible, inclinez légèrement le disque pendant son retrait.

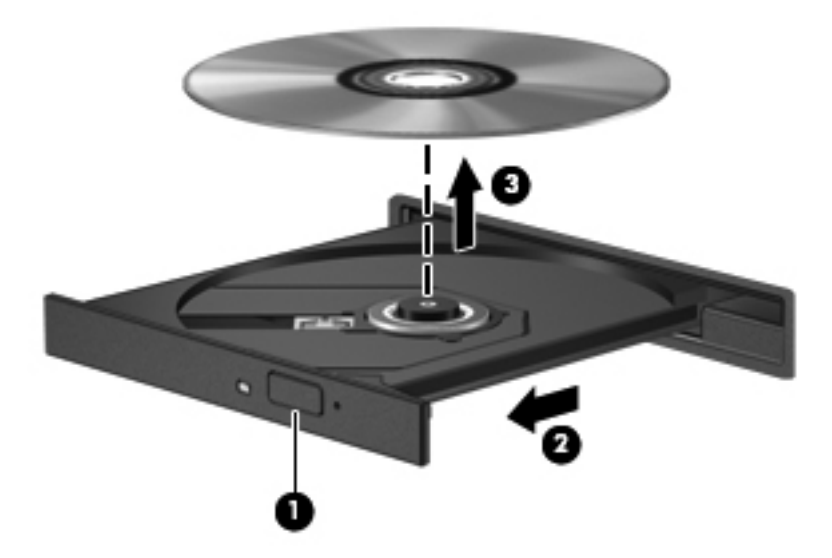

**3.** Fermez le chargeur et placez le disque dans un boîtier de protection.

### **Lorsque le chargeur ne s'ouvre pas normalement**

- **1.** Introduisez l'extrémité d'un trombone **(1)** dans le trou d'éjection situé sur la face avant de l'unité.
- **2.** Appuyez délicatement sur le trombone jusqu'au dégagement du chargeur, puis tirez dessus **(2)** au maximum.
- **3.** Retirez le disque **(3)** du chargeur en appuyant délicatement sur l'axe de rotation tout en extrayant le disque par ses bords. Tenez le disque par les bords pour éviter de toucher la surface.
	- **REMARQUE :** Si le chargeur n'est pas entièrement accessible, inclinez légèrement le disque pendant son retrait.

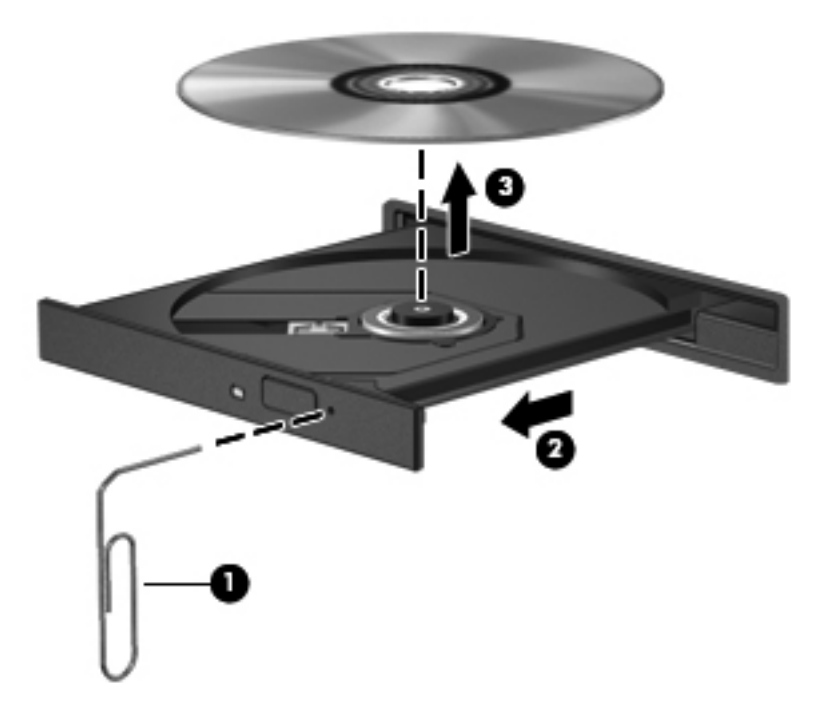

**4.** Fermez le chargeur et placez le disque dans un boîtier de protection.

### **Partage des unités optiques**

Bien que votre ordinateur ne soit pas systématiquement équipé d'une unité optique intégrée, vous pouvez facilement accéder aux logiciels et aux données, et installer des applications, en partageant une unité optique connectée à un autre ordinateur de votre réseau. Le partage d'unités est une fonction du système d'exploitation Windows qui permet à une unité d'un ordinateur d'être accessible par d'autres ordinateurs du même réseau.

**PEMARQUE :** Pour partager une unité optique, il est nécessaire qu'un réseau soit configuré. Pour plus d'informations sur la configuration d'un réseau, reportez-vous à la section [Réseau à la page 19](#page-28-0).

**REMARQUE :** Il n'est pas possible de partager des disques (tels les DVD de films et de jeux) protégés contre la copie.

Pour partager une unité optique :

- **1.** À partir de l'ordinateur équipé de l'unité optique que vous partagez, sélectionnez **Démarrer > Ordinateur**.
- **2.** Cliquez avec le bouton droit de la souris sur l'unité optique que vous souhaitez partager, puis cliquez sur **Propriétés**.
- **3.** Sélectionnez l'onglet **Partage > Partage avancé**.
- **4.** Cochez la case **Partager ce dossier**.
- **5.** Entrez un nom pour l'unité optique dans le champ Nom du partage.
- **6.** Cliquez sur **Appliquer**, puis sur **OK**.
- **7.** Pour afficher l'unité optique partagée :

Sélectionnez **Démarrer > Panneau de configuration > Réseau et Internet > Centre Réseau et partage**.

# **10 Modules mémoire**

## **Ajout ou remplacement de modules mémoire**

L'ordinateur est doté de deux connecteurs de module mémoire. Les connecteurs de module mémoire sont situés sous l'ordinateur, sous le cache du disque dur. La capacité de mémoire de l'ordinateur peut être mise à niveau grâce à l'ajout d'un module mémoire ou le remplacement du module mémoire existant dans l'un des connecteurs de module mémoire.

**AVERTISSEMENT !** Pour éviter tout risque d'électrocution et de détérioration de l'ordinateur, débranchez le cordon d'alimentation et retirez tous les modules batterie avant d'installer un module mémoire.

A **ATTENTION** : Les décharges électrostatiques peuvent endommager les composants électroniques. Avant toute manipulation, touchez un objet métallique relié à la terre pour éliminer l'électricité statique que vous pouvez avoir accumulée.

**REMARQUE :** Pour utiliser une configuration à deux canaux avec un deuxième module mémoire, assurez-vous que les deux modules mémoire sont identiques.

Pour ajouter ou remplacer un module mémoire :

**ATTENTION :** Pour éviter toute perte d'informations ou le blocage du système :

Arrêtez l'ordinateur avant d'ajouter ou de remettre en place des modules mémoire. Ne retirez pas de modules mémoire lorsque l'ordinateur est sous tension, en mode veille ou en mode veille prolongée.

Si vous ne savez pas si l'ordinateur est hors tension ou en veille prolongée, mettez-le sous tension en appuyant sur l'interrupteur d'alimentation. Arrêtez-le ensuite par le biais du système d'exploitation.

- **1.** Enregistrez votre travail et mettez l'ordinateur hors tension.
- **2.** Débranchez tous les périphériques externes connectés.
- **3.** Débranchez le cordon d'alimentation de la prise secteur.
- **4.** Retournez l'ordinateur sur une surface plane et rigide.
- **5.** Retirez la batterie de l'ordinateur.

**REMARQUE :** Pour plus d'informations, reportez-vous à la section [Insertion ou retrait de la](#page-52-0) [batterie à la page 43](#page-52-0).

**6.** Faites glisser le loquet de dégagement de la batterie **(1)** pour dégager le cache, puis soulevez-le et retirez-le **(2)**.

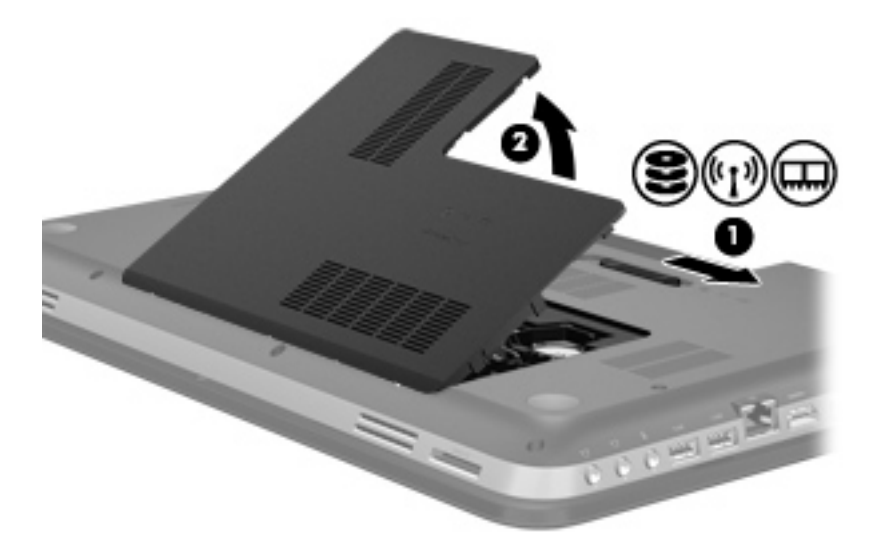

- **7.** Si vous remplacez un module mémoire, retirez le module mémoire existant :
	- **a.** Retirez les loquets de retenue **(1)** situés de chaque côté du module mémoire.

Le module mémoire s'incline vers le haut.

- **b.** Saisissez le module mémoire **(2)** par ses bords, puis extrayez-le délicatement de son connecteur.
	- **ATTENTION :** Pour éviter d'endommager le module mémoire, maintenez-le uniquement par les bords. Ne touchez pas ses composants.

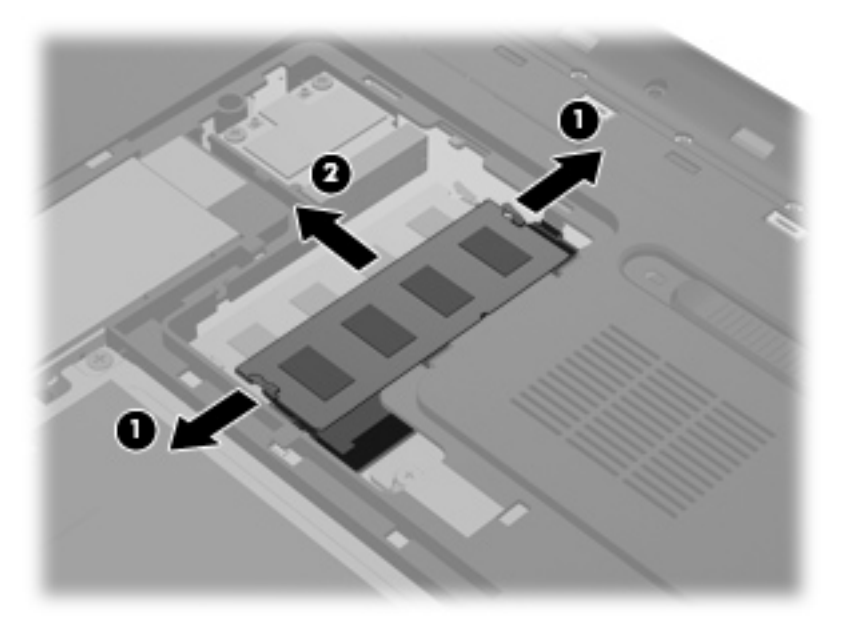

Pour protéger un module mémoire après son retrait, placez-le dans un emballage de protection contre l'électricité statique.

- **8.** Pour insérer un nouveau module mémoire :
	- **ATTENTION :** Pour éviter d'endommager le module mémoire, maintenez-le uniquement par les bords. Ne touchez pas ses composants.
		- **a.** Alignez le bord à encoche **(1)** du module mémoire sur le taquet de son connecteur.
		- **b.** Orientez le module selon un angle de 45 degrés par rapport à la surface du compartiment du module mémoire, puis insérez-le dans le connecteur du module mémoire **(2)** jusqu'à ce qu'il soit en place.
		- **c.** Appuyez délicatement sur le module mémoire **(3)**, en appliquant la même force sur ses bords gauche et droit, jusqu'à l'enclenchement des loquets de retenue.

**ATTENTION :** Veillez à ne pas plier le module mémoire afin de ne pas l'endommager.

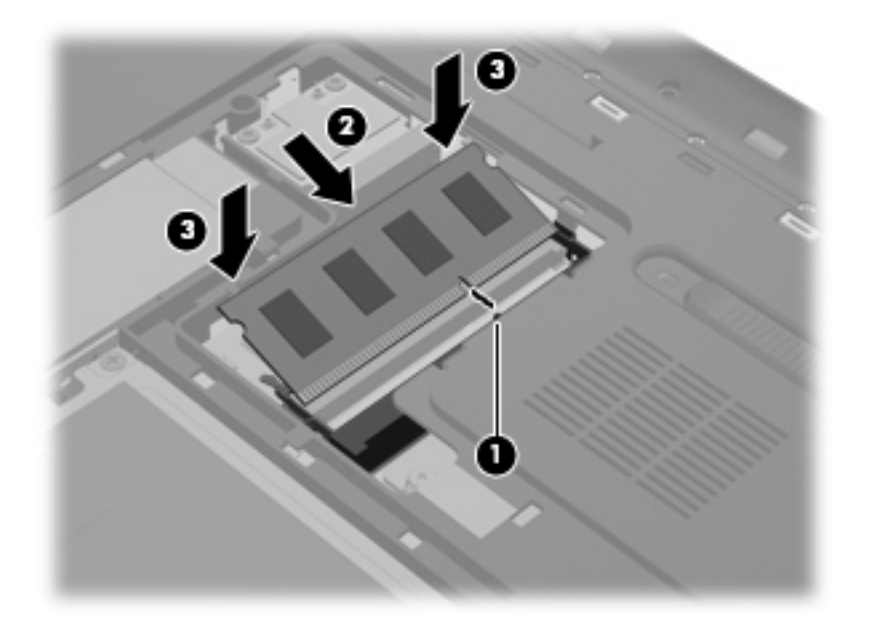

- **9.** Remettez en place le cache du compartiment de module mémoire :
	- **a.** Orientez le compartiment de la batterie dans votre direction, placez le compartiment de module mémoire **(1)** selon un angle de 45 degrés par rapport à la surface de l'ordinateur de façon à aligner les taquets placés sous le cache avec les connecteurs de l'ordinateur.

**b.** Appuyez délicatement sur le cache **(2)**, en appliquant la même force sur ses bords gauche et droit, jusqu'à l'enclenchement.

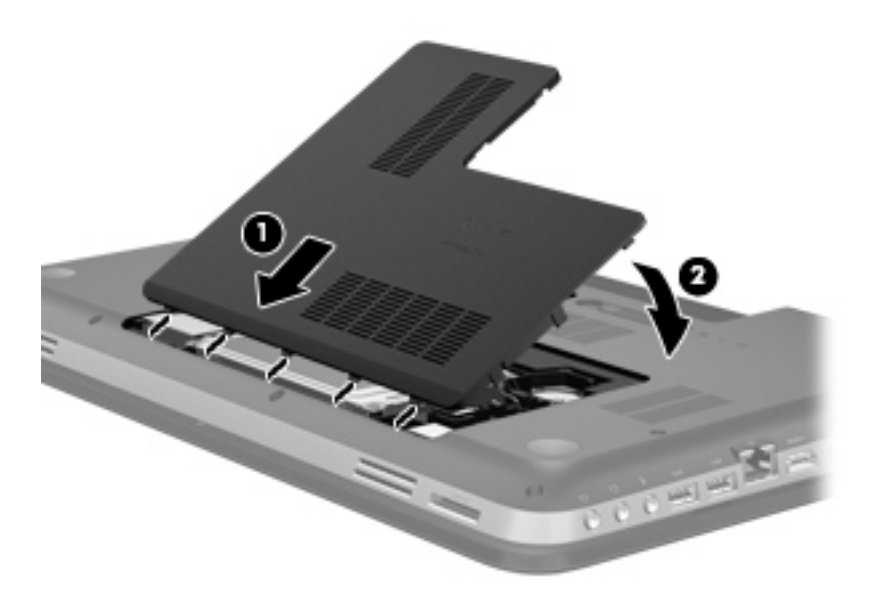

- **10.** Remettez en place la batterie.
- **11.** Orientez le côté droit de l'ordinateur vers le haut et reconnectez l'alimentation externe et les périphériques externes.
- **12.** Mettez l'ordinateur sous tension.

# **11 Sécurité**

## **Protection de l'ordinateur**

Les fonctions de sécurité standard fournies par le système d'exploitation Windows® et par Setup Utility non-Windows (BIOS) permettent de protéger vos paramètres et données contre de nombreux risques.

**REMARQUE :** Les solutions de sécurité exercent un effet dissuasif, mais elles ne constituent pas une protection contre les attaques logicielles, ou encore contre l'utilisation malveillante ou le vol de l'ordinateur.

**PEMARQUE :** Avant d'envoyer votre ordinateur pour réparation, sauvegardez puis supprimez vos fichiers confidentiels, puis supprimez tous les réglages de mots de passe.

**REMARQUE :** Certaines fonctions décrites dans ce chapitre peuvent ne pas être disponibles sur votre ordinateur.

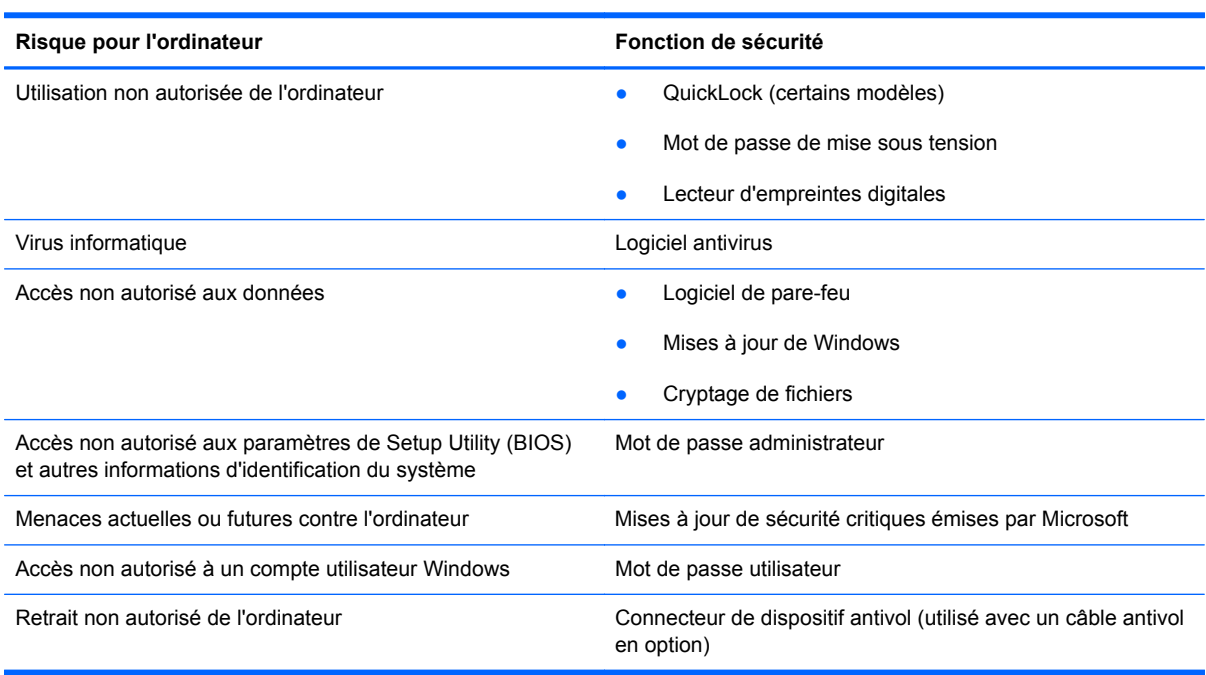

## **Utilisation des mots de passe**

Un mot de passe est un ensemble de caractères utilisés pour protéger les informations contenues sur votre ordinateur. Plusieurs types de mots de passe peuvent être définis, en fonction de la manière dont vous souhaitez contrôler l'accès à vos informations. Les mots de passe peuvent être définis dans Windows ou dans Setup Utility non-Windows (BIOS) qui est préinstallé sur l'ordinateur.

**REMARQUE :** Pour éviter de perdre l'accès à l'ordinateur, notez chaque mot de passe et conservez-les en lieu sûr.

Vous pouvez utiliser le même mot de passe pour une fonction de Setup Utility (BIOS) et pour une fonction de sécurité Windows. Vous pouvez également utiliser le même mot de passe pour plusieurs fonctions de l'utilitaire de configuration (BIOS).

Pour des informations supplémentaires sur les mots de passe Windows, tels que les mots de passe pour écran de veille, sélectionnez **Démarrer > Aide et support**.

### **Définition de mots de passe sous Windows**

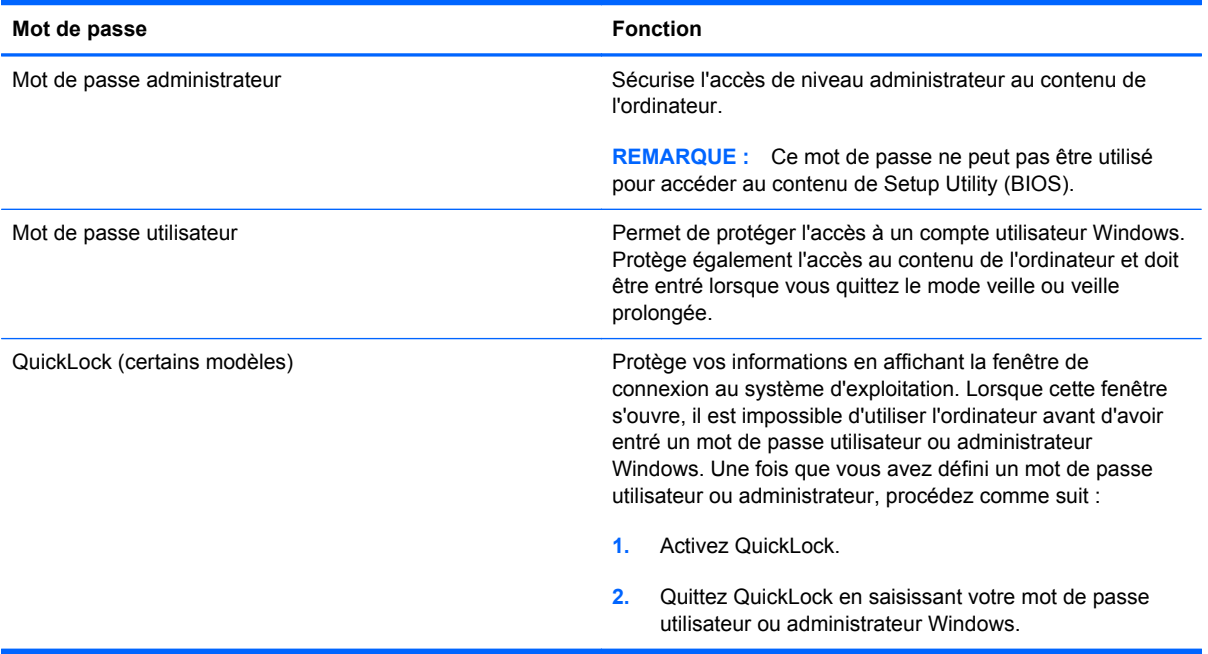

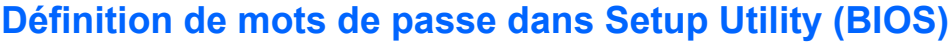

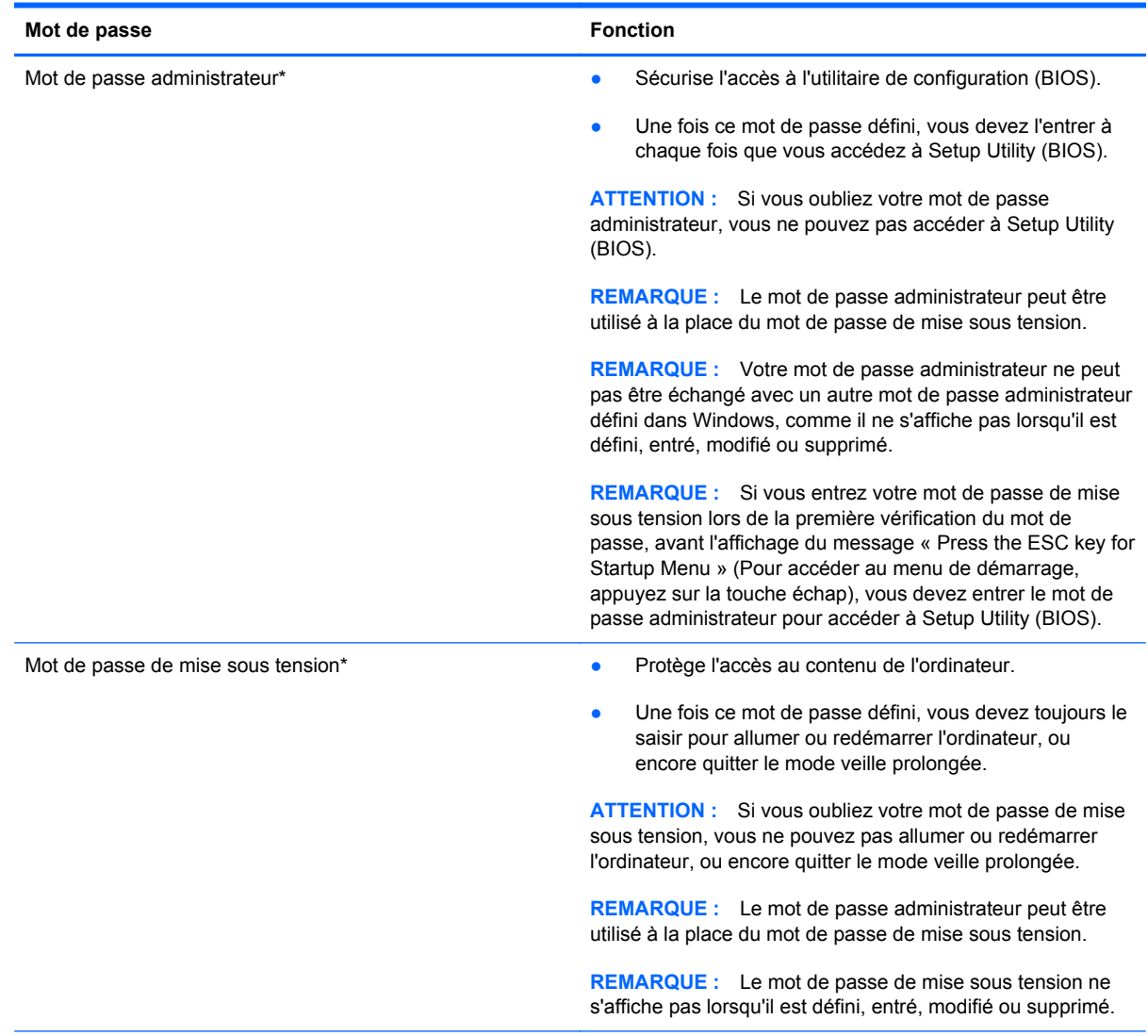

\*Pour plus d'informations sur chacun des deux mots de passe, reportez-vous aux sections suivantes.

### **Gestion d'un mot de passe administrateur**

Pour définir, modifier ou supprimer le mot de passe, suivez les étapes ci-dessous :

- **1.** Ouvrez Setup Utility (BIOS) en allumant ou en redémarrant l'ordinateur. Lorsque le message « Press the ESC key for Startup Menu » (Pour accéder au menu de démarrage, appuyez sur la touche échap) apparaît dans l'angle inférieur gauche de l'écran, appuyez sur la touche échap. Lorsque le menu de démarrage s'affiche, appuyez sur la touche f10.
- **2.** Utilisez les touches de direction pour sélectionner **Security > Administrator Password** (Sécurité > Définir le mot de passe administrateur), puis appuyez sur la touche entrée.
	- Pour définir un mot de passe administrateur, tapez-le dans les champs **Enter New Password** (Nouveau mot de passe) et **Confirm New Password** (Confirmer le nouveau mot de passe), puis appuyez sur entrée.
	- Pour modifier un mot de passe administrateur, tapez-le dans le champ **Enter current password** (Mot de passe actuel), tapez le nouveau mot de passe dans les champs **Enter New Password** (Nouveau mot de passe) et **Confirm New Password** (Confirmer le mot de passe), puis appuyez sur entrée.
	- Pour supprimer un mot de passe administrateur, tapez-le dans le champ **Enter Password** (Mot de passe), puis appuyez 4 fois sur entrée.
- **3.** Pour enregistrer vos modifications et quitter Setup Utility (BIOS), utilisez les touches de direction pour sélectionner **Exit > Exit Saving Changes** (Quitter > Quitter en enregistrant les modifications).

Vos modifications prennent effet au redémarrage de l'ordinateur.

#### **Saisie d'un mot de passe administrateur**

À l'invite **Enter Password** (Entrer le mot de passe), entrez votre mot de passe administrateur, puis appuyez sur entrée. Après 3 tentatives infructueuses, vous devrez redémarrer l'ordinateur pour pouvoir essayer à nouveau.

### <span id="page-86-0"></span>**Gestion d'un mot de passe de mise sous tension**

Pour définir, modifier ou supprimer le mot de passe, suivez les étapes ci-dessous :

- **1.** Ouvrez Setup Utility (BIOS) en allumant ou en redémarrant l'ordinateur. Lorsque le message « Press the ESC key for Startup Menu » (Pour accéder au menu de démarrage, appuyez sur la touche échap) apparaît dans l'angle inférieur gauche de l'écran, appuyez sur la touche échap. Lorsque le menu de démarrage s'affiche, appuyez sur la touche f10.
- **2.** Utilisez les touches de direction pour sélectionner **Security > Power-On Password** (Sécurité > Définir mot de passe de mise sous tension), puis appuyez sur la touche entrée.
	- Pour définir un mot de passe de mise sous tension, tapez-le dans les champs **Enter New Password** (Nouveau mot de passe) et **Confirm New Password** (Confirmer le mot de passe), puis appuyez sur entrée.
	- Pour modifier un mot de passe de mise sous tension, tapez-le dans le champ **Enter Current Password** (Mot de passe actuel), tapez le nouveau mot de passe dans les champs **Enter New Password** (Nouveau mot de passe) et **Confirm New Password** (Confirmer le mot de passe), puis appuyez sur entrée.
	- Pour supprimer un mot de passe de mise sous tension, tapez-le dans le champ **Enter Current Password** (Mot de passe actuel), puis appuyez quatre fois sur entrée.
- **3.** Pour enregistrer vos modifications et quitter Setup Utility (BIOS), utilisez les touches de direction pour sélectionner **Exit > Exit Saving Changes** (Quitter > Quitter en enregistrant les modifications).

Vos modifications prennent effet au redémarrage de l'ordinateur.

#### **Saisie d'un mot de passe de mise sous tension**

À l'invite **Enter Password** (Entrer le mot de passe), entrez votre mot de passe, puis appuyez sur entrée. Après 3 tentatives infructueuses de saisie du mot de passe, vous devrez redémarrer l'ordinateur pour pouvoir essayer à nouveau.

### **Utilisation de logiciels antivirus**

Lorsque vous accédez à votre messagerie, à un réseau ou à Internet sur l'ordinateur, vous exposez ce dernier à des virus informatiques. Les virus informatiques peuvent bloquer le système d'exploitation, des programmes ou des utilitaires, voire les empêcher de fonctionner correctement.

Les logiciels antivirus peuvent détecter la plupart des virus et les détruire. Dans la majorité des cas, ils sont capables de réparer les dégâts occasionnés. Pour que les logiciels antivirus puissent fournir une protection contre les nouveaux virus détectés, ils doivent être régulièrement mis à jour.

Il est possible qu'un logiciel antivirus soit préinstallé sur l'ordinateur, accompagné d'une offre d'évaluation. Afin que votre ordinateur soit complètement protégé, il est fortement recommandé de mettre à niveau l'offre d'évaluation ou d'acheter le logiciel antivirus de votre choix.

Pour plus d'informations sur les virus informatiques, tapez virus dans le champ de recherche du Centre d'aide et de support.

## **Utilisation de logiciels pare-feu**

Les pare-feu visent à empêcher tout accès non autorisé à un système ou à un réseau. Un pare-feu peut être un logiciel que vous installez sur l'ordinateur et/ou un réseau, ou une solution composée de matériel et de logiciels.

Deux types de pare-feu sont à envisager :

- Pare-feu au niveau de l'hôte : logiciel qui protège uniquement l'ordinateur sur lequel il est installé.
- Pare-feu au niveau du réseau : installé entre le modem DSL ou câble et le réseau domestique afin de protéger tous les ordinateurs présents sur le réseau.

Lorsqu'un pare-feu est installé sur un système, toutes les données envoyées du système et vers celui-ci sont surveillées et comparées à un ensemble de critères de sécurité définis par l'utilisateur. Toutes les données qui ne satisfont pas à ces critères sont bloquées.

Il est possible qu'un pare-feu soit déjà installé sur l'ordinateur ou l'équipement de réseau. Sinon, il existe des solutions logicielles de pare-feu.

**REMARQUE :** Dans certains cas, un pare-feu peut bloquer l'accès aux jeux sur Internet, interférer avec le partage d'imprimantes ou de fichiers sur un réseau ou bloquer des pièces jointes de courrier électronique autorisées. Pour résoudre temporairement le problème, désactivez le pare-feu, effectuez la tâche souhaitée, puis réactivez-le. Pour résoudre définitivement le problème, reconfigurez le parefeu.

## **Installation de mises à jour de sécurité critiques**

**ATTENTION :** Microsoft envoie des alertes relatives à des mises à jour critiques. Pour protéger l'ordinateur des failles de sécurité et des virus, installez les mises à jour critiques dès que vous recevez une alerte de Microsoft.

Des mises à jour du système d'exploitation et des logiciels installés peuvent être disponibles après la livraison de l'ordinateur. Pour vous assurer que toutes les mises à jour disponibles ont été installées sur l'ordinateur, respectez les consignes suivantes :

- Exécutez Windows Update dès que possible après la configuration de votre ordinateur. Utilisez le lien de mise à jour dans **Démarrer > Tous les programmes > Windows Update**.
- Par la suite, exécutez Windows Update une fois par mois.
- Procédez aux mises à jour Windows et des programmes Microsoft® dès leur parution, à partir du site Web de Microsoft et par l'intermédiaire du lien des mises à jour dans le Centre d'aide et de support.

## **Installation d'un câble antivol en option**

**REMARQUE :** Un dispositif antivol a un caractère dissuasif, mais ne constitue pas une garantie contre une utilisation malveillante ou le vol du produit.

**REMARQUE :** L'emplacement pour câble antivol de votre ordinateur peut légèrement différer de l'illustration présentée dans cette section. Reportez-vous à la section [Découverte de votre ordinateur](#page-13-0) [à la page 4](#page-13-0) pour connaître la position de l'emplacement pour câble antivol sur votre ordinateur.

- **1.** Enroulez le dispositif antivol autour d'un objet fixe.
- **2.** Insérez la clé **(1)** dans le verrou **(2)**.
- **3.** Insérez le verrou du câble antivol dans son connecteur sur l'ordinateur **(3)**, puis verrouillez-le à l'aide de la clé.

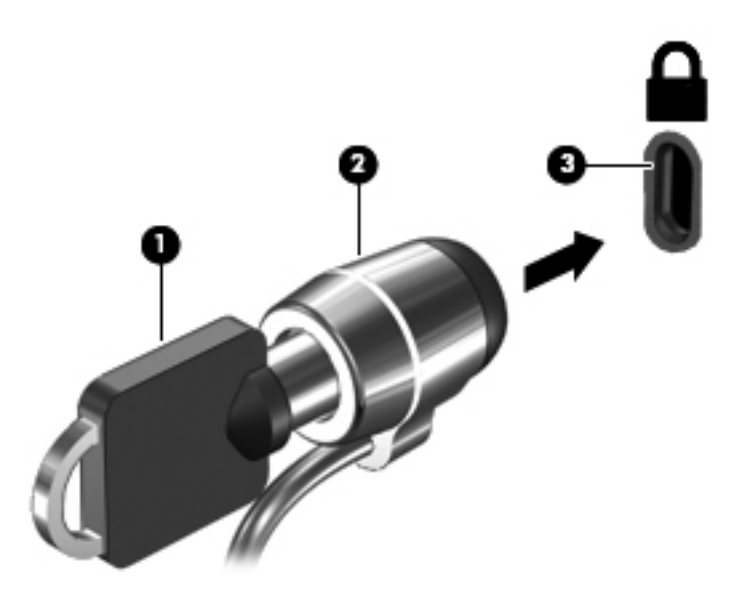

**4.** Retirez la clé et conservez-la en lieu sûr.

### **Utilisation du lecteur d'empreintes digitales (certains modèles)**

Des lecteurs d'empreintes digitales sont disponibles sur certains modèles d'ordinateur. Vous devez configurer un compte utilisateur avec un mot de passe sur l'ordinateur pour pouvoir utiliser le lecteur d'empreintes digitales. Ce compte vous permet de vous connecter à l'ordinateur en faisant glisser un doigt (toujours le même). Vous pouvez également utiliser le lecteur d'empreintes digitales pour remplir les champs de mot de passe de sites Internet et d'autres programmes qui nécessitent un mot de passe. Reportez-vous à l'aide du logiciel du lecteur d'empreintes digitales pour plus d'instructions.

Une fois que vous avez créé l'identité de vos empreintes digitales, vous pouvez configurer un service d'authentification unique qui vous permet d'utiliser votre scanner d'empreintes digitales afin de créer des informations d'authentification pour toutes les applications qui nécessitent un nom d'utilisateur et un mot de passe.

Reportez-vous à la section [Découverte de votre ordinateur à la page 4](#page-13-0) pour connaître l'emplacement du lecteur d'empreintes digitales sur votre ordinateur.

# **12 Sauvegarde et restauration**

Votre ordinateur comprend des outils fournis par le système d'exploitation et par HP pour vous aider à protéger vos données et à les restaurer si besoin.

Ce chapitre couvre les thèmes suivants :

- Création d'un jeu de disques de restauration ou d'une unité flash de restauration (fonction de HP Recovery Manager)
- Exécution d'une restauration du système (à partir de la partition, des disques de restauration ou d'une unité flash de restauration).
- Sauvegarde des informations
- Restauration d'un programme ou d'un pilote

## **Restauration du système**

En cas de panne du disque dur de l'ordinateur, vous devez utiliser un jeu de disques de restauration ou une unité flash de restauration pour restaurer l'image usine de votre système. Il est recommandé d'avoir déjà utilisé HP Recovery Manager pour créer ces outils immédiatement après l'installation des logiciels.

Pour des problèmes autres qu'une panne du disque dur, vous pouvez restaurer votre système en utilisant la partition HP Recovery (certains modèles) au lieu d'utiliser un jeu de disques ou une unité flash de restauration. Pour vérifier la présence d'une partition de restauration, sélectionnez **Démarrer**, cliquez avec le bouton droit sur **Ordinateur**, cliquez sur **Gérer**, puis sélectionnez **Gestion des disques**. S'il existe une partition, une unité de restauration est répertoriée dans la fenêtre.

**ATTENTION :** HP Recovery Manager (partition ou disques/unité flash) restaure uniquement les logiciels préinstallés en usine. Les logiciels qui ne sont pas fournis avec cet ordinateur doivent être réinstallés manuellement.

### **Création d'un support de restauration**

HP vous recommande de créer soit un jeu de disques de restauration soit une unité flash de restauration pour vous permettre de restaurer votre ordinateur à son état d'origine en cas de panne du disque dur ou si, pour une raison quelconque, vous ne parvenez pas à effectuer la restauration à l'aide des outils de la partition de restauration. Créez ces disques ou l'unité flash après avoir configuré l'ordinateur pour la première fois.

Premarque : HP Recovery Manager permet de créer uniquement un jeu de disques ou une unité flash de récupération. Manipulez ces outils de restauration avec précaution et conservez-les en lieu sûr.

**PY REMARQUE :** Si aucune unité optique n'est intégrée à l'ordinateur, vous pouvez utiliser une unité optique externe en option (vendue séparément) afin de créer des disques de restauration ou vous pouvez acheter des disques de restauration pour votre ordinateur sur le site Web HP. Si vous possédez une unité optique externe, elle doit être connectée à un port USB de l'ordinateur et non au port USB d'un périphérique externe (de type concentrateur USB).

Recommandations :

- Procurez-vous des DVD-R, DVD+R, DVD-R double couche ou DVD+R double couche de qualité supérieure.
- **REMARQUE :** Les disques réinscriptibles, tels que les CD-RW, DVD±RW, DVD±RW double couche et BD-RE (Blu-ray réinscriptibles), ne sont pas compatibles avec le logiciel HP Recovery Manager.
- L'ordinateur doit être connecté au secteur durant ce processus.
- Un seul jeu de disques de restauration ou une seule unité flash de restauration peut être créé par ordinateur.

**REMARQUE :** Si vous créez des disques de restauration, numérotez chaque disque avant de l'insérer dans l'unité optique.

Si nécessaire, vous pouvez quitter l'application avant d'avoir fini de créer les disques de restauration ou l'unité flash de restauration. À l'ouverture suivante de HP Recovery Manager, vous serez invité à poursuivre la procédure de création d'une sauvegarde.

Pour créer un jeu de disques de restauration ou une unité flash de restauration :

- **1.** Sélectionnez **Démarrer > Tous les programmes > Sécurité et protection > HP Recovery Manager > Création du support de restauration**.
- **2.** Suivez les instructions à l'écran.

## **Exécution d'une restauration du système**

Le logiciel HP Recovery Manager permet de réparer l'ordinateur ou de le restaurer à son état d'origine. HP Recovery Manager utilise des disques de restauration, une unité flash de restauration ou une partition de restauration dédiée (certains modèles) sur le disque dur.

**REMARQUE :** Une restauration du système est nécessaire en cas de panne du disque dur de l'ordinateur ou d'échec des tentatives de correction des problèmes de fonctionnement de l'ordinateur. En cas de problème informatique, la restauration du système doit être utilisée en dernier recours.

Prenez en considération les points suivants lors de l'exécution d'une restauration du système :

- Vous pouvez uniquement restaurer le système que vous avez préalablement sauvegardé. HP vous recommande d'utiliser HP Recovery Manager pour créer un jeu de disques de restauration ou une unité flash de restauration dès que vous avez configuré l'ordinateur.
- Windows possède ses propres fonctions de réparation intégrées, telles que l'outil Restauration du système. Si vous n'avez jamais utilisé ces fonctions, essayez-les avant d'utiliser HP Recovery Manager.
- HP Recovery Manager restaure uniquement les logiciels installés en usine. Pour les logiciels non fournis avec cet ordinateur, vous devez les télécharger sur le site Web de l'éditeur ou les réinstaller à l'aide du disque fourni par l'éditeur.

### **Utilisation de la partition de restauration dédiée (certains modèles)**

Lorsque vous utilisez la partition de restauration dédiée, une option permet de sauvegarder les images, la musique et les fichiers audio, les vidéos et les films, les enregistrements d'émissions télévisées, les documents, les feuilles de calcul et les présentations, les e-mails, les favoris Internet et les paramètres au cours de ce processus.

Pour restaurer l'ordinateur à partir de la partition de restauration, procédez comme suit :

- **1.** Ouvrez HP Recovery Manager en suivant l'une des méthodes suivantes :
	- Sélectionnez **Démarrer > Tous les programmes > Sécurité et protection > HP Recovery Manager > HP Recovery Manager**.

 $-$  ou  $-$ 

- Mettez l'ordinateur sous tension ou redémarrez-le, puis appuyez sur la touche echap lorsque le message « Press the ESC key for Startup Menu » (Pour accéder au menu de démarrage, appuyez sur la touche echap) apparaît en bas de l'écran. Appuyez ensuite sur f11 lorsque le message « F11 (System Recovery) » (F11 Restauration du système) s'affiche à l'écran.
- **2.** Cliquez sur **Restauration du système** dans la fenêtre **HP Recovery Manager**.
- **3.** Suivez les instructions à l'écran.

### **Restauration à l'aide du support de restauration**

- **1.** Dans la mesure du possible, sauvegardez tous les fichiers personnels.
- **2.** Insérez le premier disque de restauration dans l'unité optique de votre ordinateur ou dans une unité optique externe en option, puis redémarrez l'ordinateur.

 $-$  ou  $-$ 

Insérez l'unité flash de restauration dans un port USB de votre ordinateur, puis redémarrez l'ordinateur.

**REMARQUE :** Si l'ordinateur ne redémarre pas automatiquement dans HP Recovery Manager, l'ordre d'amorçage de l'ordinateur doit être modifié.

- **3.** Appuyez sur f9 au démarrage du système.
- **4.** Sélectionnez l'unité optique ou l'unité flash.
- **5.** Suivez les instructions à l'écran.

### **Modification de l'ordre d'amorçage de l'ordinateur**

Pour modifier l'ordre d'amorçage pour les disques de restauration :

- **1.** Redémarrez l'ordinateur.
- **2.** Appuyez sur la touche echap au redémarrage de l'ordinateur, puis appuyez sur la touche f9 pour afficher les options d'amorçage.
- **3.** Sélectionnez **Internal CD/DVD ROM Drive** (Lecteur de CD/DVD ROM interne) dans la fenêtre des options d'amorçage.

Pour modifier l'ordre d'amorçage pour l'unité flash de restauration :

- **1.** Insérez l'unité flash dans un port USB.
- **2.** Redémarrez l'ordinateur.
- **3.** Appuyez sur la touche echap au redémarrage de l'ordinateur, puis appuyez sur la touche f9 pour afficher les options d'amorçage.
- **4.** Sélectionnez l'unité flash dans la fenêtre des options d'amorçage.

### **Sauvegarde et restauration des informations**

Il est très important de sauvegarder vos fichiers et de conserver les nouveaux logiciels en lieu sûr. À mesure que vous ajoutez de nouveaux logiciels et fichiers de données, continuez à créer régulièrement des sauvegardes.

L'étendue de la restauration de votre système dépend de la date de votre dernière sauvegarde.

**REMARQUE :** Une restauration à partir de votre sauvegarde la plus récente doit être effectuée si l'ordinateur subit une attaque de virus ou si un des composants principaux du système tombe en panne. Afin de corriger des problèmes informatiques, une restauration doit être essayée avant toute tentative de restauration du système.

Vous pouvez sauvegarder vos informations sur un disque dur externe en option, sur une unité réseau ou sur des disques. Sauvegardez votre système :

À des dates régulières planifiées

**ASTUCE :** Définissez des rappels pour sauvegarder vos informations régulièrement.

- Avant une réparation ou une restauration de l'ordinateur
- Avant d'ajouter ou de modifier du matériel ou des logiciels

Recommandations :

- Créez des points de restauration système à l'aide de la fonction Restauration du système de Windows® et copiez-les régulièrement sur un disque optique ou sur un disque dur externe. Pour plus d'informations sur l'utilisation des points de restauration système, reportez-vous à la section [Utilisation des points de restauration système Windows à la page 85](#page-94-0).
- Stockez les fichiers personnels dans la bibliothèque Documents et sauvegardez ce dossier régulièrement.
- Sauvegardez les paramètres personnalisés d'une fenêtre, d'une barre d'outils ou d'une barre de menus en prenant une capture de l'écran de vos paramètres. La capture d'écran peut vous permettre de gagner du temps si vous devez entrer de nouveau vos préférences.

Pour effectuer une capture d'écran :

- **1.** Affichez l'écran à enregistrer.
- **2.** Copiez l'image de cet écran :

Pour copier uniquement la fenêtre active, appuyez sur alt+imp écr.

Pour copier tout l'écran, appuyez sur imp écr.

- **3.** Ouvrez un document dans un programme de traitement de texte, puis sélectionnez **Édition > Coller**. L'image de l'écran est ajoutée au document.
- **4.** Enregistrez et imprimez le document.

### **Utilisation de la fonction de sauvegarde et restauration Windows**

Recommandations :

- L'ordinateur doit être raccordé au secteur avant de démarrer le processus de sauvegarde.
- Attendez que le processus de sauvegarde se termine. En fonction de la taille des fichiers, ce processus peut durer plus d'une heure.

Pour créer une sauvegarde :

- **1.** Sélectionnez **Démarrer > Panneau de configuration > Système et sécurité > Sauvegarder et restaurer**.
- **2.** Suivez les instructions à l'écran pour planifier et créer une sauvegarde.

<span id="page-94-0"></span>**REMARQUE :** Windows® inclut la fonction de contrôle de compte d'utilisateur, destinée à améliorer la sécurité de l'ordinateur. Vous pouvez être invité à donner votre autorisation ou à fournir un mot de passe pour des tâches telles que l'installation de logiciels, l'exécution d'utilitaires ou la modification de paramètres Windows. Pour plus d'informations, reportez-vous à Aide et support.

### **Utilisation des points de restauration système Windows**

Un point de restauration système permet d'enregistrer et de nommer un instantané du disque dur à un moment spécifique dans le temps. Vous pouvez ensuite restaurer ce point si vous souhaitez annuler les modifications ultérieures.

**REMARQUE :** La restauration à un point de restauration antérieur n'affecte ni les fichiers de données enregistrés, ni les messages électroniques créés depuis le dernier point de restauration.

Vous pouvez également créer des points de restauration supplémentaires pour améliorer la protection de vos fichiers et paramètres.

### **À quel moment créer des points de restauration**

- Avant d'ajouter ou de modifier du matériel ou des logiciels
- Régulièrement (lorsque le fonctionnement de l'ordinateur est optimal).

**REMARQUE :** Si vous retournez à un point de restauration et que vous changez d'avis par la suite, vous pouvez annuler la restauration.

### **Création d'un point de restauration système**

- **1.** Sélectionnez **Démarrer > Panneau de configuration > Système et sécurité > Système**.
- **2.** Dans le volet gauche, cliquez sur **Protection du système**.
- **3.** Cliquez sur l'onglet **Protection du système**.
- **4.** Suivez les instructions à l'écran.

#### **Restauration à des date et heure antérieures**

Pour retourner à un point de restauration créé à une date et à une heure antérieures, auxquelles l'ordinateur fonctionnait de façon optimale, procédez comme suit :

- **1.** Sélectionnez **Démarrer > Panneau de configuration > Système et sécurité > Système**.
- **2.** Dans le volet de gauche, cliquez sur **Protection du système**.
- **3.** Cliquez sur l'onglet **Protection du système**.
- **4.** Cliquez sur **Restauration du système**.
- **5.** Suivez les instructions à l'écran.

# **13 Setup Utility (BIOS) et System Diagnostics (Diagnostics système)**

# **Utilisation de Setup Utility (BIOS)**

Setup Utility, ou Basic Input/Output System (BIOS), contrôle la communication entre tous les périphériques d'entrée et de sortie sur le système (tels que disques durs, écran, clavier, souris et imprimante). Setup Utility (BIOS) inclut des paramètres pour les types de périphériques installés, la séquence de démarrage de l'ordinateur, et la quantité de mémoire système et de mémoire étendue.

**REMARQUE :** Procédez avec la plus grande prudence lorsque vous apportez des modifications dans Setup Utility (BIOS). Toute erreur pourrait empêcher l'ordinateur de fonctionner correctement.

### **Démarrage de Setup Utility (BIOS)**

Pour démarrer Setup Utility (BIOS), procédez comme suit :

- **1.** Démarrez ou redémarrez l'ordinateur et appuyez sur echap lorsque le message "Press the ESC key for Startup Menu" (Appuyez sur la touche Echap pour accéder au menu de démarrage) s'affiche en bas de l'écran.
- **2.** Appuyez sur f10 pour accéder à Setup Utility (BIOS).

### **Modification de la langue de Setup Utility (BIOS)**

- **1.** Démarrez Setup Utility (BIOS).
- **2.** Utilisez les touches de direction pour sélectionner **Configuration du système > Langue**, puis appuyez sur entrée.
- **3.** Utilisez les touches de direction pour sélectionner une langue, puis appuyez sur entrée.
- **4.** Lorsqu'une invite de confirmation de la langue s'affiche, appuyez sur entrée.
- **5.** Pour enregistrer vos modifications et quitter Setup Utility (BIOS), utilisez les touches de direction pour sélectionner **Exit > Exit Saving Changes** (Quitter > Quitter en enregistrant les modifications), puis appuyez sur la touche entrée.

Vos modifications prennent effet immédiatement.

### **Navigation et sélection dans l'utilitaire de configuration (BIOS)**

Pour naviguer et effectuer une sélection dans Setup Utility (BIOS), procédez comme suit :

- **1.** Démarrez ou redémarrez l'ordinateur et appuyez sur echap lorsque le message "Press the ESC key for Startup Menu" (Appuyez sur la touche Echap pour accéder au menu de démarrage) s'affiche en bas de l'écran.
	- Pour sélectionner un menu ou un élément de menu, utilisez la touche de tabulation et les touches de direction, puis appuyez sur la touche entrée.
	- Pour faire défiler vers le haut ou le bas, utilisez la touche fléchée vers le haut ou la touche fléchée vers le bas.
	- Pour fermer les boîtes de dialogue et revenir à l'écran principal de l'utilitaire de configuration (BIOS), appuyez sur la touche échap, puis suivez les instructions à l'écran.
- **2.** Appuyez sur f10 pour accéder à Setup Utility (BIOS).

Pour quitter les menus de Setup Utility (BIOS), suivez l'une des méthodes ci-dessous :

● Pour quitter les menus de Setup Utility (BIOS) sans enregistrer vos modifications, appuyez sur la touche échap, puis suivez les instructions à l'écran.

Ou

Utilisez les touches de direction pour sélectionner **Exit > Exit Discarding Changes** (Quitter > Quitter en ignorant les modifications), puis appuyez sur la touche entrée.

Ou

● Pour enregistrer vos modifications et quitter les menus de Setup Utility (BIOS), appuyez sur la touche f10, puis suivez les instructions à l'écran.

Ou

Utilisez les touches de direction pour sélectionner **Exit > Exit Saving Changes** (Quitter > Quitter en enregistrant les modifications), puis appuyez sur la touche entrée.

Vos modifications prennent effet au redémarrage de l'ordinateur.

### **Affichage des informations système**

- **1.** Démarrez Setup Utility (BIOS).
- **2.** Sélectionnez le menu **Principal**. Les informations système, telles que la date et l'heure système, ainsi que des informations d'identification relatives à l'ordinateur s'affichent.
- **3.** Pour quitter Setup Utility (BIOS) sans modifier les paramètres, utilisez les touches de direction pour sélectionner **Exit > Exit Discarding Changes** (Quitter > Quitter en ignorant les modifications), puis appuyez sur la touche entrée.

### **Restauration des paramètres usine dans Setup Utility (BIOS)**

**REMARQUE :** La restauration des paramètres par défaut ne modifiera pas le mode disque dur.

Pour restaurer tous les paramètres de Setup Utility (BIOS) sur les valeurs définies en usine, procédez comme suit :

- **1.** Démarrez ou redémarrez l'ordinateur et appuyez sur echap lorsque le message "Press the ESC key for Startup Menu" (Appuyez sur la touche Echap pour accéder au menu de démarrage) s'affiche en bas de l'écran.
- **2.** Appuyez sur f10 pour accéder à Setup Utility (BIOS).
- **3.** Utilisez les touches de direction pour sélectionner **Exit > Load Setup Defaults** (Quitter > Charger les paramètres d'installation par défaut).
- **4.** Suivez les instructions à l'écran.
- **5.** Pour enregistrer vos modifications et quitter l'utilitaire, cliquez sur f10, puis suivez les instructions à l'écran.

 $-01$ 

Utilisez les touches de direction pour sélectionner **Exit > Exit Saving Changes** (Quitter > Quitter en enregistrant les modifications), puis appuyez sur la touche entrée.

Vos modifications prennent effet au redémarrage de l'ordinateur.

**REMARQUE :** La restauration des paramètres d'usine n'affecte pas les paramètres relatifs aux mots de passe et à la sécurité.

### **Sortie de Setup Utility (BIOS)**

Pour quitter Setup Utility (BIOS) et enregistrer vos modifications de la session en cours :

Si les menus de l'utilitaire de configuration (BIOS) ne sont pas visibles, appuyez sur échap pour retourner à l'affichage des menus. Utilisez ensuite les touches de direction pour sélectionner **Exit > Exit Saving Changes** (Quitter > Quitter en enregistrant les modifications), puis appuyez sur entrée.

Pour quitter Setup Utility (BIOS) sans enregistrer vos modifications de la session en cours :

Si les menus de l'utilitaire de configuration (BIOS) ne sont pas visibles, appuyez sur échap pour retourner à l'affichage des menus. Utilisez ensuite les touches de direction pour sélectionner **Exit > Exit Discarding Changes** (Quitter > Quitter en ignorant les modifications), puis appuyez sur entrée.

### **Mise à jour du BIOS**

Les versions mises à jour des logiciels fournis avec l'ordinateur sont disponibles sur le site Web HP.

La plupart des mises à jour de logiciels et de BIOS proposées sur le site Web HP se présentent sous la forme de fichiers compressés appelés *SoftPaqs*.

Certaines mises à jour intègrent un fichier appelé Readme.txt qui contient des informations sur l'installation du fichier et la résolution de problèmes qui y sont liés.

#### **Identification de la version du BIOS**

Pour déterminer si les mises à jour du BIOS disponibles sont supérieures aux versions du BIOS actuellement installées sur l'ordinateur, vous devez connaître la version actuelle du BIOS système. Vous pouvez afficher des informations sur la version du BIOS (appelé également *date ROM* et *BIOS système*) en appuyant sur fn+echap (si vous êtes déjà dans Windows) ou en utilisant Setup Utility (BIOS).

- **1.** Démarrez Setup Utility (BIOS).
- **2.** Appuyez sur les touches de direction pour sélectionner **Main** (Principal).
- **3.** Pour quitter Setup Utility (BIOS) sans modifier vos modifications, utilisez la touche de tabulation et les touches de direction pour sélectionner **Exit > Exit Discarding Changes** (Quitter > Quitter en ignorant les modifications), puis appuyez sur entrée.

#### **Téléchargement d'une mise à jour du BIOS**

A ATTENTION : Pour éviter d'endommager l'ordinateur ou de faire échouer l'installation, téléchargez et installez une mise à jour du BIOS uniquement lorsque l'ordinateur est branché sur une source d'alimentation externe fiable au moyen d'un adaptateur secteur. N'effectuez aucun téléchargement ni aucune installation de mise à jour du BIOS lorsque l'ordinateur fonctionne sur batterie, est installé dans une station d'accueil en option ou branché sur une source d'alimentation en option. Au cours du téléchargement et de l'installation, suivez les instructions ci-dessous.

Ne déconnectez pas l'alimentation de l'ordinateur en débranchant le cordon d'alimentation de la prise secteur.

N'arrêtez pas l'ordinateur et n'activez pas le mode veille ou veille prolongée.

Abstenez-vous d'insérer, de retirer, de connecter ou de déconnecter un périphérique, un câble ou un cordon.

- **1.** Sélectionnez **Démarrer > Aide et support > Maintenance**.
- **2.** Suivez les instructions à l'écran pour identifier votre ordinateur et accéder à la mise à jour du BIOS que vous souhaitez télécharger.
- **3.** Dans la zone de téléchargement, procédez comme suit :
	- **a.** Identifiez la mise à jour du BIOS ultérieure à celle actuellement installée sur l'ordinateur. Notez la date, le nom ou un autre identifiant. Ces informations vous seront utiles pour rechercher la mise à jour une fois qu'elle aura été téléchargée sur le disque dur.
	- **b.** Suivez les instructions à l'écran pour télécharger les éléments sélectionnés sur le disque dur.

Notez le chemin d'accès à l'emplacement où sera téléchargée la mise à jour du BIOS sur le disque dur. Vous devrez accéder à cet emplacement lorsque vous serez prêt à installer la mise à jour.

**REMARQUE :** Si vous connectez votre ordinateur à un réseau, consultez l'administrateur réseau avant d'installer des mises à jour de logiciels, en particulier celles du BIOS système.

Les procédures d'installation du BIOS varient. Une fois le téléchargement terminé, suivez les instructions à l'écran. Si aucune instruction ne s'affiche, procédez comme suit :

- **1.** Ouvrez l'Explorateur Windows en sélectionnant **Démarrer > Ordinateur**.
- **2.** Double-cliquez sur votre disque dur. Il s'agit généralement de Disque local (C:).
- **3.** À l'aide du chemin d'accès noté précédemment, ouvrez le dossier du disque dur qui contient la mise à jour.

**4.** Double-cliquez sur le fichier portant l'extension .exe (par exemple, *nomfichier*.exe).

L'installation du BIOS commence.

**5.** Terminez l'installation en suivant les instructions à l'écran.

**REMARQUE :** Lorsqu'un message apparaît à l'écran pour indiquer que l'installation s'est correctement déroulée, vous pouvez supprimer le fichier téléchargé du disque dur.

# **Utilisation de Systems Diagnostics (Diagnostics système)**

Les diagnostics du système vous permettent de faire des tests pour déterminer si le matériel informatique fonctionne correctement. Selon votre ordinateur, les tests de diagnostic suivants peuvent être disponibles dans des diagnostics du système :

- Test de démarrage : ce test analyse les principaux composants de l'ordinateur qui sont requis pour le démarrage de ce dernier.
- Test d'exécution : ce test répète le test de démarrage et révèle les problèmes intermittents que le test de démarrage ne détecte pas.
- Test du disque dur : cet essai analyse la condition physique du disque dur, puis vérifie toutes les données dans tous les secteurs du disque dur. Si le test détecte un secteur endommagé, il tente de déplacer les données vers un secteur fonctionnel.
- Test de la mémoire : ce test analyse la condition physique des modules de mémoire. S'il signale une erreur, remplacez les modules de mémoire immédiatement.
- Battery test (Test de batterie) : ce test analyse l'état de la batterie. En cas d'échec du test de batterie, contactez le support technique pour signaler le problème et acheter une batterie de remplacement.

Vous pouvez également afficher les informations système et les journaux d'erreurs dans la fenêtre System Diagnostics.

Pour démarrer Systems Diagnostics :

- **1.** Mettez l'ordinateur sous tension ou redémarrez-le. Lorsque le message « Press the ESC key for Startup Menu » (Pour accéder au menu de démarrage, appuyez sur la touche échap) apparaît dans l'angle inférieur gauche de l'écran, appuyez sur la touche échap. Lorsque le menu de démarrage s'affiche, appuyez sur f2.
- **2.** Cliquez sur le test de diagnostic à exécuter, puis suivez les instructions à l'écran.

**REMARQUE :** Si vous avez besoin d'arrêter un test de diagnostic en cours d'exécution, appuyez sur échap.

# **A Dépannage et support technique**

## **Dépannage**

### **L'ordinateur ne parvient pas à démarrer**

Si l'ordinateur ne démarre pas lorsque vous appuyez sur l'interrupteur d'alimentation, suivez les recommandations suivantes pour déterminer les causes du problème :

- Si l'ordinateur est branché sur une prise secteur, branchez un autre appareil électrique sur la prise pour vérifier que l'alimentation ne présente pas de problème.
- **REMARQUE :** Utilisez uniquement l'adaptateur secteur fourni avec l'ordinateur ou un adaptateur secteur agréé par HP pour cet ordinateur.
- Si l'ordinateur fonctionne sur batterie ou s'il est branché sur une source d'alimentation externe différente de la prise secteur, branchez-le sur la prise secteur à l'aide de l'adaptateur secteur. Vérifiez que les connexions du cordon d'alimentation et de l'adaptateur secteur sont bien en place.

### **L'écran de l'ordinateur reste noir**

Si l'écran reste noir alors que l'ordinateur est sous tension et le voyant d'alimentation allumé, l'ordinateur n'est peut-être pas configuré pour afficher l'image sur son écran. Pour transférer l'image sur l'écran de l'ordinateur, appuyez sur la touche d'action f4.

### **Les logiciels ne fonctionnent pas correctement**

Si les logiciels cessent de répondre ou semblent fonctionner de manière anormale, appliquez les recommandations suivantes :

● Redémarrez l'ordinateur en sélectionnant **Démarrer > Arrêter > Redémarrer**.

Si vous ne pouvez pas redémarrer l'ordinateur à l'aide de cette procédure, reportez-vous à la section suivante, [L'ordinateur est sous tension mais il ne répond pas à la page 92](#page-101-0).

Exécutez une analyse antivirus. Pour des informations sur l'utilisation des ressources antivirus de l'ordinateur, reportez-vous à la section [Utilisation de logiciels antivirus à la page 77](#page-86-0).

### <span id="page-101-0"></span>**L'ordinateur est sous tension mais il ne répond pas**

Si l'ordinateur ne répond pas aux commandes des logiciels ou du clavier alors qu'il est sous tension, effectuez les procédures d'arrêt d'urgence ci-dessous dans l'ordre indiqué :

**ATTENTION :** Les procédures d'arrêt d'urgence entraînent la perte des informations non enregistrées.

- Appuyez sur ctrl+alt+suppr, puis cliquez sur le bouton **Alimentation**.
- Appuyez sur l'interrupteur d'alimentation pendant au moins 5 secondes.
- Déconnectez l'ordinateur de l'alimentation externe et retirez la batterie.

### **L'ordinateur est anormalement chaud**

Il est tout à fait normal que l'ordinateur soit chaud au toucher en cours de fonctionnement. Toutefois, si vous sentez qu'il est *anormalement* chaud, il peut s'agir d'une surchauffe due à l'obturation d'une des ouvertures d'aération. Si vous pensez que l'ordinateur est en surchauffe, laissez-le refroidir à température ambiante. Veillez à ne pas obstruer les ouvertures d'aération pendant l'utilisation de l'ordinateur.

**AVERTISSEMENT !** Pour éviter tout risque de blessure associée à la chaleur ou la surchauffe de l'ordinateur, ne placez pas ce dernier sur vos genoux et n'obstruez pas ses ouvertures d'aération. Utilisez toujours l'ordinateur sur une surface plane et rigide. La ventilation ne doit pas être entravée par des éléments rigides, tels qu'une imprimante, ni par des éléments souples, tels que des coussins, un vêtement ou un tapis. De même, l'adaptateur secteur ne doit rester en contact ni avec la peau ni avec un élément souple, tel que des coussins, un vêtement ou un tapis lorsque l'ordinateur est en cours de fonctionnement. L'ordinateur et l'adaptateur secteur sont conformes aux limites de température des surfaces accessibles à l'utilisateur, définies par la norme internationale sur la sécurité du matériel informatique (CEI 60950).

**REMARQUE :** Le ventilateur de l'ordinateur démarre automatiquement pour refroidir les composants internes et éviter une surchauffe. Il est normal que le ventilateur interne s'arrête et redémarre en cours d'utilisation.

### **Un périphérique externe ne fonctionne pas**

Si un périphérique externe ne fonctionne pas normalement, essayez les procédures suivantes :

- Mettez le périphérique sous tension conformément aux instructions du fabricant.
- Assurez-vous que toutes les connexions du périphérique sont bien en place.
- Assurez-vous que le périphérique est alimenté.
- Assurez-vous que le périphérique, en particulier s'il est ancien, est compatible avec le système d'exploitation.
- Assurez-vous que les pilotes appropriés sont installés et à jour.

### **La connexion sans fil ne fonctionne pas**

Si la connexion au réseau sans fil ne fonctionne pas correctement, appliquez les recommandations suivantes :

- Vérifiez que le voyant des périphériques sans fil de l'ordinateur est allumé (blanc). Si le voyant est éteint, appuyez sur la touche d'action f12 pour l'allumer.
- Vérifiez que les antennes sans fil de l'ordinateur ne sont pas obstruées.
- Vérifiez que le modem pour câble ou DSL, ainsi que le cordon d'alimentation associé, sont connectés correctement et que les voyants sont allumés.
- Assurez-vous que le routeur ou le point d'accès sans fil est correctement connecté à l'adaptateur secteur et au modem câble ou DSL, et que les voyants sont allumés.
- Déconnectez et reconnectez tous les câbles, puis arrêtez et redémarrez les périphériques.

**REMARQUE :** Pour plus d'informations sur la technologie sans fil, reportez-vous aux rubriques d'aide pertinentes et aux liens que vous trouverez dans Aide et support.

**REMARQUE :** Pour plus d'informations sur l'activation du service sans fil à large bande (certains modèles), reportez-vous aux informations sur les opérateurs de réseaux mobiles fournies avec votre ordinateur.

### **Le chargeur de disque optique ne s'ouvre pas et empêche le retrait d'un disque**

- **1.** Introduisez l'extrémité d'un trombone dans le trou d'éjection situé sur la face avant de l'unité **(1)**.
- **2.** Appuyez doucement sur le trombone jusqu'à libérer le chargeur. Tirez ensuite le chargeur au maximum **(2)**.
- **3.** Retirez le disque du chargeur en appuyant délicatement sur l'axe de rotation tout en extrayant le disque par ses bords **(3)**. Tenez le disque par les bords en évitant de toucher la surface.

**REMARQUE :** Si le chargeur n'est pas entièrement accessible, inclinez légèrement le disque pendant son retrait.

**4.** Fermez le chargeur et placez le disque dans un boîtier de protection.

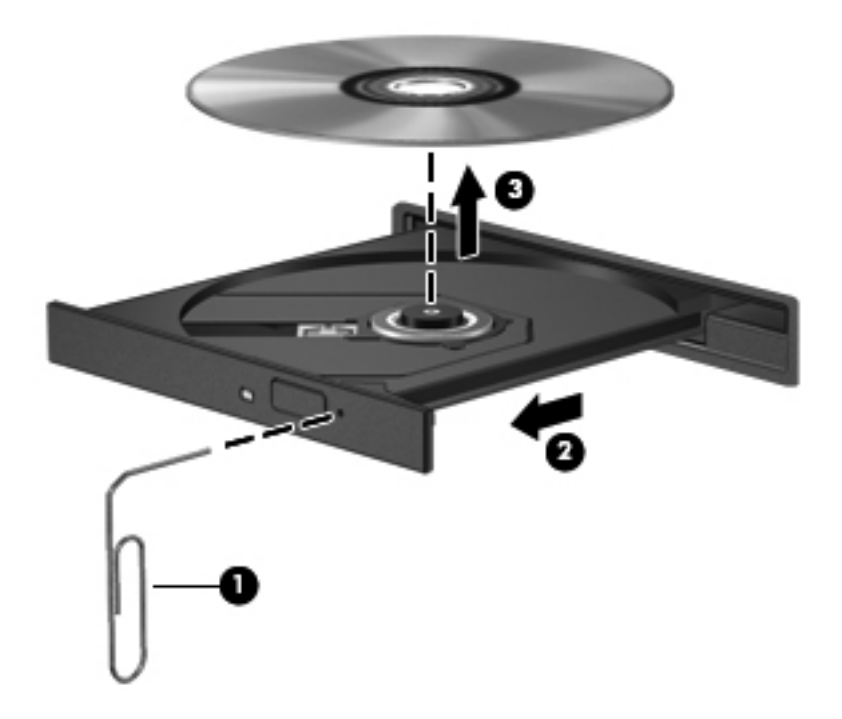

### **L'ordinateur ne détecte pas l'unité de disque**

Si Windows ne détecte pas un périphérique installé, le pilote de ce dernier est peut-être manquant ou corrompu. Si vous pensez que l'unité optique n'est pas détectée, vérifiez qu'elle est répertoriée dans l'utilitaire Gestionnaire de périphériques :

- **1.** Retirez tout disque présent dans l'unité optique.
- **2.** Sélectionnez **Démarrer > Panneau de configuration > Système et sécurité**.
- **3.** Dans la zone **Système**, cliquez sur **Gestionnaire de périphériques**.
- **4.** Dans la fenêtre Gestionnaire de périphériques, cliquez sur la flèche en regard de Lecteurs de DVD/CD-ROM pour développer la liste et afficher toutes les unités installées.
- **5.** Cliquez avec le bouton droit de la souris sur la liste des unités optiques pour réaliser les tâches suivantes :
	- Mettre à jour le pilote
	- Désactiver
	- Désinstaller
	- Rechercher les modifications sur le matériel. Windows recherche sur votre système le matériel installé et installe les pilotes nécessaires
	- Cliquez sur **Propriétés** pour vérifier si le périphérique fonctionne correctement
		- La fenêtre Propriétés fournit des informations sur le périphérique pour vous aider à résoudre les problèmes éventuels
		- Cliquez sur l'onglet **Pilote** pour mettre à jour, désactiver ou désinstaller les pilotes de ce périphérique

### **Un disque n'est pas lu**

Pour lire un CD, DVD ou BD :

- Enregistrez vos données et fermez toutes les applications avant de lire un disque.
- Déconnectez-vous d'Internet avant de lire un disque.
- Vérifiez que le disque est correctement inséré.
- Assurez-vous que le disque est propre. Si nécessaire, nettoyez le disque avec de l'eau filtrée et un linge non pelucheux. Partez du centre du disque pour aller vers l'extérieur.
- Vérifiez que le disque n'est pas rayé. En cas de rayure, utilisez un kit de réparation de disque optique, disponible dans de nombreuses boutiques d'appareils électroniques.
- Désactivez le mode veille avant la lecture du disque.

N'activez pas le mode veille ou veille prolongée pendant la lecture d'un disque. Si vous le faites, un message d'avertissement peut vous demander si vous souhaitez continuer l'opération. Si le

message apparaît, cliquez sur **Non**. Une fois que vous aurez cliqué sur Non, il est possible que l'ordinateur :

- Reprenne la lecture.
- Ferme la fenêtre de lecture de l'application multimédia. Pour reprendre la lecture d'un disque, cliquez sur le bouton **Lire** de votre application multimédia. Dans certains cas, il se peut que vous deviez quitter l'application et la redémarrer.
- Augmentez les ressources du système.
	- Éteignez les imprimantes et scanners et débranchez les appareils photo et les périphériques portables. La déconnexion de ces périphériques Plug-and-Play permet de libérer d'importantes ressources système et améliore les performances de la lecture.
	- Modifiez les propriétés de couleur de l'ordinateur. L'œil humain ne pouvant pas distinguer les couleurs au-delà de 16 bits, vous ne noterez aucune perte de couleur lorsque vous regardez un film avec les propriétés de couleur système réduites à 16 bits, comme suit :

1. Cliquez avec le bouton droit sur une zone vide du bureau et sélectionnez **Résolution de l'écran**.

- 2. Sélectionnez **Paramètres avancés >** Onglet **Écran**.
- 3. Sélectionnez **65 536 couleurs (16 bits)** si ce paramètre n'est pas déjà sélectionné.
- 4. Cliquez sur **OK**.

### **La gravure d'un disque ne démarre pas ou s'arrête avant la fin**

- Assurez-vous que tous les autres programmes sont fermés.
- Désactivez le mode veille ou veille prolongée.
- Vérifiez que vous utilisez un type de disque adapté à votre unité.
- Assurez-vous que le disque est correctement inséré.
- Sélectionnez une vitesse d'écriture moins élevée et réessayez.
- Si vous copiez un disque, enregistrez les informations du disque source sur votre disque dur avant d'essayer de graver son contenu sur un nouveau disque, puis effectuez la gravure à partir du disque dur.
- Réinstallez le pilote du périphérique de gravure situé dans la catégorie « Lecteurs de CD-ROM/ DVD-ROM » du Gestionnaire de périphériques.

# **Contact du support technique**

Si les informations fournies dans ce manuel de l'utilisateur ou dans Aide et support ne vous ont pas permis de résoudre votre problème, contactez le support technique à l'adresse suivante :

<http://www.hp.com/go/contactHP>

**REMARQUE :** Pour une assistance internationale, cliquez sur le lien Contacter HP dans le monde situé à gauche de la page ou rendez-vous à l'adresse [http://welcome.hp.com/country/us/en/](http://welcome.hp.com/country/us/en/wwcontact_us.html) [wwcontact\\_us.html.](http://welcome.hp.com/country/us/en/wwcontact_us.html)

À cette adresse, vous pouvez :

Discuter en ligne avec un technicien HP.

**REMARQUE :** Lorsque l'assistance technique par conversation n'est pas disponible dans une langue donnée, elle est toujours disponible en anglais.

- Envoyer un courrier électronique au support technique.
- Obtenir la liste des numéros de téléphone internationaux du support technique.
- Localiser un centre de service HP.

# **B Nettoyage de votre ordinateur**

### **Nettoyage de l'écran**

Essuyez délicatement l'écran à l'aide d'un chiffon doux et non pelucheux imprégné d'un nettoyant pour vitres *sans alcool*. Assurez-vous que l'écran est sec avant de refermer l'ordinateur.

### **Nettoyage du capot et des parties latérales**

Pour nettoyer et désinfecter le capot et les parties latérales, utilisez une lingette en microfibre ou un chiffon antistatique non-gras (par exemple, une peau de chamois) imprégné d'un nettoyant pour vitres *sans alcool* ou utilisez une lingette jetable anti-bactérie.

**REMARQUE :** Lors du nettoyage du capot de l'ordinateur, effectuez un mouvement circulaire pour mieux retirer les poussières et dépôts.

## **Nettoyage du pavé tactile et du clavier**

A **ATTENTION** : Lors du nettoyage du pavé tactile et du clavier, ne laissez pas les liquides pénétrer entre les touches. Vous risqueriez d'endommager de façon permanente les composants internes.

- Pour nettoyer et désinfecter le pavé tactile et le clavier, utilisez une lingette en microfibre ou un chiffon antistatique non-gras (par exemple, une peau de chamois) imprégné d'un nettoyant pour vitres *sans alcool* ou utilisez une lingette jetable anti-bactérie.
- Pour éviter que les touches ne collent et retirer la poussière, les peluches et les particules du clavier, utilisez une bombe dépoussiérante à air comprimé avec embout directionnel.
- A **AVERTISSEMENT !** Pour éviter tout risque de choc électrique et toute détérioration des composants internes, n'utilisez pas d'embout d'aspirateur pour nettoyer le clavier. L'utilisation d'un aspirateur peut entraîner le dépôt de poussières ménagères sur le clavier.
# <span id="page-108-0"></span>**C Déplacement avec l'ordinateur**

Pour de meilleurs résultats, respectez les conseils de déplacement et de transport qui suivent :

- Préparez votre ordinateur avant de le déplacer ou de le transporter :
	- Sauvegardez vos informations.
	- Retirez tous les disques et toutes les cartes multimédia externes, telles que les cartes numériques.
		- **ATTENTION :** Pour réduire tout risque de détérioration de l'ordinateur ou d'une unité, ou encore toute perte d'informations, commencez par retirer le support d'une unité avant de retirer celle-ci de son compartiment et avant de transporter ou de stocker une unité, ou de vous déplacer avec cette dernière.
	- Éteignez et débranchez tous les périphériques externes.
	- Arrêtez l'ordinateur.
- Emportez une copie de sauvegarde de vos informations. Rangez la copie de sauvegarde séparément de l'ordinateur.
- Lorsque vous voyagez en avion, prenez l'ordinateur avec vos bagages à main. Ne l'enregistrez pas avec vos bagages en soute.
- **ATTENTION :** Évitez d'exposer le disque dur à des champs magnétiques. Les portiques de détection et les bâtons de sécurité utilisés dans les aéroports sont des dispositifs de sécurité qui génèrent des champs magnétiques. En revanche, les tapis roulants des aéroports et autres dispositifs de sécurité semblables qui contrôlent les bagages à main utilisent généralement des rayons X et non des champs magnétiques, ce qui ne représente aucun risque pour les unités.
- L'utilisation en vol de l'ordinateur est à la discrétion de la compagnie aérienne. Si vous souhaitez utiliser l'ordinateur en vol, consultez préalablement la compagnie aérienne.
- Si l'ordinateur reste inutilisé et débranché de toute source d'alimentation externe pendant plus de deux semaines, retirez la batterie et stockez-la séparément.
- Si vous devez envoyer l'ordinateur ou une unité par la poste, empaquetez-le dans un emballage à bulles d'air ou autre emballage protecteur et apposez l'inscription « FRAGILE ».
- connaissez pas la politique relative à l'utilisation d'un périphérique particulier, demandez l'autorisation de l'utiliser avant de le mettre sous tension. Si l'ordinateur dispose d'un périphérique sans fil ou d'un module mobile à large bande HP, tel que 802.11b/g, d'un périphérique GSM (Global System for Mobile Communications) ou GPRS (General Packet Radio Service), l'utilisation de ces périphériques peut être restreinte dans certains endroits. Ces restrictions peuvent s'appliquer à bord des avions, dans les hôpitaux, dans les lieux à proximité d'explosifs et dans les environnements dangereux. Si vous ne
- Si vous vous déplacez à l'étranger, appliquez les recommandations suivantes :
	- Vérifiez les réglementations douanières relatives aux ordinateurs pour tous les pays/ régions figurant sur votre itinéraire.
	- Vérifiez les spécifications des cordons d'alimentation et des adaptateurs dans les pays/ régions où vous prévoyez d'utiliser votre ordinateur. En effet, les spécifications de tension, de fréquence et de connecteur varient selon les pays/régions.
	- **AVERTISSEMENT !** Afin de réduire le risque d'électrocution, d'incendie ou de détérioration du matériel, n'essayez pas d'alimenter l'ordinateur au moyen d'un kit de conversion de tension destiné aux équipements ménagers.

# **D Mise à jour des logiciels et pilotes**

HP recommande de mettre à jour régulièrement vos logiciels et pilotes avec les versions les plus récentes. Accédez à la page <http://www.hp.com/support> pour télécharger les dernières versions. Vous pouvez également vous inscrire pour recevoir des notifications automatiques de mise à jour au fur et à mesure de leur disponibilité.

# <span id="page-111-0"></span>**E Décharge électrostatique**

Une décharge électrostatique est la décharge d'électricité statique produite lorsque deux objets entrent en contact (comme lorsque vous marchez sur un tapis et touchez une poignée de porte en métal).

Une décharge d'électricité statique émise par les doigts ou par tout autre conducteur électrostatique est susceptible d'endommager les composants électroniques. Afin d'éviter tout risque de détérioration de l'ordinateur, d'une unité ou toute perte d'informations, respectez les précautions suivantes :

- Si les instructions d'installation ou de retrait vous indiquent de débrancher l'ordinateur, faites-le après vous être assuré d'être correctement relié à la terre et avant de retirer un couvercle.
- Conservez les composants dans leur emballage de protection contre l'électricité statique jusqu'à ce que vous soyez prêt à les installer.
- Évitez de toucher les broches, les conducteurs et les circuits. Manipulez les composants électroniques aussi peu que possible.
- Utilisez des outils non magnétiques.
- Avant de manipuler les composants, débarrassez-vous de l'électricité statique en touchant une surface métallique non peinte du composant.
- Si vous retirez un composant, placez-le dans un emballage de protection contre l'électricité statique.

Pour plus d'informations sur l'électricité statique ou le retrait et l'installation des composants, contactez le support technique.

# <span id="page-112-0"></span>**F Caractéristiques techniques**

## **Courant d'entrée**

Les informations relatives à l'alimentation contenues dans cette section peuvent s'avérer utiles en cas de déplacement à l'étranger avec l'ordinateur.

L'ordinateur utilise une alimentation en courant continu, qui peut être fournie par une source d'alimentation en courant alternatif ou continu. La source d'alimentation secteur doit offrir une puissance nominale de 100-240 V, 50-60 Hz. Bien que l'ordinateur puisse fonctionner sur une source d'alimentation en courant continu autonome, il est vivement recommandé d'utiliser uniquement un adaptateur secteur ou une source d'alimentation en courant continu fourni ou agréé par HP pour alimenter l'ordinateur.

L'ordinateur peut fonctionner sur une alimentation en courant continu correspondant aux caractéristiques suivantes :

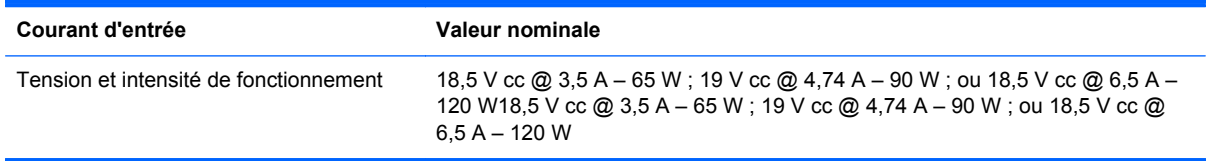

## **Prise CC de la source d'alimentation externe HP**

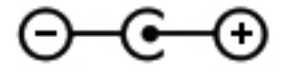

**REMARQUE :** Ce produit est conçu pour des systèmes électriques en Norvège ayant une tension phase à phase ne dépassant pas 240 Vrms.

**REMARQUE :** La tension et l'intensité de fonctionnement de l'ordinateur sont indiquées sur l'étiquette de conformité du système.

## <span id="page-113-0"></span>**Environnement d'exploitation**

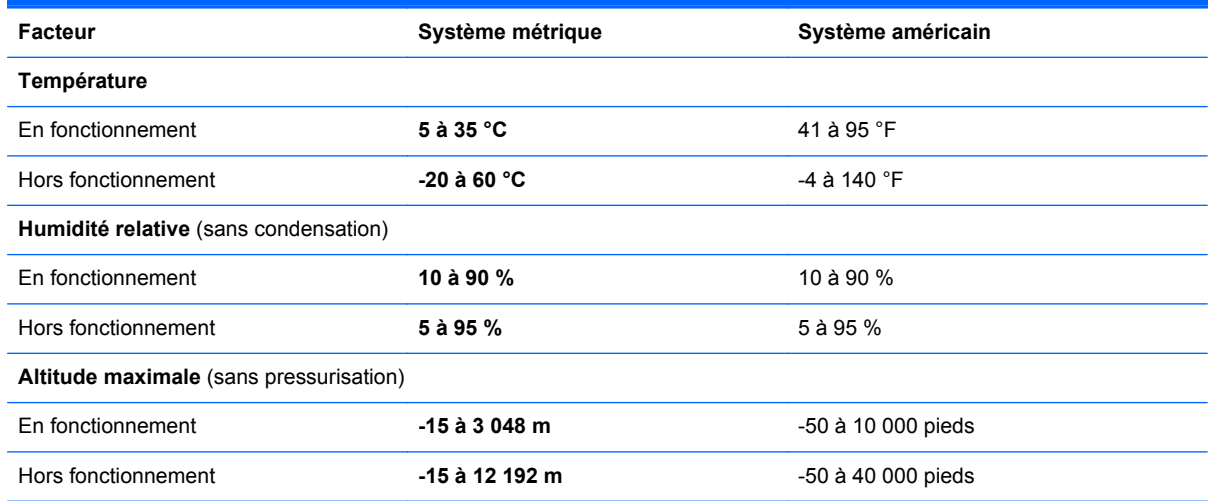

# <span id="page-114-0"></span>**G Utilisation de SoftPaq Download Manager**

HP SoftPaq Download Manager (SDM) est un outil qui permet d'accéder rapidement aux informations de SoftPaq sans avoir besoin du numéro de SoftPaq. À l'aide de cet outil, vous pouvez facilement rechercher des SoftPaqs, puis les télécharger et les décompresser.

SoftPaq Download Manager lit et télécharge, sur le site FTP de HP, un fichier de base de données contenant des informations sur le modèle de l'ordinateur et le SoftPaq. Cette application vous permet de spécifier un ou plusieurs modèles d'ordinateurs pour déterminer les SoftPaqs qui peuvent être téléchargés.

SoftPaq Download Manager vérifie la présence de mises à jour de la base de données et des logiciels sur le site FTP de HP. Si des mises à jour sont trouvées, elles sont automatiquement téléchargées et appliquées.

SoftPaq Download Manager est disponible sur le site Web HP. Pour utiliser SoftPaq Download Manager afin de télécharger des SoftPaqs, vous devez préalablement télécharger et installer le programme. Rendez-vous sur le site Web HP à l'adresse [http://www.hp.com/go/sdm,](http://www.hp.com/go/sdm) puis suivez les instructions pour télécharger et installer SoftPaq Download Manager.

Pour télécharger des SoftPaqs :

### **1.** Sélectionnez **Démarrer > Tous les programmes > HP Software Setup > HP SoftPaq Download Manager**.

- **2.** Lors de la première ouverture de SoftPaq Download Manager, une fenêtre s'affiche pour vous demander si vous souhaitez afficher uniquement les logiciels de l'ordinateur que vous utilisez ou les logiciels de tous les modèles pris en charge. Sélectionnez **Afficher les logiciels pour tous les modèles pris en charge**. Si vous avez déjà utilisé HP SoftPaq Download Manager, passez à l'étape 3.
	- **a.** Sélectionnez votre système d'exploitation et les filtres de langue dans la fenêtre Options de configuration. Les filtres limitent le nombre d'options répertoriées dans le volet Catalogue de produits. Par exemple, si vous sélectionnez uniquement Windows 7 Professionnel dans le filtre des systèmes d'exploitation, le seul système d'exploitation affiché dans le catalogue de produits est Windows 7 Professionnel.
	- **b.** Pour ajouter d'autres systèmes d'exploitation, changez les paramètres de filtres dans la fenêtre Options de configuration. Pour plus d'informations, reportez-vous à l'aide du logiciel HP SoftPaq Download Manager.
- **3.** Dans le volet de gauche, cliquez sur le signe plus (+) pour développer la liste des modèles, puis sélectionnez le ou les modèles des produits que vous souhaitez mettre à jour.
- **4.** Cliquez sur **Rechercher les SoftPaqs disponibles** pour télécharger la liste des SoftPaqs disponibles pour l'ordinateur sélectionné.
- **5.** Sélectionnez les éléments de votre choix dans la liste des SoftPaqs disponibles, puis cliquez sur **Télécharger uniquement** si vous devez télécharger plusieurs SoftPaqs, car le choix des SoftPaqs et la connexion Internet déterminent la durée du processus de téléchargement.

Si vous souhaitez uniquement télécharger un ou deux SoftPaqs et possédez une connexion Internet haut débit, cliquez sur **Télécharger & décompresser**.

**6.** Cliquez avec le bouton droit sur **Installer le SoftPaq** dans le logiciel SoftPaq Download Manager pour installer les SoftPaqs sélectionnés sur l'ordinateur.

## **Index**

### **A**

absence de réponse du système [45](#page-54-0) accès à un autre réseau [24](#page-33-0) activation ou désactivation des périphériques sans fil [21](#page-30-0) adaptateur Ethernet USB HP, connexion [25](#page-34-0) adaptateur secteur, test [53](#page-62-0) affichage des informations système [87](#page-96-0) alimentation batterie [49](#page-58-0) économie [51](#page-60-0) options [45](#page-54-0) alimentation, identification des voyants [5](#page-14-0), [11](#page-20-0) alimentation par batterie [49](#page-58-0) alimentation secteur externe, utilisation [52](#page-61-0) antennes WLAN, identification [13](#page-22-0) applications Windows, identification de la touche [8](#page-17-0) arrêt [45](#page-54-0)

### **B**

batterie affichage de la charge de batterie restante [50](#page-59-0) décharge [50](#page-59-0) économie d'énergie [51](#page-60-0) mise au rebut [52](#page-61-0) niveaux bas de batterie [50](#page-59-0) remplacement [52](#page-61-0) stockage [52](#page-61-0) batterie, compartiment [15,](#page-24-0) [16](#page-25-0) batterie, loquet de dégagement [15](#page-24-0) batterie, remplacement [43](#page-52-0)

Beats Audio [8,](#page-17-0) [35](#page-44-0), [38](#page-47-0) BIOS identification de la version [88](#page-97-0) mises à jour [88](#page-97-0) téléchargement d'une mise à jour [89](#page-98-0) Bluetooth, étiquette [16](#page-25-0) bouton d'activation et désactivation du pavé tactile [4](#page-13-0) bouton d'éjection de l'unité optique, identification [11](#page-20-0) boutons droit du pavé tactile [4](#page-13-0) éjection de l'unité optique [11](#page-20-0) gauche du pavé tactile [4](#page-13-0) multimédia [37](#page-46-0) QuickWeb [7](#page-16-0) volume [38](#page-47-0)

## **C**

câble antivol, installation [78](#page-87-0) câble réseau, connexion [25](#page-34-0) câbles USB [56](#page-65-0) câble USB, connexion [56](#page-65-0) cache du compartiment de module mémoire, retrait [70](#page-79-0) carte numérique formats pris en charge [54](#page-63-0) insertion [54](#page-63-0) retrait [55](#page-64-0) CD gravure [96](#page-105-0) certificat d'authenticité, étiquette [16](#page-25-0) certificat d'authenticité Microsoft, étiquette [16](#page-25-0) clavier, identification des touches d'activation [34](#page-43-0)

clé de produit [16](#page-25-0) commandes d'activité multimédia [37](#page-46-0) commandes du système d'exploitation [21](#page-30-0) concentrateurs [55](#page-64-0) concentrateurs USB [55](#page-64-0) configuration audio pour HDMI [41](#page-50-0) conformité, informations périphériques sans fil, étiquettes de certification [16](#page-25-0) connecteur d'alimentation [11](#page-20-0) connecteur d'alimentation, identification [11](#page-20-0) connecteur de carte numérique, identification [10](#page-19-0) connecteurs câble antivol [11](#page-20-0) carte numérique [10](#page-19-0) Connection Manager [21](#page-30-0) connexion à un réseau filaire [25](#page-34-0) connexion à un réseau sans fil existant [22](#page-31-0) connexion Internet, configuration [23](#page-32-0) connexion sans fil, configuration [23](#page-32-0) connexion sans fil, création [20](#page-29-0) Contrôle de la batterie, fonction [49](#page-58-0) courant d'entrée [103](#page-112-0) création d'une connexion sans fil [20](#page-29-0) cryptage de réseau sans fil [24](#page-33-0) CyberLink PowerDVD [42](#page-51-0)

### **D**

décharge électrostatique [102](#page-111-0)

définition d'une protection par mot de passe pour quitter la mise en veille [48](#page-57-0) définition de mots de passe sous Windows [74](#page-83-0) définition des options d'alimentation [45](#page-54-0) défragmenteur de disque [59](#page-68-0) dépannage chargeur de disque optique [94](#page-103-0) connexion à un réseau sans fil [93](#page-102-0) détection de l'unité optique [95](#page-104-0) gravure de disques [96](#page-105-0) l'écran de l'ordinateur reste noir [91](#page-100-0) l'ordinateur est sous tension mais il ne répond pas [92](#page-101-0) l'ordinateur ne parvient pas à démarrer [91](#page-100-0) lecture d'un disque [95](#page-104-0) les logiciels ne fonctionnent pas correctement [91](#page-100-0) ordinateur anormalement chaud [92](#page-101-0) périphérique externe [92](#page-101-0) dépannage et support technique [91](#page-100-0) déplacement avec l'ordinateur [16](#page-25-0), [52,](#page-61-0) [99](#page-108-0) dispositifs de sécurité dans les aéroports [58](#page-67-0) disque dur externes [57](#page-66-0) HP 3D DriveGuard [60](#page-69-0) installation [63](#page-72-0) retrait [61](#page-70-0) disque dur, identification du compartiment [15](#page-24-0) disque optique insertion [64](#page-73-0) retrait [65](#page-74-0) disques de restauration [81](#page-90-0) disques pris en charge [81](#page-90-0) DVD gravure [96](#page-105-0)

### **E**

echap, identification de la touche [8](#page-17-0) éclairage pavé tactile [4](#page-13-0), [5](#page-14-0) éclairage du pavé tactile [4](#page-13-0), [5](#page-14-0) éclairage du pavé tactile, touche d'activation [35](#page-44-0) économie d'énergie [51](#page-60-0) éléments côté droit [11](#page-20-0) côté gauche [12](#page-21-0) écran [13](#page-22-0) partie arrière [14](#page-23-0) partie avant [10](#page-19-0) partie inférieure [15](#page-24-0) partie supérieure [4](#page-13-0) emplacement pour câble antivol, identification [11](#page-20-0) entrée audio (microphone), prise [12](#page-21-0) entretien défragmenteur de disque [59](#page-68-0) nettoyage de disque [59](#page-68-0) entretien de votre ordinateur [98](#page-107-0) environnement d'exploitation [104](#page-113-0) états d'économie d'énergie [45](#page-54-0) éteindre l'ordinateur [45](#page-54-0) étiquettes Bluetooth [16](#page-25-0) certificat d'authenticité Microsoft [16](#page-25-0) numéro de série [16](#page-25-0) périphériques sans fil, certification [16](#page-25-0) réglementations [16](#page-25-0) WLAN [16](#page-25-0) externe, unité [57](#page-66-0)

## **F**

f11 [82](#page-91-0) FAI, utilisation [19](#page-28-0) fn, identification de la touche [8](#page-17-0), [34](#page-43-0) fonctions audio, vérification [38](#page-47-0)

## **G**

gestion d'un mot de passe administrateur [76](#page-85-0)

gestion d'un mot de passe de mise sous tension [77](#page-86-0)

## **H**

haut-parleurs, identification [10](#page-19-0) HDMI configuration audio [41](#page-50-0) HDMI, identification du port [12](#page-21-0) HP 3D DriveGuard [60](#page-69-0) HP Connection Manager [21](#page-30-0) HP Recovery Manager [82](#page-91-0)

## **I**

icônes périphériques sans fil [20](#page-29-0) réseau [20](#page-29-0) informations sur la batterie, recherche [49](#page-58-0) informations système, touches d'activation [34](#page-43-0) installation câble antivol en option [78](#page-87-0) mises à jour de sécurité critiques [78](#page-87-0) Intel Wireless Display [42](#page-51-0) interrupteur d'alimentation, identification [6](#page-15-0) interrupteurs alimentation [6](#page-15-0)

## **J**

jauge d'alimentation [47](#page-56-0)

## **L**

lecteur d'empreintes digitales utilisation [79](#page-88-0) lecteur d'empreintes digitales, voyant [5](#page-14-0) logiciel de nettoyage de disque [59](#page-68-0) logiciel pare-feu [24,](#page-33-0) [78](#page-87-0) logiciels CyberLink PowerDVD [42](#page-51-0) défragmenteur de disque [59](#page-68-0) HP 3D DriveGuard [61](#page-70-0) HP Connection Manager [21](#page-30-0) nettoyage de disque [59](#page-68-0) logiciels antivirus, utilisation [77](#page-86-0) logo Windows, identification de la touche [8](#page-17-0)

loquet, dégagement de la batterie [15](#page-24-0)

### **M**

microphones internes, identification [13](#page-22-0) mises à jour de sécurité critiques, installation [78](#page-87-0) module mémoire insertion [71](#page-80-0) remplacement [69](#page-78-0) retrait [70](#page-79-0) module sans fil, identification du compartiment [15](#page-24-0) modules mémoire, identification du compartiment [15](#page-24-0) moniteur externe, port [12](#page-21-0), [39](#page-48-0) mot de passe de mise sous tension création [77](#page-86-0) gestion [77](#page-86-0) saisie [77](#page-86-0) mot de passe utilisateur création [76](#page-85-0) gestion [76](#page-85-0) saisie [76](#page-85-0) mots de passe à partir de Windows [74](#page-83-0) définition dans l'utilitaire de configuration (BIOS) [75](#page-84-0) mouvement d'effleurement du pavé tactile [32](#page-41-0) mouvement de défilement du pavé tactile [31](#page-40-0) mouvement de pincement du pavé tactile [31](#page-40-0) mouvement de rotation du pavé tactile [32](#page-41-0) mouvement de zoom du pavé tactile [31](#page-40-0) mouvements du pavé tactile défilement [31](#page-40-0) effleurement [32](#page-41-0) pincement [31](#page-40-0) rotation [32](#page-41-0) zoom [31](#page-40-0) Muet, identification du voyant [5](#page-14-0)

#### **N**

nettoyage de votre ordinateur [98](#page-107-0)

niveau bas de batterie [50](#page-59-0) niveau critique de batterie [45,](#page-54-0) [51](#page-60-0) nom et numéro du produit, ordinateur [16](#page-25-0) numéro de série [16](#page-25-0) numéro de série, ordinateur [16](#page-25-0)

#### **O**

ordinateur, déplacement [52](#page-61-0), [99](#page-108-0) ouvertures d'aération, identification [12,](#page-21-0) [14](#page-23-0), [15](#page-24-0)

### **P**

paramètres de basses, touche d'activation [35](#page-44-0) partage des unités optiques [68](#page-77-0) pavé numérique, intégré [8](#page-17-0) pavé numérique intégré, identification [8](#page-17-0), [36](#page-45-0) pavés numériques, identification [36](#page-45-0) pavé tactile boutons [4](#page-13-0) utilisation [27](#page-36-0) pavé tactile, identification de la zone [4](#page-13-0) périphérique Bluetooth [20,](#page-29-0) [24](#page-33-0) périphériques de pointage configuration des préférences [27](#page-36-0) périphériques externes [57](#page-66-0) périphériques externes en option, utilisation [57](#page-66-0) périphériques haute définition, connexion [40,](#page-49-0) [42](#page-51-0) périphériques sans fil icônes [20](#page-29-0) protection [23](#page-32-0) périphériques sans fil, activation ou désactivation [21](#page-30-0) périphériques sans fil, étiquette de certification [16](#page-25-0) périphériques USB connexion [55](#page-64-0) description [55](#page-64-0) retrait [56](#page-65-0) plans d'alimentation affichage du plan actuel [47](#page-56-0) personnalisation [48](#page-57-0) sélection [47](#page-56-0)

points de restauration [85](#page-94-0) port HDMI, connexion [40](#page-49-0) ports HDMI [12,](#page-21-0) [40](#page-49-0) Intel Wireless Display [42](#page-51-0) moniteur externe [12](#page-21-0), [39](#page-48-0) USB [11,](#page-20-0) [12](#page-21-0) VGA [39](#page-48-0) port VGA, connexion [39](#page-48-0) PowerDVD [42](#page-51-0) prise CC de la source d'alimentation externe HP [103](#page-112-0) prise RJ-45 (réseau), identification [12](#page-21-0) prises entrée audio (microphone) [12](#page-21-0) réseau [12](#page-21-0) RJ-45 (réseau) [12](#page-21-0) sortie audio (casque) [12](#page-21-0) protection de l'ordinateur [73](#page-82-0) protection du réseau sans fil [23](#page-32-0)

## **Q**

QuickLock [73,](#page-82-0) [74](#page-83-0) QuickWeb démarrage [18](#page-27-0) écran d'accueil [18](#page-27-0) QuickWeb, identification du bouton [7](#page-16-0) QuickWeb, logiciel [17](#page-26-0)

## **R**

réglementations, informations étiquette de conformité [16](#page-25-0) réseau, icône [20](#page-29-0) réseau, identification de la prise [12](#page-21-0) réseau local (LAN) câble nécessaire [25](#page-34-0) connexion du câble [25](#page-34-0) réseau sans fil (WLAN) connexion à un réseau existant [22](#page-31-0) sécurité [23](#page-32-0) réseau sans fil (WLAN), équipement nécessaire [23](#page-32-0) réseau sans fil existant, connexion [22](#page-31-0) restauration à partir de la partition de restauration dédiée [82](#page-91-0)

restauration à partir des disques de restauration [83](#page-92-0) restauration du système [82](#page-91-0) routeur sans fil, configuration [23](#page-32-0)

#### **S**

saisie d'un mot de passe administrateur [76](#page-85-0) saisie d'un mot de passe de mise sous tension [77](#page-86-0) sauvegarde fichiers personnels [84](#page-93-0) paramètres personnalisés de fenêtre, de barre d'outils et de barre de menus [84](#page-93-0) sécurité, périphériques sans fil [23](#page-32-0) SoftPaqs, téléchargement [105](#page-114-0) sortie audio (casque), prises [12](#page-21-0) souris externe configuration des préférences [27](#page-36-0) stockage d'une batterie [52](#page-61-0) support d'unité [45](#page-54-0) support inscriptible [45](#page-54-0) support lisible [45](#page-54-0) système, points de restauration [85](#page-94-0) système, restauration [82](#page-91-0) système d'exploitation certificat d'authenticité Microsoft, étiquette [16](#page-25-0) clé de produit [16](#page-25-0)

### **T**

température [52](#page-61-0) température de batterie [52](#page-61-0) test d'un adaptateur secteur [53](#page-62-0) touche b, identification [8](#page-17-0) touches action [9](#page-18-0) applications Windows [8](#page-17-0) b [8](#page-17-0) echap [8](#page-17-0) fn [8](#page-17-0) logo Windows [8](#page-17-0) multimédia [37](#page-46-0) ver num [9](#page-18-0) volume [38](#page-47-0)

touches d'action augmentation de la luminosité de l'écran [33](#page-42-0) augmentation du volume [34](#page-43-0) basculement de l'image à l'écran [33](#page-42-0) Centre d'aide et de support [33](#page-42-0) identification [9](#page-18-0) lecture, pause, reprise [33](#page-42-0) Muet [34](#page-43-0) périphériques sans fil [34](#page-43-0) piste ou section précédente [33](#page-42-0) plage ou section suivante [33](#page-42-0) réduction de la luminosité de l'écran [33](#page-42-0) réduction du volume [33](#page-42-0) volume [38](#page-47-0) touches d'action multimédia [37](#page-46-0) touches d'activation affichage des informations système [34](#page-43-0) description [34](#page-43-0) éclairage du pavé tactile [35](#page-44-0) paramètres de basses [35](#page-44-0) utilisation [34](#page-43-0) touches d'activation multimédia [37](#page-46-0)

## **U**

unité, voyant [60](#page-69-0) unité optique [57](#page-66-0) unité optique, identification [11](#page-20-0) unité optique, identification du voyant [11](#page-20-0) unités disque dur [57](#page-66-0) externes [57](#page-66-0) manipulation [58](#page-67-0) optique [57](#page-66-0) utilisation [59](#page-68-0) USB, identification des ports [11,](#page-20-0) [12](#page-21-0) utilisation d'une alimentation secteur externe [52](#page-61-0) utilisation de la jauge d'alimentation [47](#page-56-0) utilisation de la restauration du système [85](#page-94-0)

utilisation des états d'économie d'énergie [45](#page-54-0) utilisation des mots de passe [74](#page-83-0) utilisation des plans d'alimentation [47](#page-56-0) utilitaire de configuration (BIOS) affichage des informations système [87](#page-96-0) changement de langue [86](#page-95-0) définition de mots de passe [75](#page-84-0) navigation et sélection [87](#page-96-0) restauration des paramètres usine [87](#page-96-0) sortie [88](#page-97-0)

## **V**

veille activation [46](#page-55-0) sortie [46](#page-55-0) veille prolongée activation [46](#page-55-0) activation suite à un niveau critique de batterie [51](#page-60-0) sortie [46](#page-55-0) vérification des fonctions audio [38](#page-47-0) ver num, identification de la touche [36](#page-45-0) verr maj, identification du voyant [5](#page-14-0) verr num, identification de la touche [9](#page-18-0) vidéo [39](#page-48-0) volume boutons [38](#page-47-0) réglage [38](#page-47-0) touches [38](#page-47-0) voyant de la batterie [11](#page-20-0) voyant des périphériques sans fil [5](#page-14-0) voyant du disque dur [11](#page-20-0) voyant du pavé tactile [4](#page-13-0), [5](#page-14-0) voyants alimentation [5,](#page-14-0) [11](#page-20-0) batterie [11](#page-20-0) disque dur [11](#page-20-0) lecteur d'empreintes digitales [5](#page-14-0) Muet [5](#page-14-0)

pavé tactile [4](#page-13-0), [5](#page-14-0) périphériques sans fil [5](#page-14-0) unité optique [11](#page-20-0) verr maj [5](#page-14-0) webcam [13](#page-22-0) voyants, unité [60](#page-69-0)

## **W**

webcam [39](#page-48-0) webcam, identification [13](#page-22-0) webcam, identification du voyant [13](#page-22-0) webcam intégrée, identification du voyant [13](#page-22-0) WLAN, configuration [23](#page-32-0) WLAN, étiquette [16](#page-25-0) WLAN, périphérique [16](#page-25-0)